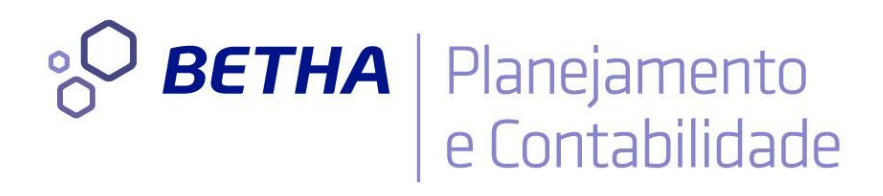

# **Planejamento** Elaborando o Plano Plurianual

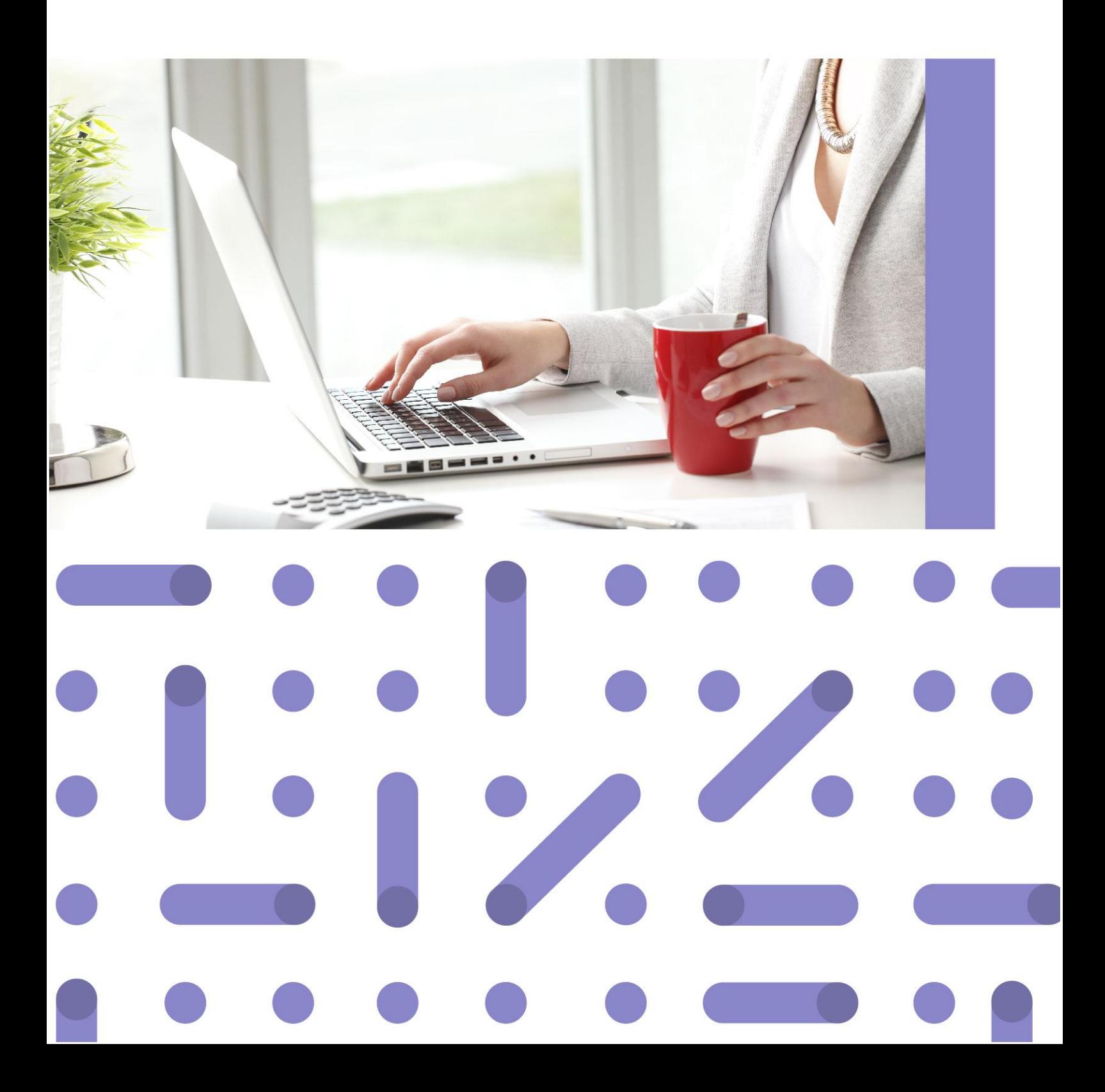

# **UNIVERSIDADE** CORPORATIVA

BETHA

A Universidade Corporativa Betha é mais um projeto da empresa visando a melhoria contínua nos serviços oferecidos aos clientes, colaboradores e parceiros. Focada em treinamentos mais dinâmicos e de maior fixação, a Universidade Corporativa tem como objetivo oferecer todas as condições para um aprendizado contínuo, estabelecendo paralelos entre conhecimento e prática para o desenvolvimento profissional.

Aprenda sobre o funcionamento de nossos produtos de forma mais dinâmica, com instrutores qualificados, priorizando o ensino à distância, garantindo um ensino com a qualidade que a Betha Sistemas deposita em tudo o que faz.

Além dos treinamentos à distância, com aulas on-line ao vivo e gravadas, a universidade oferece também aulas presenciais, em um ambiente preparado especialmente para contribuir no aprendizado do aluno. Com as diversas possibilidades, garantimos a melhor prática de ensino, mais focada nas necessidades de cada um e contribuindo para a melhor utilização de nossas soluções.

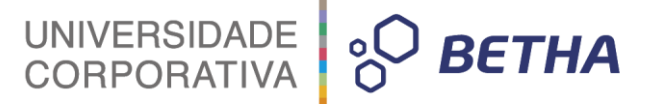

**ADVERTÊNCIA**: Todos os direitos autorais desta apostila são reservados à empresa Betha Sistemas Ltda. Nenhum trecho do material e/ou do treinamento poderá ser reproduzido, em qualquer forma ou por qualquer meio, sem a prévia e expressa autorização da Betha Sistemas Ltda, sujeitando-se o infrator às penalidades previstas na legislação específica.

\_\_\_\_\_\_\_\_\_\_\_\_\_\_\_\_\_\_\_\_\_\_\_\_\_\_\_\_\_\_\_\_\_\_\_\_\_\_\_\_\_\_\_\_\_\_\_\_\_\_\_\_\_\_\_\_\_\_\_\_\_\_\_\_\_\_\_\_\_\_\_\_\_\_\_\_\_\_\_\_\_\_\_\_\_\_\_\_\_

**Betha Sistemas Ltda.** Matriz: Rua João Pessoa, 134 - 1º andar Centro – Criciúma/SC CEP 88801-530 Fone: (48) 3431-0733 - Fax: (48) 3431-0799 www.betha.com.br

\_\_\_\_\_\_\_\_\_\_\_\_\_\_\_\_\_\_\_\_\_\_\_\_\_\_\_\_\_\_\_\_\_\_\_\_\_\_\_\_\_\_\_\_\_\_\_\_\_\_\_\_\_\_\_\_\_\_\_\_\_\_\_\_\_\_\_\_\_\_\_\_\_\_\_\_\_\_\_\_\_\_\_\_\_\_\_\_\_

**Universidade Corporativa Betha Sistemas** Rua Araranguá, 278, Sala 02 Centro – Criciúma/SC CEP 88801-600 Fone: (48) 3431-0733 Ramal: 4792 http://treinamento.betha.com.br – universidade@betha.com.br

 $\_$  , and the set of the set of the set of the set of the set of the set of the set of the set of the set of the set of the set of the set of the set of the set of the set of the set of the set of the set of the set of th

# BETHA | Planejamento

**Estratégia de Produto Contábil Sistema:** Planejamento **Versão**: 2.0.0.9 **Atualização**: 17 **Apostila Atualizada em**: 02/12/2015

Criciúma - SC

# **APRESENTAÇÃO**

UNIVERSIDADE<br>CORPORATIVA

 $\frac{1}{2}$  BETHA

Caro estudante!

Seja bem-vindo ao treinamento Elaboração do Planejamento e Orçamento Público.

O desenvolvimento deste treinamento resulta da preocupação da Universidade Corporativa Betha com o processo orçamentário e a necessidade permanente de fornecer o aperfeiçoamento e aprendizado de seus softwares. Tem por objetivo desenvolver a compreensão acerca do sistema Planejamento, utilizado como instrumento essencial para a administração pública na elaboração de seus orçamentos. Ao final deste treinamento você deverá ser capaz de interpretar os documentos orçamentários identificando os atores do processo orçamentário, contemplando assuntos como o plano plurianual, a lei de diretrizes orçamentárias e a lei orçamentária anual.

Para tanto, faremos nossa jornada em quatro módulos.

No primeiro módulo, Conhecendo a ferramenta, apresenta-se o sistema Planejamento, suas principais funcionalidades e configurações iniciais. Além de uma explanação sobre os aspectos fundamentais e legais que cercam o Planejamento e Orçamento Público.

O módulo dois, intitulado Elaborando o Plano Plurianual, estudaremos os conceitos relativos ao Plano Plurianual (PPA), seus componentes e etapas para elaboração e aprovação do PPA.

No módulo três, As diretrizes orçamentárias, é apresentada a estrutura do projeto de Lei de Diretrizes Orçamentárias (LDO), trazendo dados para o cadastro de metas e prioridades bem como emissão dos demonstrativos da LDO.

No módulo quatro, A Lei Orçamentária Anual, são apresentadas as funcionalidades da Lei Orçamentária Anual (LOA), trazendo orientações básicas para a elaboração da proposta orçamentária.

Os treinamentos oferecidos pela Universidade Corporativa Betha são compostos por módulos com funções bem definidas e tão independentes quanto possível, permitindo aos estudantes adquirir o treinamento do módulo que o mesmo utiliza, proporcionando maior facilidade no aprendizado. Com essa modularização você poderá identificar os treinamentos que serão relevantes para suas atividades diárias nos sistemas da marca Betha, realizando os treinamentos necessários para o aprimoramento da sua atividade profissional.

Bons estudos e aproveite seu curso!

 *Daiane de Oliveira João Instrutora de treinamentos*

# UNIVERSIDADE **& BETHA**

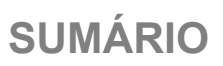

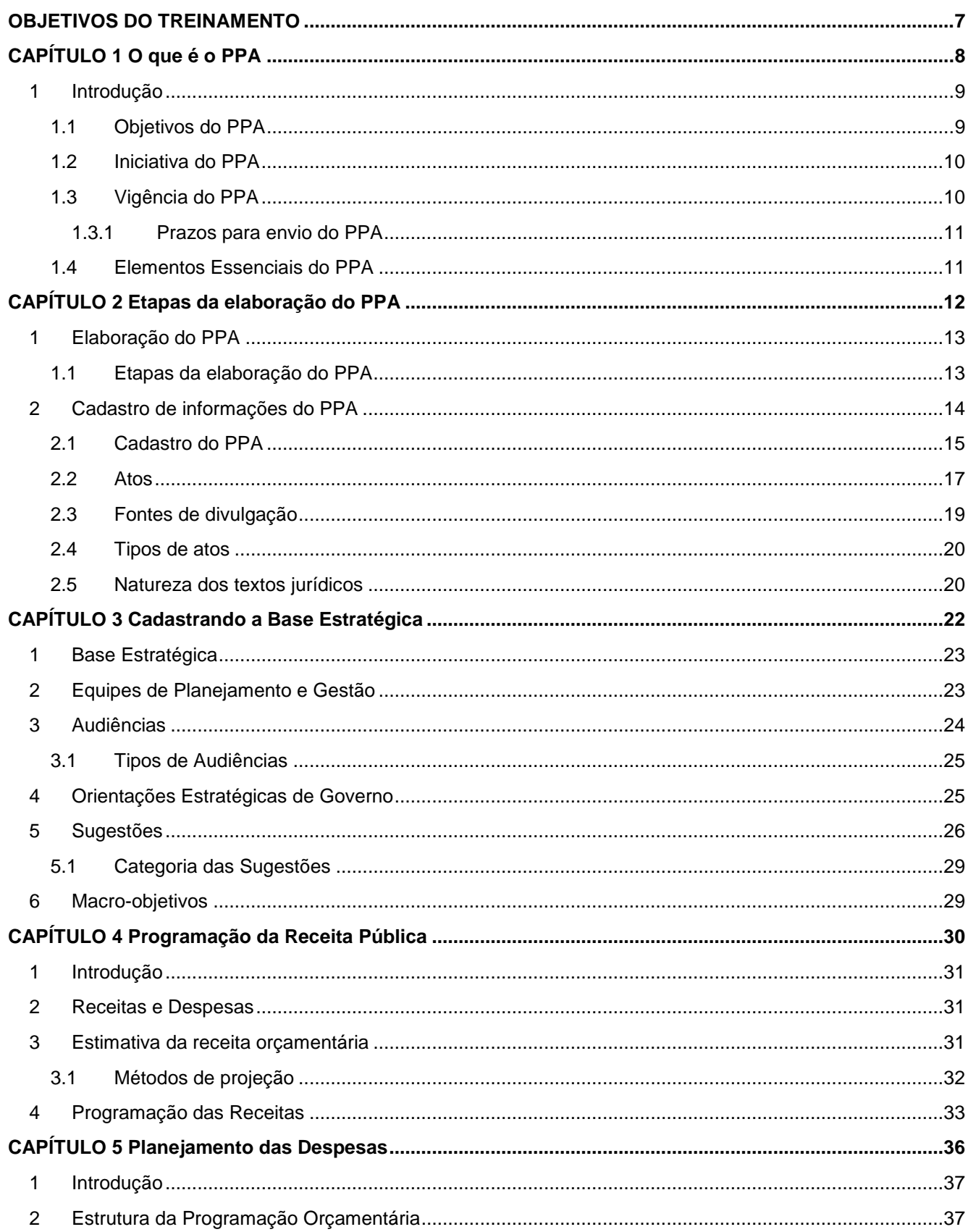

# UNIVERSIDADE 80 BETHA

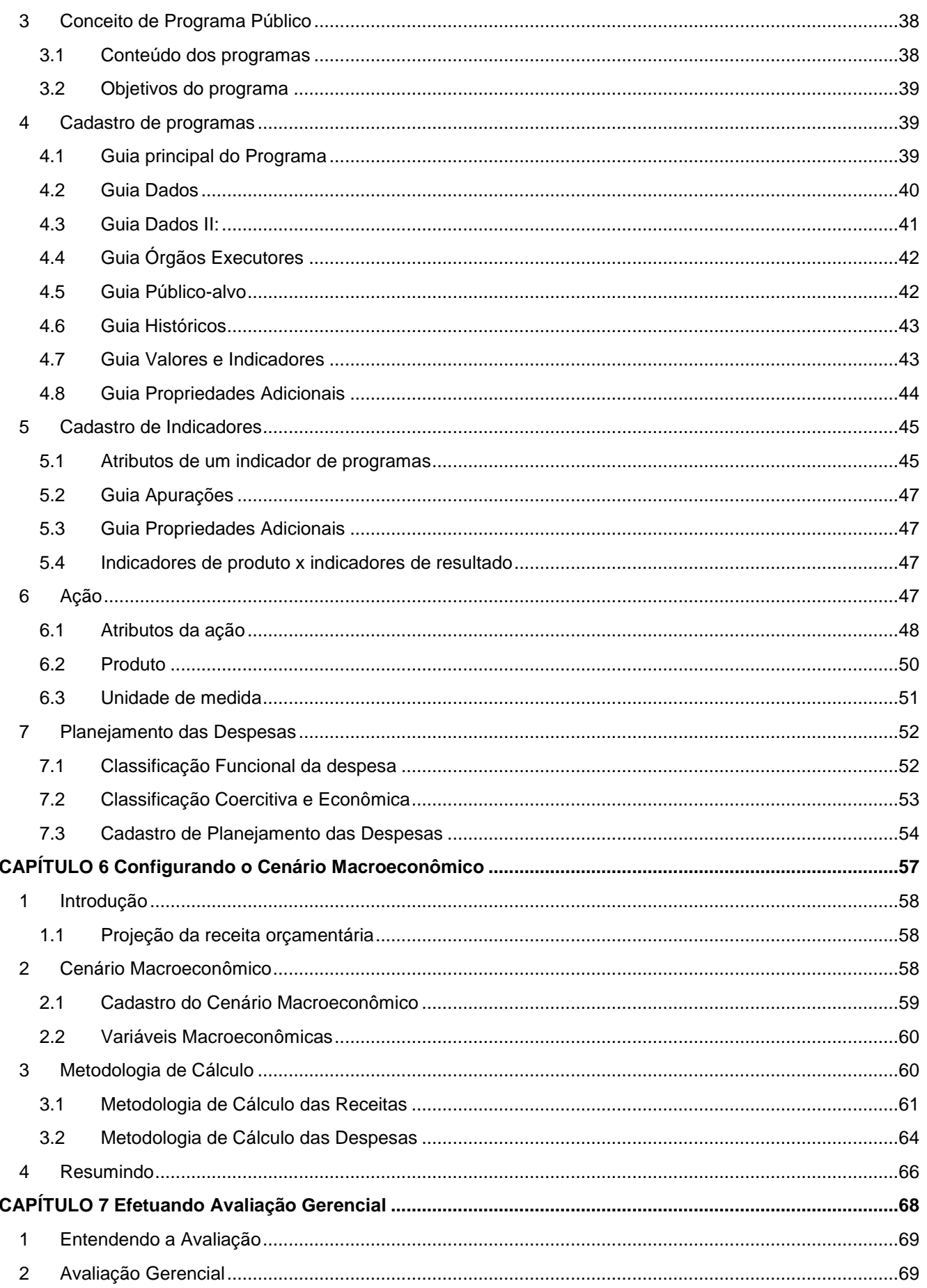

# UNIVERSIDADE 80 BETHA

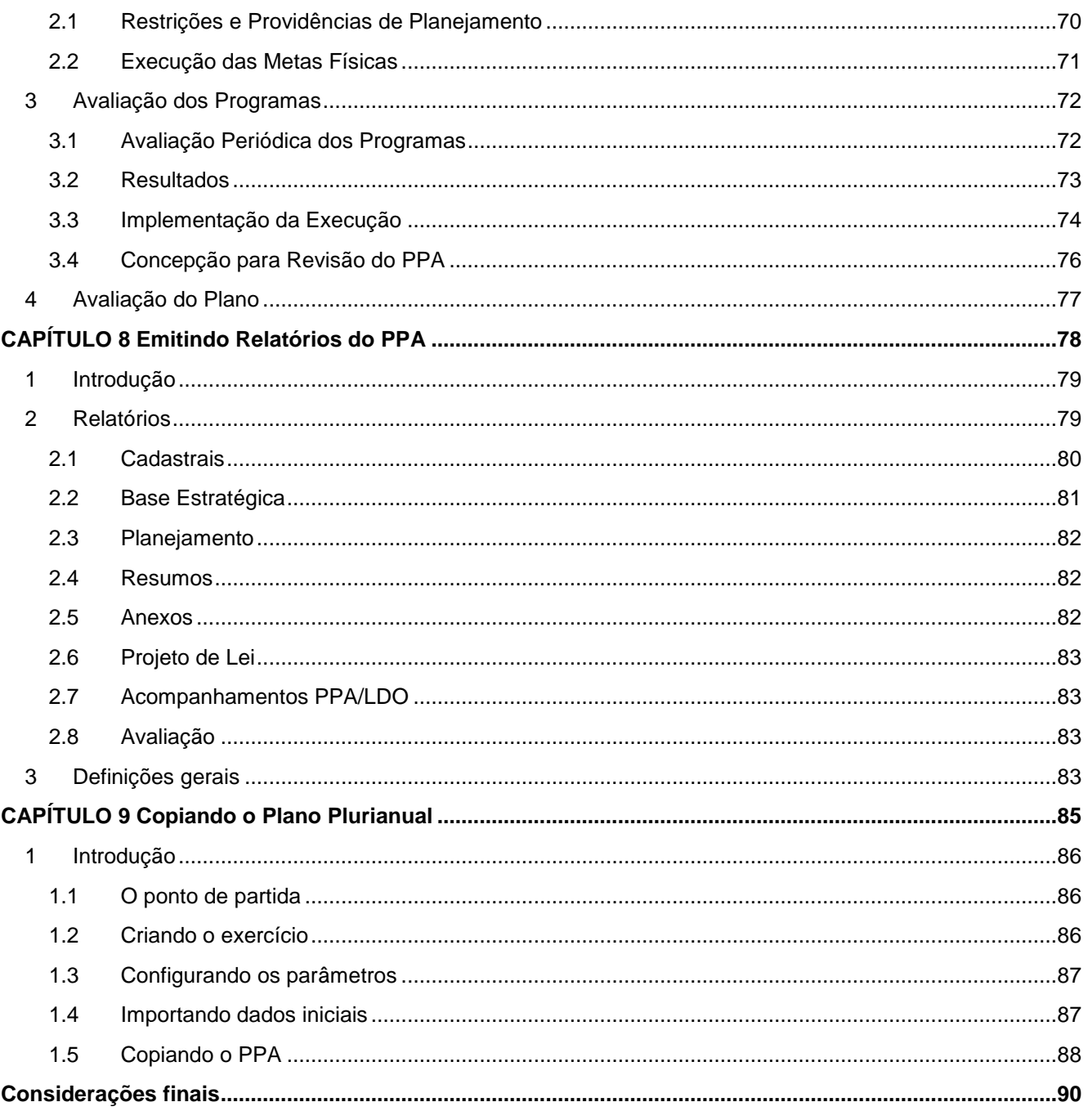

# UNIVERSIDADE **& BETHA**

# **OBJETIVOS DO TREINAMENTO**

#### <span id="page-7-0"></span>**Após este treinamento você estará apto a:**

- Listar as etapas da elaboração do Plano Plurianual;
- Cadastrar e configurar o PPA;
- Configurar a base estratégica;
- Realizar a programação da receita pública;
- Efetuar o planejamento da despesa pública;
- Configurar o cenário macroeconômico;
- Monitorar o PPA por meio de avaliações;
- Utilizar os relatórios do sistema para acompanhamento do PPA;
- Copiar dados do PPA anterior replicando para um novo período.

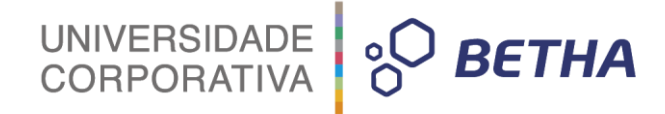

# **CAPÍTULO 1 O que é o PPA**

#### <span id="page-8-0"></span>**Após este capítulo você estará apto a:**

- Listar os conceitos relativos ao Plano Plurianual e regras de sua vigência;
- Identificar as referências constitucionais e legais relacionadas aos Planos Plurianuais.

### <span id="page-9-0"></span>**1 Introdução**

O módulo PPA do sistema Planejamento permite o cadastro completo do Plano Plurianual para o quadriênio.

UNIVERSIDADE<br>CORPORATIVA

**BETHA** 

Entende-se por Plano Plurianual (PPA) o instrumento de planejamento estratégico das ações do governo, definindo os objetivos e metas, contemplando um período de quatro anos. Por ser o documento de planejamento de médio prazo, dele se derivam as Leis de Diretrizes Orçamentárias (LDO) e as Leis de Orçamentos Anuais (LOA).

O PPA define as diretrizes, os objetivos e metas da administração pública para as despesas de capital e outras delas decorrentes e para as relativas aos programas de duração continuada. Todas as despesas serão planejadas através das ações que integrarão os programas do PPA, exceto as despesas com o serviço da dívida (amortização e encargos).

O planejamento é uma atividade contínua, sendo cada fase uma fonte de orientação para os passos seguintes. O PPA é um instrumento que dá suporte às Leis de Diretrizes Orçamentárias (LDO) e às Leis Orçamentárias Anuais (LOA) que são subsequentes a ele e especificam onde e como os recursos do Governo são aplicados a cada ano. O ciclo de gestão do PPA compreende:

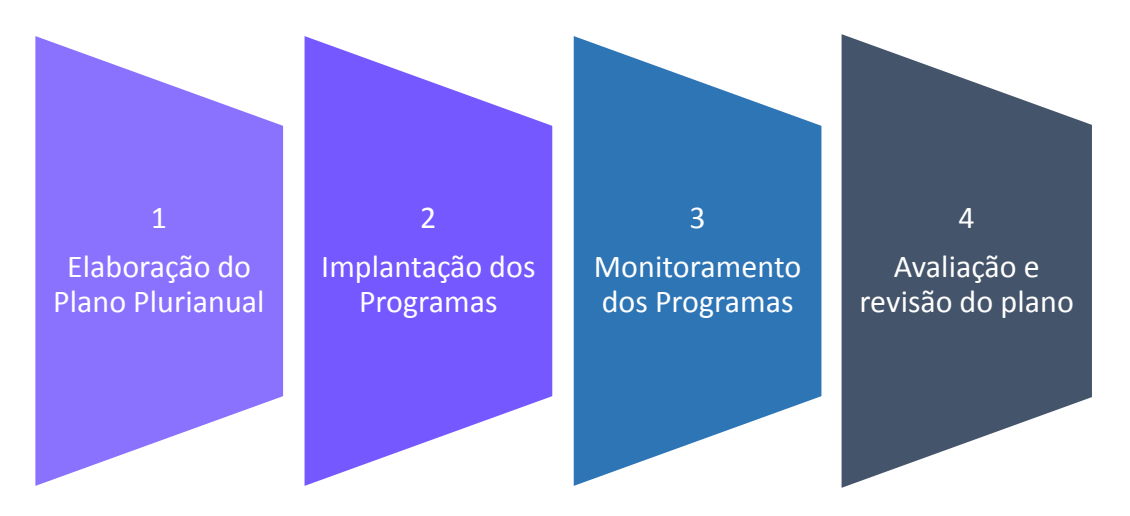

#### <span id="page-9-1"></span>**1.1 Objetivos do PPA**

Os principais objetivos do PPA são:

- Definir, com clareza, as metas e prioridades da administração bem como os resultados esperados;
- Organizar, em Programas, as ações de que resulte oferta de bens ou serviços que atendam demandas da sociedade;
- Estabelecer a necessária relação entre os Programas a serem desenvolvidos e a orientação estratégica de governo;
- Nortear a alocação de recursos nos orçamentos anuais, compatível com as metas e recursos do Plano;
- Facilitar o gerenciamento das ações do governo, atribuindo responsabilidade pelo monitoramento destas ações e pelos resultados obtidos;
- Integrar ações desenvolvidas pela União, Estado e governo local;
- Estimular parcerias com entidades privadas, na busca de fontes alternativas para o financiamento dos programas;
- Explicitar, quando couber, a distribuição regional das metas e gastos do governo;
- Dar transparência à aplicação de recursos e aos resultados obtidos.

Para que estes objetivos possam ser atingidos, é necessário que exista compatibilidade entre a orientação estratégica do governo, as possibilidades financeiras do município e a capacidade operacional dos diversos órgãos/entidades municipais. Tendo também total integração com as Leis de Diretrizes Orçamentárias, as Leis Orçamentárias Anuais e com a execução do orçamento. E por fim, que seja monitorado e avaliado, sendo definidos, a cada Programa, gerentes responsáveis pela gestão dos mesmos.

UNIVERSIDADE<br>CORPORATIVA

#### <span id="page-10-0"></span>**1.2 Iniciativa do PPA**

A iniciativa das leis de planos e orçamentos compete ao Poder Executivo, conforme preconiza o artigo 165, *caput*, da Constituição Federal de 1988. Lembrando ainda que o artigo 84, inciso XXIII, estabelece como competência privativa do chefe do Poder Executivo enviar ao Congresso Nacional os planos e orçamentos.

Cabendo ao Poder Legislativo às funções legislativa e de fiscalização quanto as Leis orçamentárias, sendo ele responsável por:

- Dispor (Artigo 48, incisos II e IV da CF);
- Apreciar (Artigo 58, § 2º, inciso VI, e artigo 166 da CF);
- Emitir parecer (Artigo 58, § 2º, inciso VI, e artigo 166, § 1º, incisos I e II da CF);
- Julgar o parecer prévio emitido pelo Tribunal de Contas Competente (Artigo 31, § 2º da CF).

#### <span id="page-10-1"></span>**1.3 Vigência do PPA**

A vigência do PPA compreende o período do mandato do Chefe do Poder Executivo, mas não coincide com ele. Quando o Prefeito é eleito, ele elabora a proposta de PPA no primeiro ano de mandato e encaminha à Câmara de Vereadores para aprovação. O PPA aprovado só passa a valer no segundo ano do mandato do Chefe do Poder Executivo, tendo vigência até o primeiro ano do mandato subsequente (GIACOMONI, 2007).

Assim, no primeiro ano do mandato do Prefeito, o PPA elaborado no mandato anterior ainda está valendo.

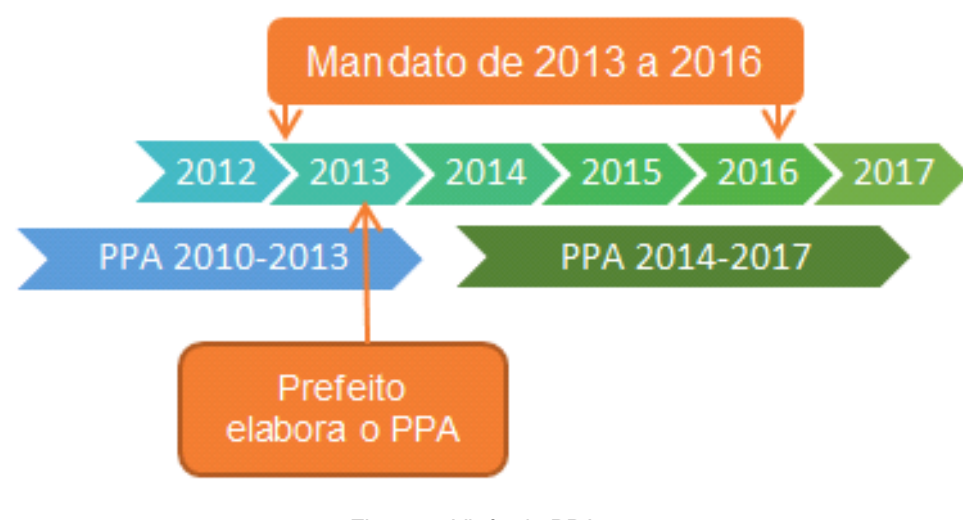

Figura 1: Vigência PPA

# UNIVERSIDADE<br>CORPORATIVA **BETHA**

#### <span id="page-11-0"></span>**1.3.1Prazos para envio do PPA**

Os prazos para envio do PPA são os definidos no artigo 35, § 2º, inciso I, ADCT, ou nas Leis Orgânicas dos Municípios (art. 22, *caput*, da LF 4.320/1964).

Estabelece o artigo 35, § 2º, Inciso I: "[...] encaminhado até quatro meses antes do encerramento do exercício financeiro e devolvido até o encerramento da sessão legislativa".

Esta data é 31 de agosto do primeiro ano de mandato do chefe do Poder Executivo ou a definida na Lei Orgânica dos Municípios.

#### <span id="page-11-1"></span>**1.4 Elementos Essenciais do PPA**

O Plano Plurianual (PPA) abrange as diretrizes, os objetivos e as metas para as despesas de capital, outras dela decorrentes e os programas de duração continuada. Cabe ao PPA definir o que realizar em seu período de vigência para que sejam alcançados os objetivos estratégicos estabelecidos pela administração, traduzindo-os em ações concretas.

É obrigatório, de acordo com a Lei Federal 4.320/1964, que o PPA contenha a estimativa de receitas que irão financiar as despesas previstas no mesmo. A Portaria MOG 42/1999, art. 2o, alínea "a", exige, para os programas, mensuração através de indicadores estabelecidos no Plano Plurianual.

Assim, é possível afirmar que dois elementos essenciais compõem o PPA: a Base Estratégica e os Programas.

A Base Estratégica compreende:

- Análise da situação econômica e social;
- Diretrizes, objetivos e metas estabelecidas pelo chefe do Poder Executivo;
- Previsão dos recursos orçamentários e sua distribuição entre os setores e/ou entre os programas;
- Diretrizes, objetivos e metas dos demais órgãos compatíveis com a orientação estratégica do chefe do Poder Executivo.

Os programas compreendem:

- Definição dos problemas a serem solucionados;
- Conjunto de ações que deverão ser empreendidas para alcançar os objetivos estabelecidos.

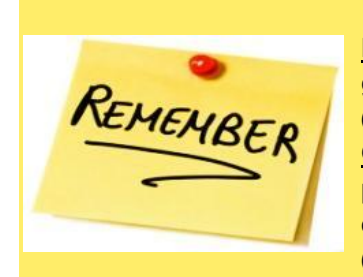

**Diretrizes: Compreendem as grandes linhas de ação de um governo. O Conjunto de indicações para levar a termo um plano (mega objetivos).**

**Objetivo: É cada bem ou serviço que as entidades públicas se propõem a colocar à disposição da comunidade no cumprimento de suas finalidades para satisfazer às necessidades coletivas (macro-objetivos).**

**Metas: As parcelas de resultado que se pretende alcançar no período de vigência do Plano Plurianual, para cada um dos objetivos devem estar expressas pela variação dos índices dos indicadores dos programas.**

Nos capítulos seguintes deste módulo, será efetuado um paralelo entre o conceito legal de cada uma das etapas do PPA e a sua aplicação junto ao sistema Planejamento.

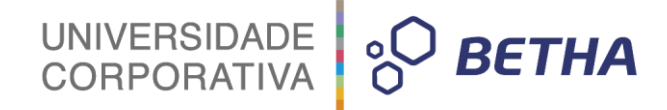

# <span id="page-12-0"></span>**CAPÍTULO 2 Etapas da elaboração do PPA**

#### **Após este capítulo você estará apto a:**

- Delinear as etapas para elaboração do PPA;
- Cadastrar as informações básicas do PPA.

# <span id="page-13-0"></span>**1 Elaboração do PPA**

A elaboração do PPA deverá envolver, sempre que possível, todos os órgãos da Prefeitura, que colherão também informações de órgãos técnicos, institutos de pesquisa, estudos em geral. Pareceres técnicos, recomendações e estudos dos Tribunais de Contas serão importantes para a definição de regras e o conhecimento de restrições que existem ao uso do dinheiro público. Pretendendo ser um instrumento para atender demandas da sociedade, é fundamental definir de que forma serão captadas as questões colocadas pelos cidadãos. A participação do público interno e externo na elaboração do PPA concorrerá certamente para o sucesso de sua implementação.

UNIVERSIDADE<br>CORPORATIVA

Internamente, a Prefeitura deverá instituir uma unidade coordenadora da elaboração do PPA, que será a Unidade Central de Planejamento – UCP, que em Prefeituras de pequeno porte, poderá se constituir um núcleo coordenador, articulado com as áreas de contabilidade e controle, de forma a facilitar a disponibilização de informações.

Para se iniciar o detalhamento das etapas de elaboração de um PPA, convém definir o que conterá o documento final:

**Mensagem**: Avaliação da situação atual e perspectivas para a ação municipal. E síntese da orientação estratégica, elencando os macro-objetivos e explicitando os critérios utilizados na projeção da receita e o impacto de restrições de ordem legal sobre o planejamento orçamentário;

**Projeto de Lei**: O texto do Projeto de Lei deverá conter disposições sobre:

- O período abrangido pelo Plano, legislação aplicada e seu conteúdo básico;
- Encaminhamento de eventuais alterações nos Programas que compõem o PPA;
- Encaminhamento de mudanças em ações que compõem os Programas do PPA;
- Avaliação periódica do Plano, estabelecendo prazo para seu envio à Câmara de Vereadores;
- Revisão do PPA, dispondo sobre a atualização periódica do Plano;

**Anexos**: contendo a apresentação dos programas de governos e suas ações. Devem ser apresentados em quadros resumo, classificados de acordo com diferentes categorias, como macro-objetivos, função, subfunção.

 Outros anexos poderão ser agregados, detalhando a orientação estratégica e os critérios utilizados na projeção da receita, Este procedimento conferirá maior transparência e homogeneidade à forma de apresentação do Plano.

#### <span id="page-13-1"></span>**1.1 Etapas da elaboração do PPA**

Considerando os dois elementos essenciais para elaboração do PPA, como foi apresentado no capítulo 1 (um) deste treinamento, temos a seguinte definição das etapas:

 Elaboração da base estratégica (Coordenada pela Unidade Central de Planejamento - UCP) que compreende:

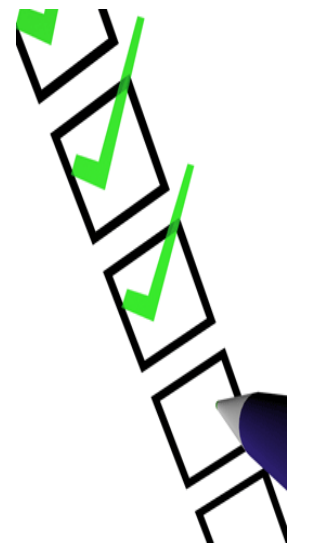

**BETHA** 

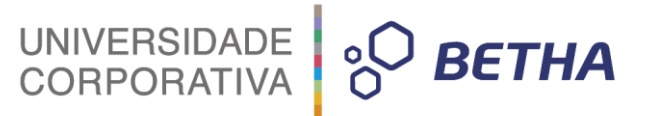

- ‒ Avaliação da situação atual e perspectivas para a ação municipal sobre a cidade, a cargo da UCP, baseada em estudo dos problemas e das potencialidades da cidade, bem como das possibilidades de cooperação com o setor privado e de ações inseridas em planejamento territorial integrado, em que o município trabalha junto com o Estado, a União e outros municípios, de forma a articular políticas de desenvolvimento local e nacional;
- ‒ Levantamento, pelos dirigentes municipais, das ações em andamento em sua área e das demandas da população por novas ações. Os dirigentes deverão explorar as possibilidades de compartilhamento de responsabilidades com o Estado e a União e de ação conjunta com outros municípios para a resolução de problemas comuns;
- ‒ Participação popular, que acontece em paralelo com a avaliação da situação atual, e será conduzida de acordo com a orientação política de cada Prefeitura;
- ‒ Avaliação de restrições legais ao planejamento orçamentário: vinculações de receitas, limites de gastos e outras;
- ‒ Orientação estratégica do Prefeito e definição dos macro-objetivos da administração municipal;
- ‒ Definição dos recursos disponíveis por órgão/entidade.
- Definição dos Programas que integrarão o PPA que se inicia na fase anterior, de estruturação da Base estratégica:
	- ‒ Levantamento preliminar, por órgão/entidade, das ações em andamento e das novas ações propostas, servindo como um dos insumos para que o Prefeito possa definir sua orientação estratégica. A proposta dos órgãos quanto aos Programas a serem incluídos no PPA seguirá, portanto orientação dos dirigentes dos órgãos/entidades, consoante a orientação estratégica do Prefeito, a suas respectivas unidades responsáveis pelas propostas setoriais;
	- ‒ Definição dos Programas pelos órgãos/entidades, adequando-os aos recursos disponíveis e à orientação estratégica dos dirigentes de órgãos/entidades (a cargo das unidades setoriais);
	- ‒ Encerrando com a consolidação e validação dos Programas finais que comporão o Plano, apresentada pela UCP ao Prefeito para ajustes finais.

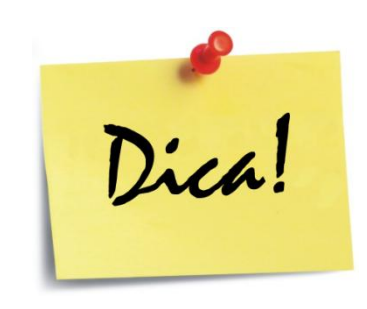

Os municípios deverão adaptar a metodologia proposta a sua estrutura (existência de unidades setoriais e central de planejamento, etc.).

Orientações de ordem política podem indicar a necessidade de adaptação no roteiro apresentado. O importante é que, ao final de sua elaboração, o PPA indique com clareza a orientação do governo, de forma a preservar sua compatibilidade com a LDO e LOA.

# <span id="page-14-0"></span>**2 Cadastro de informações do PPA**

Para a elaboração do PPA no sistema Planejamento, é necessário inicialmente efetuar as configurações do cadastro do PPA e o cadastro do ato que regulamenta a criação deste PPA. Neste capítulo você verá como efetuar cada um dos cadastros necessários para que o Ato e o PPA possam ser inseridos no sistema.

Aproveite o conteúdo!

# UNIVERSIDADE<br>CORPORATIVA **BETHA**

### <span id="page-15-0"></span>**2.1 Cadastro do PPA**

O cadastro do PPA já foi apresentado na unidade I deste treinamento, ele precisa ser pré-cadastrado para que o módulo PPA seja acessado. Você poderá atualizar este cadastro acessando o menu **PPA>> Arquivos>> Planos Plurianuais**. Selecione o PPA cadastrado anteriormente e faça a conferência dos dados.

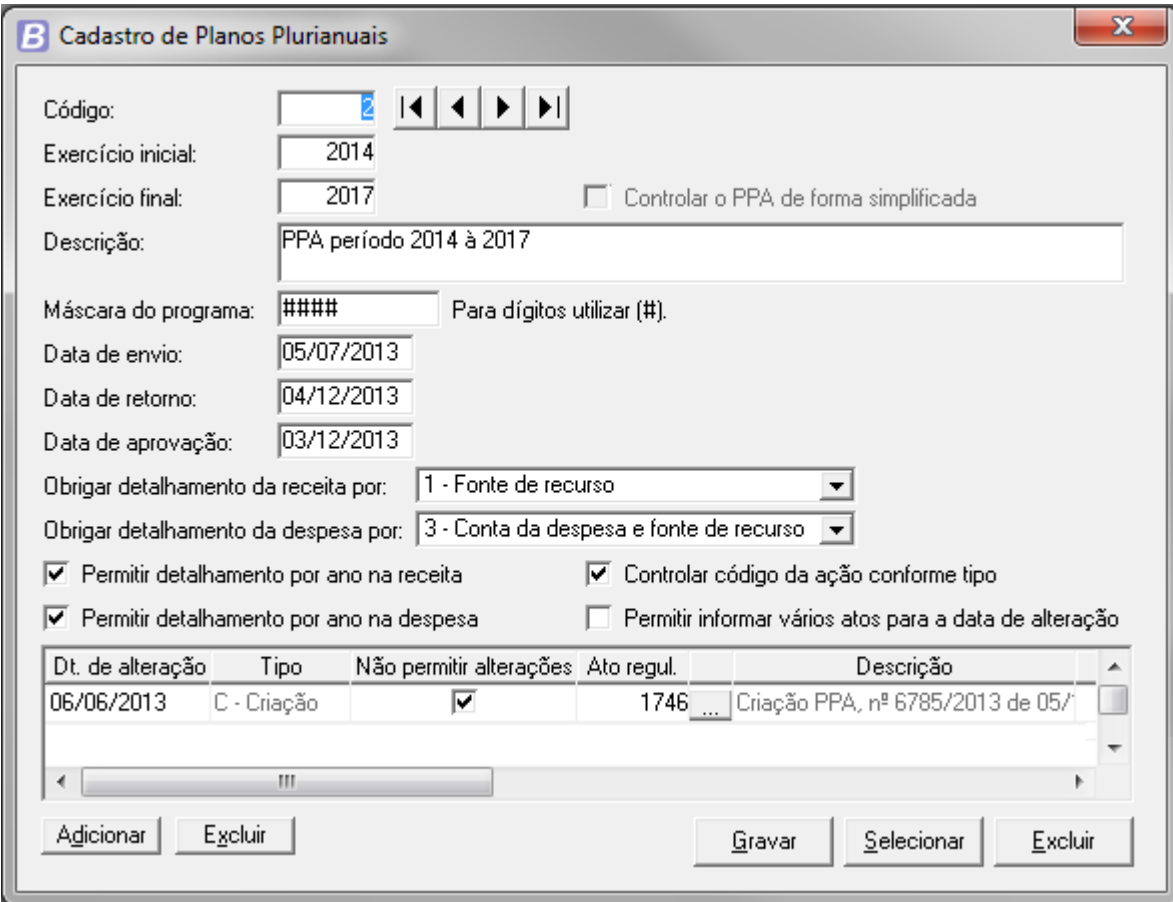

Figura 2: Cadastro PPA

- O campo *checkbox* <Controlar o PPA de forma simplificada> deverá ser utilizado por entidades que elaboram somente a Lei Orçamentária Anual, que é o caso das Câmaras de Vereadores, por exemplo;
- O campo <Máscara do Programa> corresponde à máscara que o código do programa irá assumir no cadastro de programas<sup>1</sup>. Veja abaixo os caracteres que podem ser utilizados. Eles representam à quantidade e os separadores, sendo que a quantidade máxima permitida é de sete dígitos. A composição da máscara poderá utilizar os seguintes caracteres:
	- ‒ a cerquilha (#) que representa os dígitos;
	- ‒ o ponto final (.), a barra (/) ou hífen (-) para separar os caracteres conforme sua preferência.

Por exemplo, se quiser que o código do programa tenha quatro dígitos separados pelo ponto, você deve inserir neste campo a seguinte máscara: #.###. Lembre-se que após o cadastramento de programas no PPA, a alteração desse campo ficará limitada ao tamanho do maior código dos programas já cadastrados;

 $\overline{\phantom{a}}$ 

 $1$  O cadastro de Programas é detalhado no capítulo cinco (5) deste treinamento.

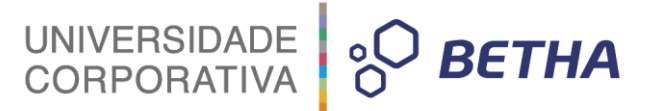

- No campo <Data de envio> informe a data que o PPA será enviado para a apreciação pelo Poder Legislativo. Lembre-se que a data deverá ser maior ou igual à data de criação de PPA;
- No campo <Data de retorno> informe a data que o PPA retornará do Poder Legislativo. Lembre-se que a data de retorno deverá ser maior ou igual à data de envio;
- No campo <Data de aprovação> informe à data de aprovação do PPA pelo Poder Legislativo. Lembrando que a data de aprovação deve estar compreendida entre o intervalo da data de envio e da data de retorno;
- No campo <Obrigar detalhamento da receita por:> é possível definir como você deseja que seja o detalhamento da receita no momento em que for realizada a programação da receita. Selecionando neste campo o item 1-Fonte de recurso, ao efetuar a previsão da receita o usuário do sistema terá que obrigatoriamente informar a fonte de recurso da respectiva receita que esta sendo prevista;
- No campo <Obrigar detalhamento da despesa por:> é possível definir como será o detalhamento da despesa, a exemplo do que se pode fazer com a receita. Desta forma, ao realizar o planejamento da despesa o usuário irá detalhar a mesma conforme o que for definido aqui. Sendo possível detalhar por 1-Fonte de Recurso, 2-Conta da despesa, 3- Conta da despesa e fonte de recurso ou ainda a opção Nenhum para não obrigar o detalhamento;
- Ao marcar a opção <Permitir detalhamento por ano na receita> o sistema irá permitir que você informe o detalhamento anual da receita no cadastro de Programação das Receitas (**PPA >> Planejamento >> Programação das Receitas**). Quando desmarcado, os campos do detalhamento anual neste cadastro ficarão desabilitados;
- Ao marcar a opção <Permitir detalhamento por ano na Despesa> o sistema irá permitir que você informe o detalhamento anual da despesa no cadastro de Planejamento das Despesas (**PPA >> Planejamento >> Planejamento das Despesas**). Quando desmarcado, os campos do detalhamento anual neste cadastro ficarão desabilitados;
- Marcando a opção <Controlar código da ação conforme tipo> o sistema irá controlar o campo <Tipo da ação> do cadastro de Ações (**PPA >> Planejamento >> Ações**) conforme o dígito inicial do código do cadastro das **Ações**, ou seja, se ação começar com os dígitos:
	- 1, 3, 5, 7 O tipo da Ação vai ser um Projeto;
	- 2, 4, 6, 8 O tipo da Ação vai ser uma Atividade;
	- 0 O tipo da ação vai ser Operações Especiais;
	- 9 O tipo da ação vai ser Reserva de Contingência.

Caso essa opção esteja desmarcada, não haverá controle automatizado do tipo da ação em relação ao código, você deverá fazê-lo manualmente. É importante informar que essa opção não poderá ser alterada, caso existam ações cadastradas para o PPA;

- Marcar o campo <Permitir informar vários atos para a data de alteração > vai fazer com que o sistema permita que você informe mais de um Ato Regulatório no campo <Ato regul> na janela inferior deste cadastro;
- Ao clicar botão <Adicionar> na parte inferior da janela, você poderá cadastrar a data de Criação do PPA e também todas as alterações do PPA que virem no decorrer da sua vigência;
- Na coluna **Dt. de Alteração** informe a data de alteração do PPA. O PPA precisa, obrigatoriamente, de uma alteração do tipo Criação, e a data de alteração, neste caso, precisa estar no exercício imediatamente anterior ao início do PPA. Para as datas de alteração do tipo alteração, a data deve estar dentro do período do PPA;
- A coluna **Tipo** corresponde ao tipo de alteração do PPA, podendo ser uma alteração de Criação ou de Alteração. Esse campo é preenchido automaticamente e não permite digitação. Ao adicionar a primeira linha no painel, esta corresponderá à data de criação. As demais datas adicionadas serão do tipo alteração;
- A coluna **Não permitir alterações** é um *checkbox* que ao ser marcado, os históricos de alteração do PPA que estiverem cadastrados para a data de alteração correspondente não poderão ser alterados, além disso, não será possível excluir ou inserir um histórico com essa data;

 Na coluna **Ato regul** informe o ato que regulamenta a criação ou alteração do PPA, podem existir vários tipos de Atos, por exemplo, Decretos, Editais, Leis, Portarias etc. Você pode fazer uma consulta rápida dos atos cadastrados, por meio da tecla <F2>,e ter acesso rápido ao Cadastro de Atos, por meio da tecla <F3> e fazer o cadastro do Ato, que é detalhado no item 2.2 a seguir;

UNIVERSIDADE<br>CORPORATIVA

**BETHA** 

 A coluna **Descrição** se refere à descrição do ato regulamentador e será preenchido automaticamente, não estando habilitado para digitação.

#### <span id="page-17-0"></span>**2.2 Atos**

Esta guia permite a você trabalhar efetivamente com os dados referentes aos atos. Os atos são autorizações legais para efetuar qualquer tipo de trabalho dentro de um órgão publico. Os tipos de atos mais conhecidos são: Leis, decretos, Portarias, Editas etc. No sistema Planejamento os atos mais utilizados são as Leis de Criação do PPA e suas alterações, LDO e suas Alterações, LOA e suas alterações. Para acessar o cadastro de Atos, clique em **Arquivos >> Legislação >> Atos**. A seguir veremos detalhadamente como funciona este cadastro.

#### Guia Ato:

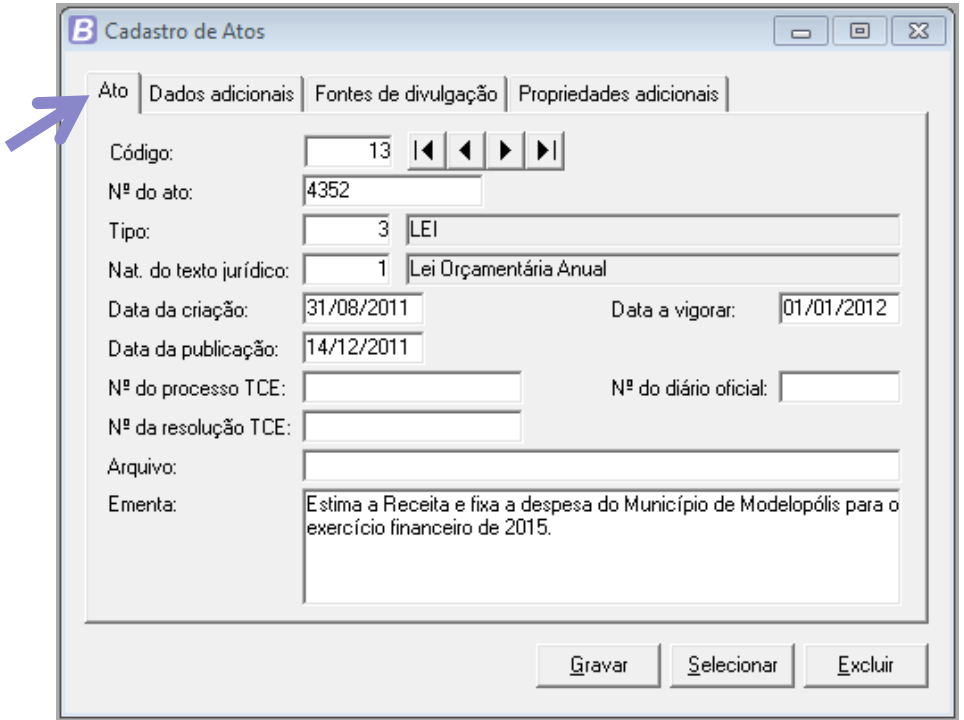

Figura 3: Cadastro de Atos

A primeira guia do cadastro de atos é onde são inseridos os dados como número do ato, tipo, natureza do texto jurídico, as datas de criação, vigência e publicação, uma breve descrição da ementa e o nome do arquivo de texto deste ato.

No campo <Nº do ato> informe o número sob o qual o ato foi registrado na entidade. Pode ser digitado o número do ato com uma barra (/) para separar o ano do ato. Para validação do sistema, o preenchimento deste campo não é obrigatório, porém essa informação pode ser obrigatória para o Tribunal de Contas do seu Estado, e neste caso deve ser preenchido para não haver erros na geração de arquivos a serem enviados aos Tribunais de Contas;

 O campo <Tipo> é proveniente do cadastro de Tipos de Atos, que melhor caracteriza o ato que está sendo cadastrado, neste campo você irá informar se o ato é uma Lei, um decreto, uma portaria, etc.;

UNIVERSIDADE<br>CORPORATIVA

**BETHA** 

- O campo <Data da publicação> também é um campo de preenchimento opcional, porém é uma informação comumente solicitada por Tribunais de Contas, verifique se é o caso do seu Estado, para preencher corretamente o cadastro do Ato;
- Os campos <Nº do processo TCE> e < Nº da resolução TCE> informe os dados conforme o processo perante o Tribunal de Contas, que corresponde a este ato. Para o sistema o preenchimento é opcional, mas pode ser informação obrigatória em arquivos a serem enviados para o Tribunal de Contas do seu Estado;
- O campo <Nº do diário oficial> é utilizado para informar o número com que foi registrada a publicação no diário oficial. Sendo este campo também uma informação obrigatória em arquivos a serem enviados para o Tribunal de Contas do Estado, verifique se é a situação do Estado onde fica a sua entidade;
- No campo <Arquivo> informe o nome do arquivo referente ao texto jurídico gerado em editor de texto, informando aqui o nome do arquivo seguido da sua extensão. Essa é uma informação solicitada por alguns Tribunais de Contas do Estado;
- No campo <Ementa> informe a súmula ou resumo representativo do ato, registrando assim, a sua abrangência.

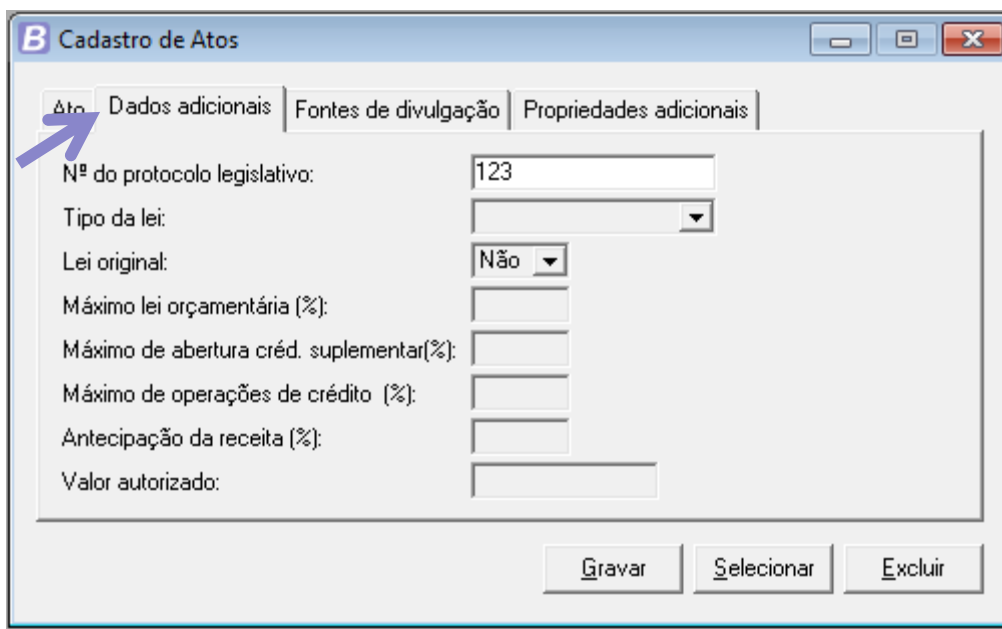

Guia Dados Adicionais:

Figura 4: Atos/ Guia Dados adicionais

- No campo <Nº do protocolo Legislativo> informe o número do protocolo que registrou o recebimento pelo poder legislativo do projeto do (a) PPA/LDO/LOA;
- O campo <Tipo da lei> é possível informar se o ato é uma lei "O Orçamentária" ou "D Dívida". Esse campo somente poderá ser informado, quando o tipo do ato for igual a **Lei**;
- Campo <Máximo lei orçamentária (%)> informe o percentual máximo estabelecido pela lei orçamentária, que poderá ser suplementado durante o exercício. Esse campo somente poderá ser informado, quando o tipo do ato for igual a **Lei**, e o tipo da lei for **O – Orçamentária**;
- Campo <Antecipação da receita (%)> informe o percentual de antecipação da receita, que de acordo com a Secretaria do Tesouro Nacional (www.stn.fazenda.gov.br) é o processo pelo qual o

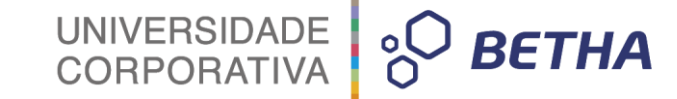

tesouro público pode contrair uma dívida por antecipação da receita prevista, a qual será liquidada quando efetivada a entrada de numerário. Esse campo somente poderá ser informado, quando o tipo do ato for **Lei**, e o tipo da lei for **O – Orçamentária**;

 No campo <Valor autorizado> informe o valor que a lei (dívida) autoriza a ser contratado ou confessado. Esse campo somente poderá ser informado, quando o tipo do ato for **Lei**, e o tipo da lei for **D - Dívida**.

#### Guia Fontes de Divulgação:

Nesta guia são inseridos os dados referentes aos meios de comunicação onde o referido ato foi divulgado. O Cadastro de Fontes de Divulgação será detalhado na sequência no item 2.3. Clique em **Inserir** para vincular uma fonte de divulgação ao ato que você está cadastrando, incluindo também a data da publicação e o número que identifica a publicação deste ato no referido meio de comunicação informado.

#### Guia Propriedades adicionais:

Nesta guia são listados os campos incluídos pelo próprio usuário por meio da configuração de características, configurando-os em **Arquivos>> Características>> Propriedades Adicionais dos Atos**.

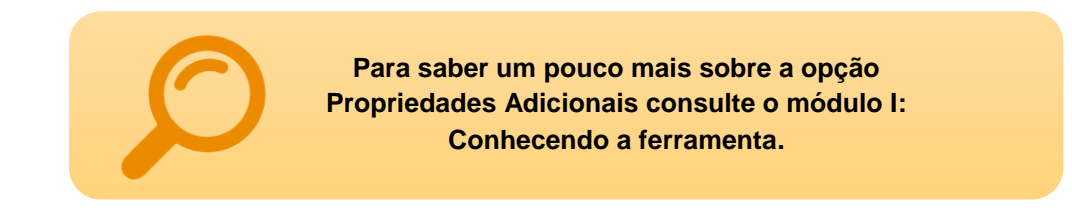

#### <span id="page-19-0"></span>**2.3 Fontes de divulgação**

O cadastro das Fontes de Divulgação corresponde ao cadastro dos meios de comunicação responsáveis pela divulgação dos documentos legais que tenham divulgação e exposição obrigatórias. Por exemplo: Lei que autoriza a criação do PPA, LDO e LOA, e também leis e decretos que alteraram o PPA, LDO e LOA.

Para acessar o cadastro de Fontes de Divulgação, clique em **Arquivos >> Legislação >> Fontes de Divulgação**. A seguir veremos detalhadamente como funciona este cadastro.

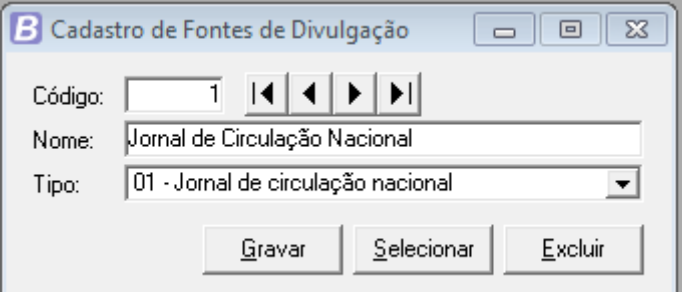

Figura 5: Fontes de divulgação

No campo <Tipo> deverá ser informado uns dos tipos existentes na lista localizada neste campo. Os tipos de divulgação estão em acordo com os tipos de divulgação padronizados pelos Tribunais de Contas do Estado, para que, quando da geração dos arquivos para prestação de contas, tal informação possa ser gerada corretamente.

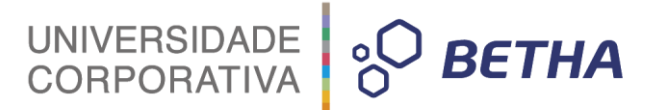

#### <span id="page-20-0"></span>**2.4 Tipos de atos**

Através deste cadastro você define quais os tipos de atos utilizados pela entidade, partindo-se de uma lista predefinida pelo sistema, a qual indica se o ato é um decreto, um edital, uma deliberação etc. Desse modo, o usuário pode personalizar uma lista predefinida, criando um tipo de ato conforme a necessidade ou exigência legal. As informações desse cadastro são utilizadas para a geração de informações para o Tribunal de Contas.

Para acessar o cadastro de **Tipos de Atos**, clique em **Arquivos >> Legislação >> Tipos de Atos**.

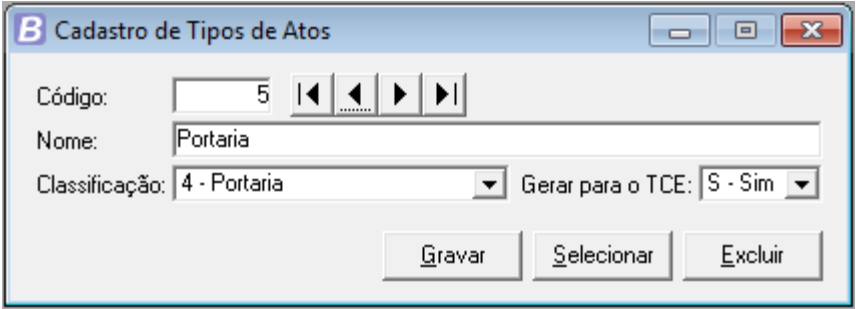

Figura 6: Tipos de atos

- O campo <Classificação> apresenta uma lista predeterminada pelo sistema, para que você possa escolher, dentre suas opções, a classificação do tipo de ato, sendo esta adequada para as classificações definidas pelo Tribunal de Contas do seu Estado;
- O campo <Gerar para o TCE> indica se os atos gerados com esta classificação devem gerar ou não, informações para o Tribunal de Contas do Estado.

#### <span id="page-20-1"></span>**2.5 Natureza dos textos jurídicos**

Através desta janela você pode cadastrar os tipos de naturezas dos textos jurídicos, determinados pelo Tribunal de Contas. As informações desse cadastro são utilizadas para a geração de informações para o Tribunal de Contas.

Para acessar o cadastro de **Naturezas dos textos Jurídicos**, clique em **Arquivos>> Legislação>> Naturezas dos Textos Jurídicos**.

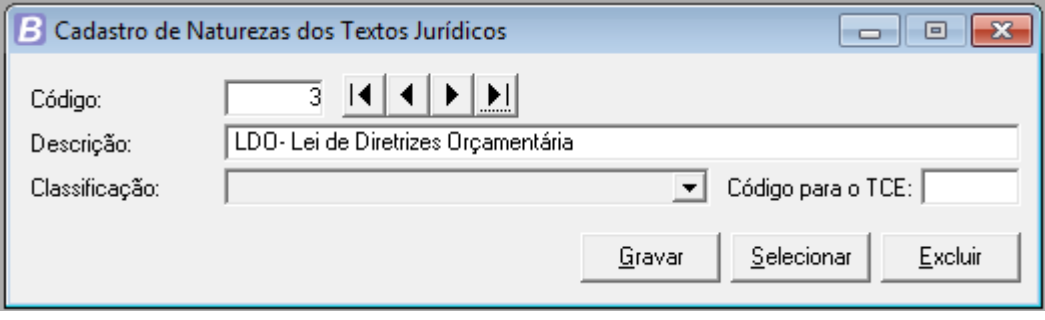

Figura 7: Natureza dos textos jurídicos

- No campo <Descrição> procure preenchê-lo de acordo com as descrições repassadas pelo Tribunal Contas do seu Estado, quando for o caso;
- O campo <Classificação> é habilitado somente para alguns estados, onde os respectivos Tribunais de Contas apresentam uma tabela padrão com classificações para as naturezas dos

20

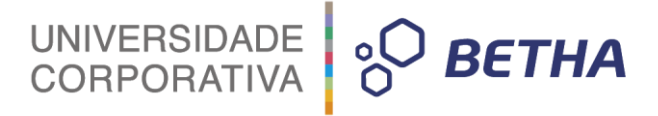

textos jurídicos. Neste caso não serão cadastradas novas classificações pelo usuário, apenas selecione a classificação correspondente a natureza do texto jurídico que estiver cadastrando;

 Utilize o campo <Código para o TCE> para informar o código da natureza dos textos jurídicos que será gerada para o Tribunal de Contas, quando se referenciar a este tipo de natureza. Ao informar este campo, deverá ser informado um código valido para o Tribunal de Contas do Estado.

21

# UNIVERSIDADE **& BETHA**

# <span id="page-22-0"></span>**CAPÍTULO 3 Cadastrando a Base Estratégica**

#### **Após este capítulo você estará apto a:**

Efetuar o cadastro e configuração da base estratégica para elaboração do Plano Plurianual.

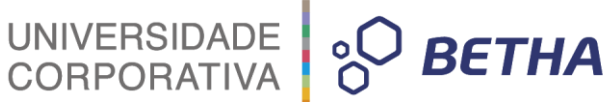

### <span id="page-23-0"></span>**1 Base Estratégica**

O Plano Plurianual é organizado numa base estratégica governamental que amplia o caráter gerencial do Plano. A base estratégica considera uma avaliação sobre as condições estruturais do município e é composta de princípios, diretrizes, resultados estratégicos de governo, programas e ações.

Os princípios são os balizadores que orientam a elaboração e execução do PPA. São exemplos de princípios: ética, transparência, eficiência, racionalização, participação. As diretrizes são orientações mais gerais, com as quais o Governo se compromete seguir quando define os seus programas e ações. Os gestores públicos devem levar em conta as diretrizes quando elaboram e executam programas e ações governamentais

A base estratégica são as orientações estratégicas do prefeito e dos secretários que servirão de base para a elaboração dos Programas que compõem o PPA, levando em consideração, não somente o que se gostaria de fazer, mas sim o que se pode fazer. Assim, todos os Programas públicos respeitarão à limitações de ordem econômico-financeiras, legais e institucionais, para citar as três categorias mais relevantes no caso.

A ausência de considerações como as que compõem a base estratégica pode levar o administrador a decisões errôneas, gerando situações de desperdício ou descontrole. Para evitar que isto ocorra, é estabelecida uma série de providências que permitem traçar bases realistas para a elaboração do PPA.

Destacamos a importância de registrar no sistema Planejamento estes dados para que possam ser utilizados na emissão de relatórios, na execução da avaliação do plano e para organização e facilitação em eventuais consultas futuras. A seguir, são detalhados cada um dos cadastros que compõem o menu **Base Estratégica** disponível no módulo **PPA** do sistema Planejamento.

### <span id="page-23-1"></span>**2 Equipes de Planejamento e Gestão**

As equipes de planejamento e gestão são criadas para efetuar o agrupamento daqueles que serão envolvidos quanto ao processo de elaboração do PPA. É a equipe responsável pela discussão da metodologia a ser criada ou mesmo já estabelecida e utilizada em anos anteriores, de forma que seja possível alinhá-las para utilização no Plano que se está elaborando. As equipes de planejamento e gestão são envolvidas na elaboração do diagnóstico setorial, elaboração de programas e ações, seleção de indicadores, o cronograma de atividades, entre outras atividades e por isso são fundamental para o PPA.

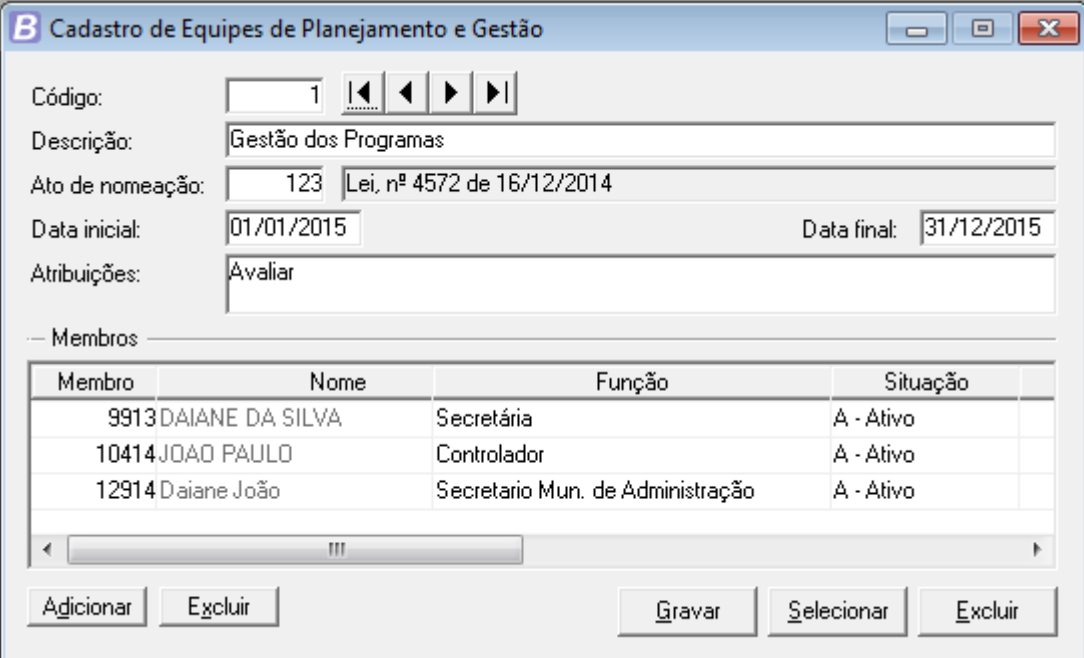

Figura 8: Equipes de Planejamento e Gestão

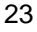

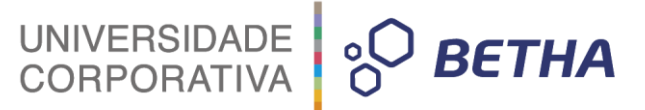

Para acessar o cadastro de equipes de planejamento e gestão, clique no menu **Base Estratégica>> Equipes de planejamento e gestão**.

- No campo <Descrição> informe o nome da equipe, por exemplo: Equipe de planejamento da saúde, Equipe de planejamento da educação, etc.;
- No campo <Ato de nomeação> informe o número do ato que nomeou a equipe de planejamento;
- Por meio dos campos <Data inicial> e <Data final> você poderá delimitar a vigência da equipe;
- As atribuições que competem a equipe, as pretensões e as funções conferidas à equipe de planejamento devem ser descritas no campo <Atribuições>;
- No painel **Membros** clique no botão **Adicionar** para incluir as pessoas que farão parte da equipe. ‒ Informando no campo <Membro> o código da pessoa, que deverá estar previamente cadastrada em **Arquivos>> Pessoas**;
	- ‒ Selecione a função que o membro exercerá na equipe de planejamento. A função também deve ser previamente cadastrada em **Arquivos>> Cadastrais>> Funções Exercidas**;
	- ‒ E o campo <Situação> é utilizado caso a equipe precise ser alterada, sendo algum membro suspenso ou desativado. Ao incluir um membro marque a situação do mesmo como Ativo.

### <span id="page-24-0"></span>**3 Audiências**

A Audiência Pública é um instrumento de apoio ao processo decisório da administração pública, que visa dar total transparência as suas ações. Deve ser instaurada sempre que um assunto implicar em alterações ou ajustes que interfiram diretamente nos interesses da sociedade. Entende-se por audiências as reuniões públicas com as entidades e a sociedade civil durante os processos de elaboração e discussão dos planos, leis de diretrizes orçamentárias e orçamentos.

É um espaço onde os poderes Executivo e Legislativo ou o Ministério Público podem expor um tema e debater com a população sobre a formulação de uma política pública, a elaboração de um projeto de Lei ou a realização de empreendimentos que podem gerar impactos à cidade, à vida das pessoas e ao meio ambiente. Geralmente, a Audiência é uma reunião com duração de um período (manhã, tarde ou noite), coordenada pelo órgão competente ou em conjunto com entidades da sociedade civil que a demandaram. Nela, apresenta-se um tema e a palavra então é dada aos cidadãos presentes para que se manifestem.

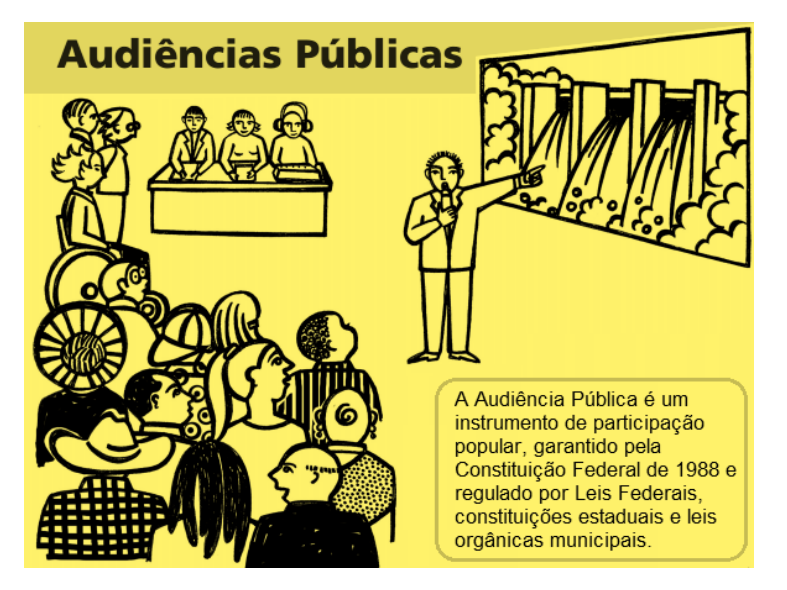

No sistema Planejamento, o cadastro das audiências realizadas pelo município poderá ser efetuado acessando o menu **Base Estratégica >> Audiências**.

- No campo <Data e horário> informe a data e o horário em que foi realizada a audiência. Saiba que o preenchimento da data é obrigatório;
- No campo <Tipo> selecione o tipo de audiência que deve ser previamente cadastrado conforme orientações do item a seguir;
- No campo <Situação> selecione a situação em que a audiência encontra-se no momento do cadastro, sendo que a mesma poderá já ter sido realizada, ou que ainda irá realizar-se;
- O campo <Local> destina-se a informação da região em que a audiência foi ou será realizada;

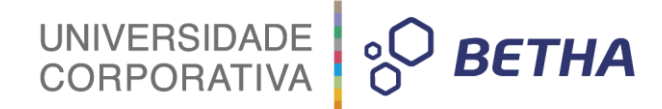

25

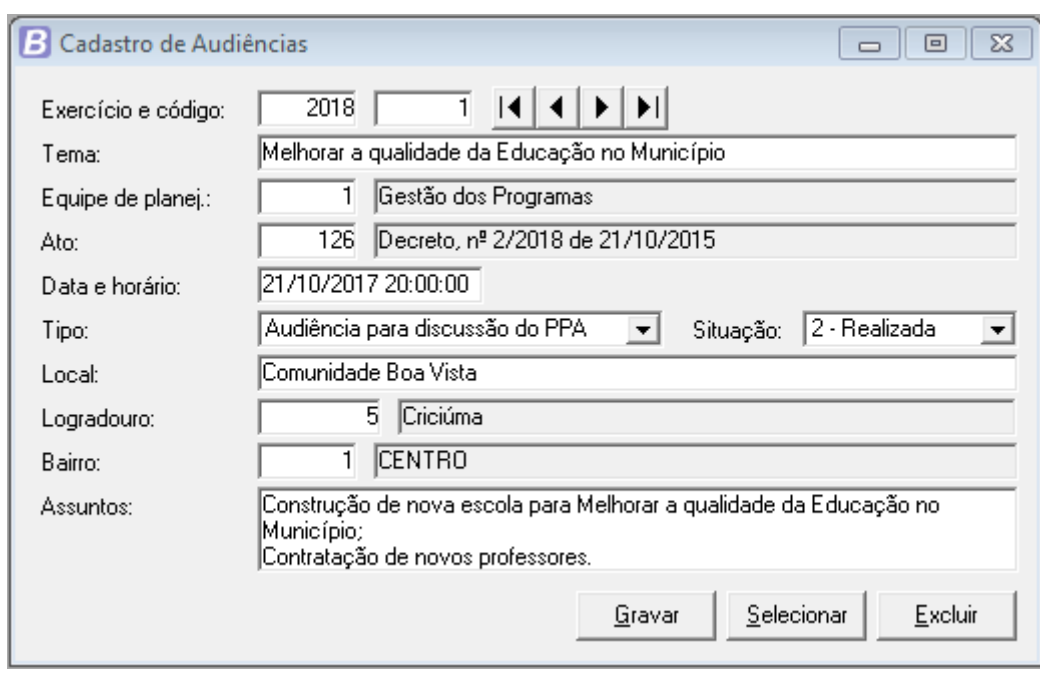

No campo <Assuntos> inclua uma breve descrição dos assuntos discutidos na audiência.

Figura 9: Audiências

#### <span id="page-25-0"></span>**3.1 Tipos de Audiências**

Os tipos de audiência correspondem às classificações das audiências, por exemplo: audiências públicas, reuniões de bairros, reuniões de equipes de planejamento, etc. Para acessar o cadastro de Tipos de Audiências, clique no menu **Base Estratégica >> Tipos de Audiências**.

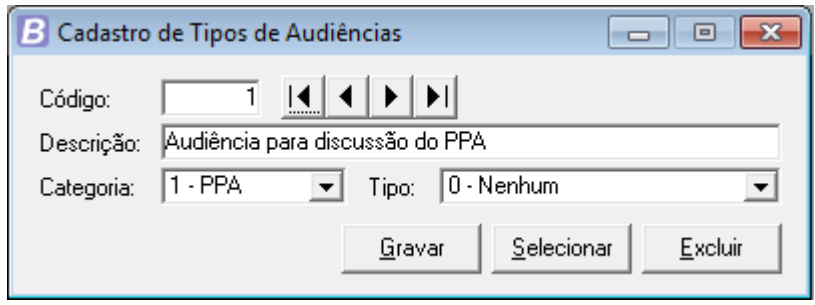

Figura 10: Tipos de audiências

- No campo <Categoria> informe a que processo de elaboração pertence à audiência que utilizará o referido tipo. As categorias poderão ser: 0- Outros, 1- PPA, 2- LDO e 3- LOA;
- No campo <Tipo> é possível incluir mais uma variável atribuída a audiência que utilizará o referido tipo, podendo referir-se a audiências de apresentação, de discussão, de conclusão, entre outros.

### <span id="page-25-1"></span>**4 Orientações Estratégicas de Governo**

A Orientação Estratégica de Governo é um instrumento cuja finalidade é orientar as secretarias setoriais e regionais na formulação de políticas públicas, na definição de seus objetivos setoriais, bem como dar o rumo geral de todo o processo de elaboração dos programas e ações que integrarão o PPA. É nesta

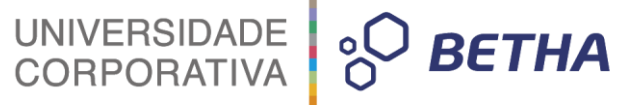

etapa, que comumente são definidas, mediante a utilização de ferramenta apropriada de planejamento, a Missão, a Visão de Futuro, os Valores, os Eixos de Desenvolvimento e as Diretrizes.

Cada entidade irá elaborar o seu documento contendo as Orientações Estratégicas Setoriais tomando por base a Orientação Estratégica de Governo bem como os Planos estratégicos setoriais existentes e as demandas da sociedade levantadas para este fim.

Ao efetuar o cadastro das orientações estratégicas de governo, deve-se levar em consideração o que se gostaria de fazer e como se pode fazer. Para isso, é necessário respeitar as limitações econômico-financeiras, legais, institucionais, ou outras que poderão existir. Para acessar o cadastro de orientações estratégicas de governo, clique no menu **Base Estratégica >> Orientações Estratégicas de Governo**.

**Orientações Estratégicas Setoriais é onde são definidas as prioridades dos órgãos para o período que compreende o PPA. Por meio das orientações estratégicas, cada órgão inclui um diagnóstico da sua entidade e os seus objetivos setoriais. Esse esforço pretende conferir maior transparência aos programas e ações a serem implementados.**

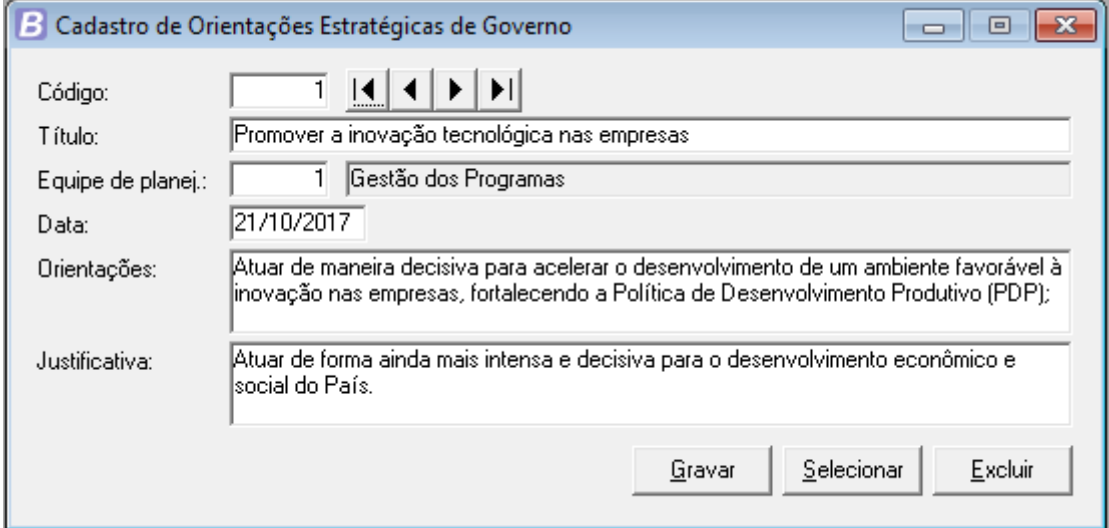

Figura 11: Orientações Estratégicas de Governo

Descreva neste cadastro as informações fundamentais das orientações estratégicas de governo, incluindo as orientações e justificativas para a implementação de tal orientação, lembrando-se de vincular cada orientação com a equipe de planejamento e gestão responsável por ela.

### <span id="page-26-0"></span>**5 Sugestões**

Para uma administração pública a participação popular deve ser sempre bem-vinda, e portanto, na construção de uma PPA é disponibilizada a opção de participar, apresentar sugestões que venham a contribuir para a eficácia dos programas instituídos. As sugestões apresentadas para contribuir com o PPA podem partir por iniciativa de qualquer pessoa da população, pode ser expressa em audiência pública, entre outros meios.

O sistema Planejamento disponibiliza o cadastro de Sugestões, em **Base Estratégica>> Sugestões**. Onde todas as sugestões recebidas pela administração devem ser registradas para futuras consultas, emissão de relatórios e avaliação do PPA. Este cadastro é dividido em três guias: **Dados**, **Avaliação** e **Viabilidade**, que serão descritas a seguir:

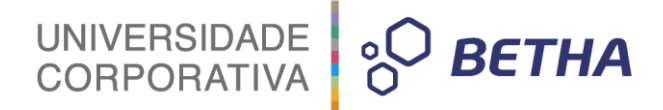

Guia Dados: contém informações referente a origem da sugestão, categoria e a descrição da sugestão.

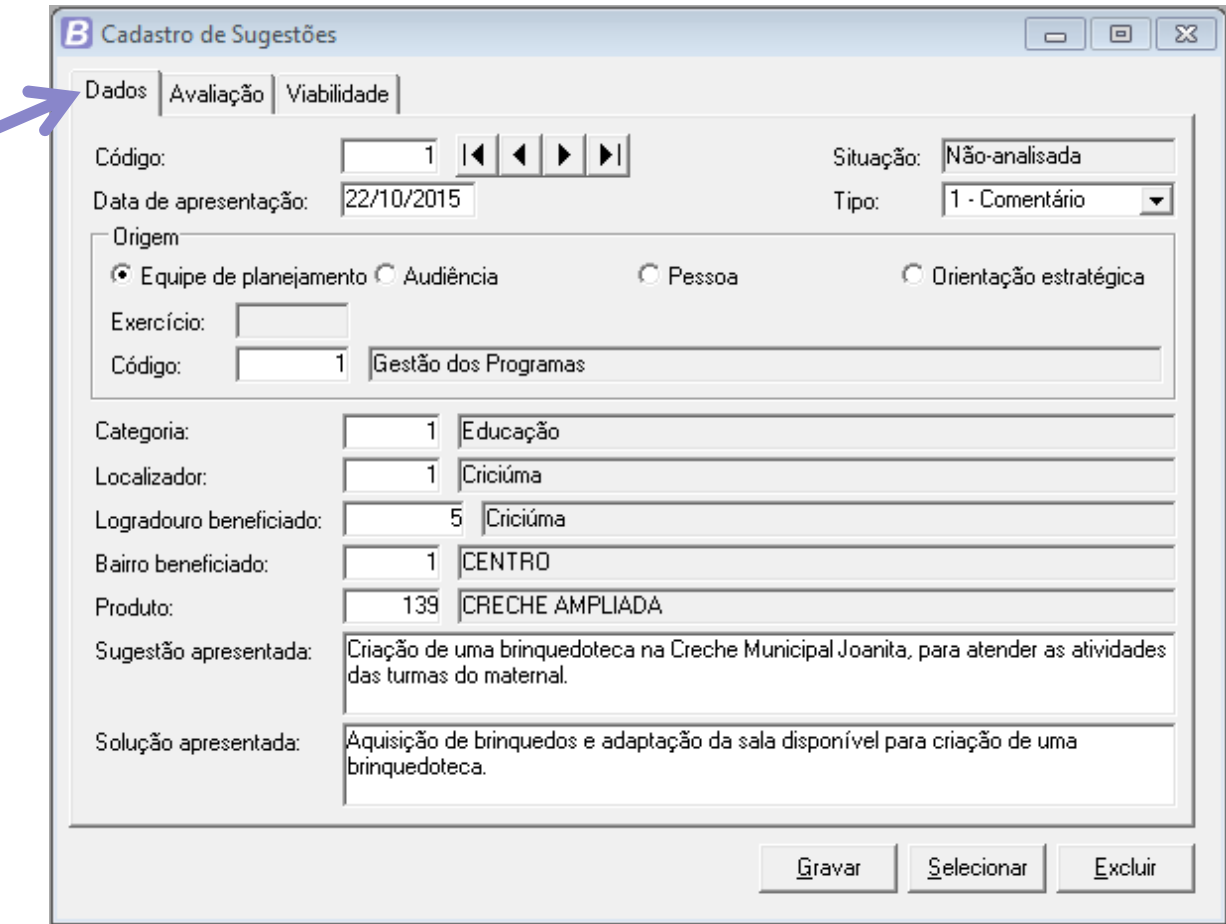

Figura 12: Sugestões/Guia Dados

- O campo <Situação> é atualizado conforme o preenchimento da guia **Viabilidade**, no momento do cadastro da sugestão ele ficará como "Não analisada" e desabilitado para o usuário;
- No campo <Data de Apresentação> informe a data que está sugestão foi apresentada a administração pública. Lembrando que, você poderá utilizar a tecla F2 para consultar o calendário disponível no sistema e identificar assim, dias úteis;
- As sugestões podem ser classificadas quanto ao seu tipo em: Comentário; Crítica; ou Sugestão. Selecione a classificação no campo <Tipo>;
- O quadro **Origem** destina-se a indicar a procedência da sugestão, como ela foi originada, podendo ser:
	- ‒ Equipe de planejamento: neste caso deverá ser indicado o código da respectiva equipe no campo <Código>;
	- ‒ Audiência: caso a sugestão tenha surgido durante a realização de uma audiência, marque a origem Audiência e informe os campos <Exercício> e <Código>, informando o ano/exercício e código da audiência que deverá estar previamente cadastrada. Lembrando que a data da sugestão deverá ser igual ou posterior a data da audiência;
	- ‒ Pessoa: caso a sugestão tenha sido originada de uma pessoa, indique esta origem e informe no campo <Código> o código da pessoa que deve ser previamente cadastrada em **Arquivos>> Pessoas**;
	- ‒ Orientação estratégica: informe esta origem quando a sugestão surgir em alguma orientação estratégica de governo. Neste caso informe o código da orientação estratégica no campo <Código>.

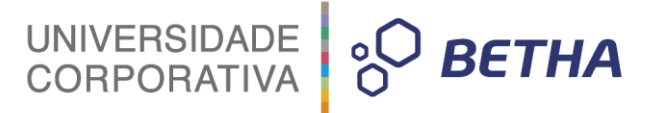

- As sugestões são cadastradas também com uma indicação de sua categoria, sendo ela registrada no campo <Categoria> que deverá ser previamente cadastrado em **Base Estratégica>> Categoria das sugestões**;
- As sugestões podem estar vinculadas a alguma região atendida pelo PPA, que será beneficiada com o atendimento da referida sugestão. Informe os dados referentes a está localização nos campos <Localizador>, <Logradouro> e <Bairro beneficiado>.
- Guia Avaliação:

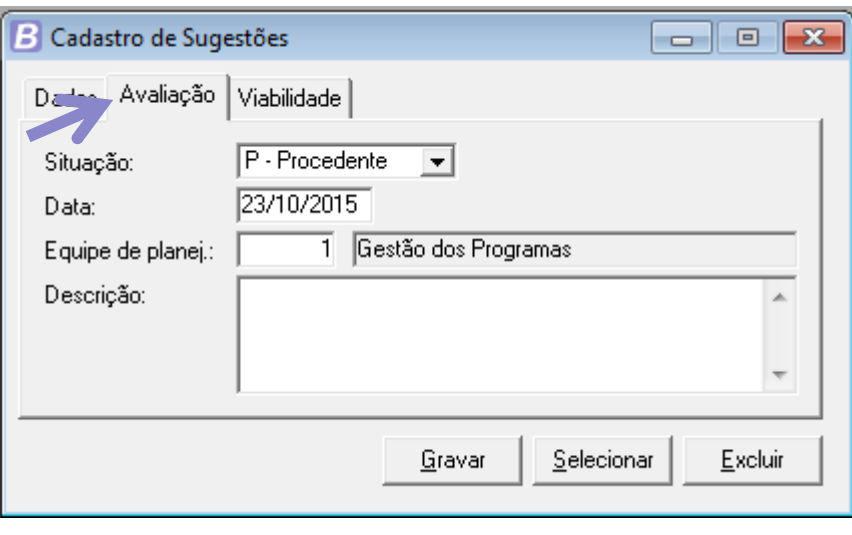

Figura 13: Sugestões/Avaliação

- No campo <Situação> você poderá indicar se a sugestão foi avaliada como Procedente, ou seja, é possível de ser realizada ou *Improcedente* indicando que a sugestão não poderá ser atendida;
- Informe a data em que foi realizada a avaliação da sugestão, a equipe de planejamento que realizou a avaliação da sugestão apresentada e descreva o parecer da equipe de planejamento sobre a avaliação realizada para a sugestão.
- Guia Viabilidade:

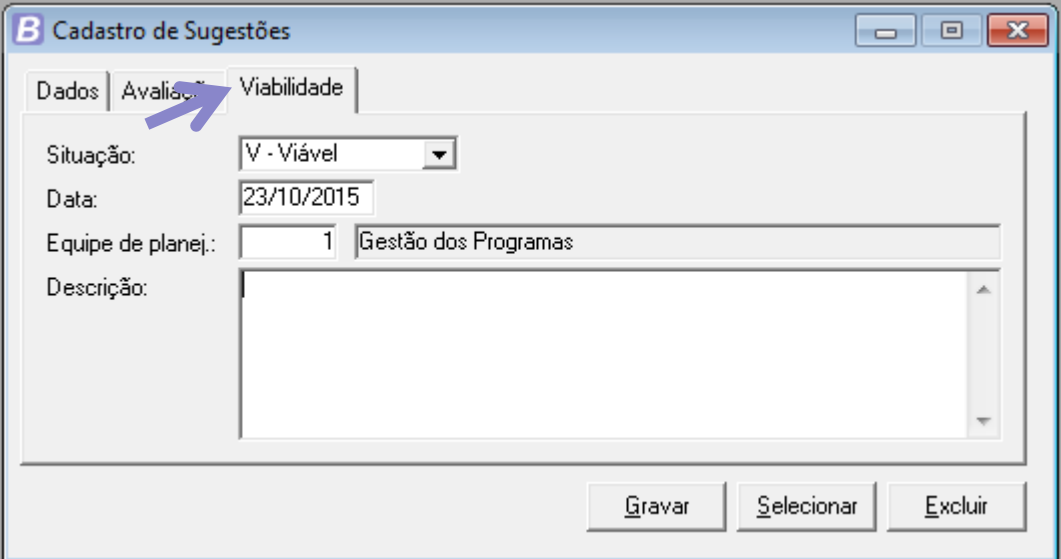

Figura 14: Sugestões/Viabilidade

 No campo <Situação> você poderá indicar a viabilidade ou não de atendimento da sugestão, marcando as opções Viável ou Inviável;

UNIVERSIDADE<br>CORPORATIVA

**BETHA** 

 Informe a data em que foi realizada a avaliação sobre a viabilidade da sugestão, a equipe de planejamento que realizou e descreva o parecer da equipe de planejamento sobre a avaliação de viabilidade realizada para a sugestão.

#### <span id="page-29-0"></span>**5.1 Categoria das Sugestões**

As sugestões apresentadas podem ser priorizadas de diferentes formas no âmbito da administração pública, como sugestões para infraestrutura, para propostas para áreas sociais, como educação, saúde, povos indígenas, meio ambiente, ciência e tecnologia e esporte. E no intuito de classificar estas sugestões da melhor forma, o sistema Planejamento permite o cadastramento de categorias que serão posteriormente vinculadas ao cadastro das sugestões.

Para realizar o cadastro de uma Categoria das Sugestões, acesse o menu **Base Estratégica >> Categoria das Sugestões**. Neste cadastro são inseridas as diversas categorias que podem ser utilizadas pela sua entidade, ficando a critério do operador do sistema a sua definição.

### <span id="page-29-1"></span>**6 Macro-objetivos**

Os Macro-objetivos de Governo se constituem nos pilares que firmam a atuação governamental prevista para os quatro anos da administração atual. São formulados a partir dos compromissos do Governo assumidos com a Sociedade. Os Macro-objetivos são uma classificação das informações, dos estudos e atividades relacionadas ao levantamento das orientações estratégicas, utilizadas como base para a elaboração dos programas.

Para cadastrar no sistema Planejamento os macro-objetivos definidos para o PPA, acesse o menu **Base Estratégica >> Macro-objetivos**.

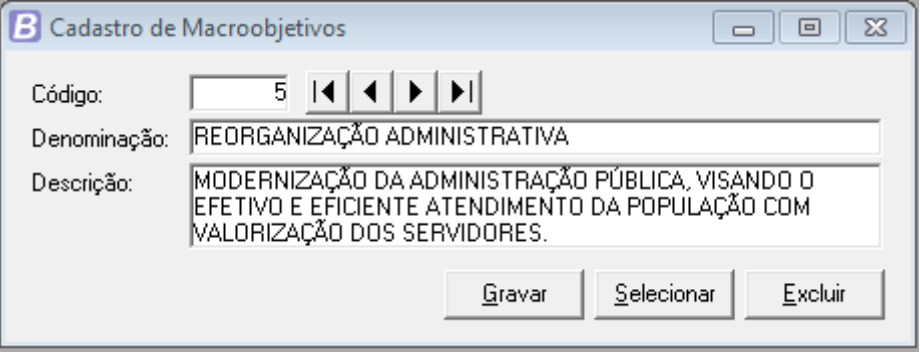

Figura 15: Macro-objetivos

# UNIVERSIDADE **& BETHA**

# <span id="page-30-0"></span>**CAPÍTULO 4 Programação da Receita Pública**

#### **Após este capítulo você estará apto a:**

- Identificar os principais conceitos acerca a Receita Pública e sua etapa de previsão;
- **·** Incluir no PPA a previsão das receitas orçamentárias.

### UNIVERSIDADE<br>CORPORATIVA **BETHA**

31

### <span id="page-31-0"></span>**1 Introdução**

Neste capítulo você conhecerá um pouco mais sobre o conceito de receita pública e aprenderá como efetuar a programação da receita orçamentária no módulo PPA. Lembrando que a receita e despesa orçamentária estão sempre previstas em Lei, nesse caso, a Lei Orçamentária Anual – LOA. Desta forma, esteja atento a programação da receita efetuada no módulo PPA, pois esse cadastro será utilizado pelos módulos LDO e LOA no sistema Planejamento, podendo ser importado automaticamente para o sistema Contabilidade – Sapo, a fim de que seja executado o orçamento da entidade, ou seja, todas as receitas aqui previstas poderão estar sendo utilizadas para a posterior arrecadação, e devem estar bem programadas, com base em dados concretos.

Desejo a você um excelente aproveitamento deste capítulo!

### <span id="page-31-1"></span>**2 Receitas e Despesas**

Com base nos conceitos apresentados no módulo I deste treinamento, você aprendeu que o principal objetivo do orçamento público é atender às necessidades da população, procurando reduzir as desigualdades sociais e priorizando recursos em setores fundamentais como saúde, educação e infraestrutura.

Sabe-se, porém, que um orçamento é também o planejamento de qualquer entidade, seja ela pública ou privada, e representa o fluxo previsto de ingressos (receitas) e aplicações de recursos (despesas) em determinado período. Assim, o orçamento é composto de receitas e despesas.

A receita pública é o montante total em dinheiro recolhido pelo Tesouro Nacional, incorporado ao patrimônio do Estado, que serve para custear as despesas públicas e as necessidades de investimentos públicos. Em outras palavras, podemos afirmar que a receita é constituída pelos recursos obtidos pelo Estado, através da arrecadação dos tributos e de outras fontes (aluguéis de imóveis, multas, etc.), durante um determinado período financeiro (no caso do Brasil coincide com o ano civil). Esses recursos serão utilizados no planejamento e execução das despesas públicas que estão sob a responsabilidade do Estado, com o objetivo de oferecer bens e serviços à sociedade.

Já a despesa pública é a aplicação de certa quantia em dinheiro, por parte da autoridade ou agente público competente, dentro de uma autorização legislativa, para a execução de fim a cargo do governo. Com base nas receitas arrecadadas, o governo realiza os gastos previstos na Constituição, na legislação e no respectivo plano de governo, tendo em vista atender as demandas da sociedade. Nesse sentido, o orçamento deve abranger todos os gastos dos órgãos e entidades da Administração Pública, que são responsáveis por fornecer bens e serviços em quantidade e qualidade adequadas à população. Cabe lembrar que todas as despesas públicas devem ser autorizadas por lei. Assim, a Lei Orçamentária é fundamental para viabilizar as políticas públicas do governo.

As receitas são basicamente classificadas por fontes, ou seja, as suas origens, considerando sempre se são receitas próprias ou receitas transferidas de outro governo. Para saber sobre as classificações orçamentárias das receitas e despesas públicas, sugerimos a participação no curso **Cadastrando o Orçamento**. Entre em contato com a Universidade Corporativa Betha para mais detalhes.

### <span id="page-31-2"></span>**3 Estimativa da receita orçamentária**

As etapas da receita seguem a ordem de ocorrência dos fenômenos econômicos, levando-se em consideração o modelo de orçamento existente no Brasil. Dessa forma, a ordem sistemática inicia-se com a etapa de previsão e termina com a de recolhimento.

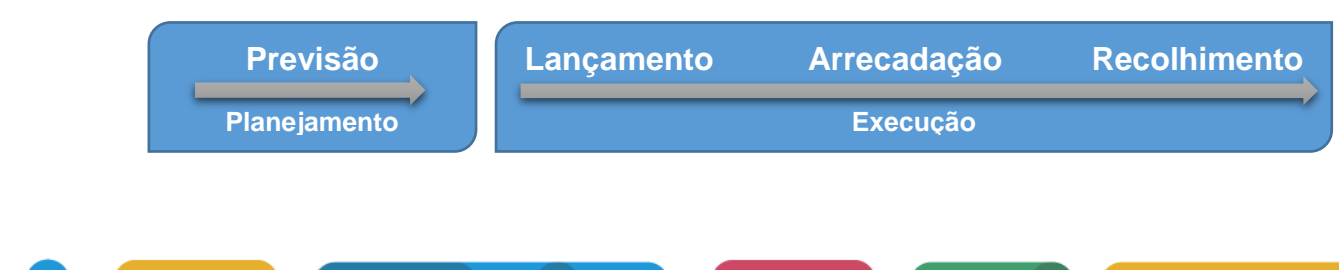

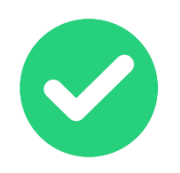

A aplicação de todas as etapas acima citadas não é uma regra para todos os tipos de receitas orçamentárias. Pode ocorrer arrecadação de receitas não previstas e também das que não foram lançadas, como é o caso de uma doação em espécie recebida pelos entes públicos.

UNIVERSIDADE<br>CORPORATIVA

**BETHA** 

A previsão de receitas é um fator decisivo na elaboração do orçamento no âmbito da administração pública. É por meio dela que o ente público traça seus programas de trabalho para o exercício financeiro, ou seja, é com base na estimativa de receitas que são fixadas as despesas do orçamento, bem como o montante de recursos que será destinado aos programas governamentais. E é por este impacto na fixação das despesas que a estimativa de receita não pode ser estabelecida ao acaso, de forma irresponsável, mas, sim, baseada na necessária análise técnica, devendo, para tanto, considerar as normas técnicas e legais, as variações econômicas e qualquer outro fator que possa influenciar à sua arrecadação.

Quanto à legislação, cabe citar a necessidade de esta previsão vir acompanhada de demonstrativo de sua evolução nos últimos três anos e da projeção para os dois seguintes àquele a que se referirem. Ressaltase, ainda, a importância em registrar a metodologia adotada para a previsão e sua memória de cálculo, a fim de atender as exigências da Lei de Responsabilidade Fiscal, artigos 4º e 12. A Lei de Responsabilidade Fiscal, no artigo 12, § 3º, destaca, também, o importante papel que é dado ao Ministério Público, uma vez que o Poder Executivo tem a obrigação de colocar à sua disposição, no mínimo trinta dias antes do prazo final para encaminhamento de suas propostas orçamentárias, os estudos e as estimativas das receitas para o exercício subsequente, inclusive da Receita Corrente Líquida (RCL), e as respectivas memórias de cálculo.

#### <span id="page-32-0"></span>**3.1 Métodos de projeção**

-

Muitos métodos já foram utilizados para a projeção da receita pública, entre eles, o método automático, o método das médias, o método das majorações e o da avaliação direta. Cada um desses métodos possuem características próprias. Segundo Moojen apud Conti (2010, p. 116)<sup>2</sup>, o método da avaliação direta considera como ponto de partida a receita arrecadada em exercícios anteriores e dá grande importância à análise dos fatos que poderão modificar o comportamento da arrecadação no futuro, decorrentes da evolução da conjuntura econômica.

Todos esses fatores acima citados são suprido com a utilização do método direto, sendo, portanto, este método adotado no Brasil com sua utilização consagrada pelos artigos 29 e 30 da Lei 4.320/1964.

> Art. 29. Caberá aos órgãos de contabilidade ou de arrecadação organizar demonstrações mensais da receita arrecadada, segundo as rubricas, para servirem de base a estimativa da receita, na proposta orçamentária.

> Parágrafo único. Quando houver órgão central de orçamento, essas demonstrações ser-lhe-ão remetidas mensalmente.

> Art. 30. A estimativa da receita terá por base as demonstrações a que se refere o artigo anterior à arrecadação dos três últimos exercícios, pelo menos bem como as circunstâncias de ordem conjuntural e outras, que possam afetar a produtividade de cada fonte de receita.

Desta forma, os orçamentistas precisam elaborar baseados em uma série histórica, a previsão das receitas para o período de quatro anos. O sistema Planejamento torna-se fundamental neste processo, pois disponibiliza alguns recursos que podem ser utilizados na realização desta projeção. Recursos estes como relatórios que demonstram os valores realizados das receitas de forma detalhada, podendo servir de base para a projeção dos próximos anos. Opção de copiar o PPA de períodos anteriores, aplicando assim alguns ajustes

 $^2$  CONTI, José Mauricio (Coord.). Orçamentos públicos. 2. ed. São Paulo: RT, 2010.

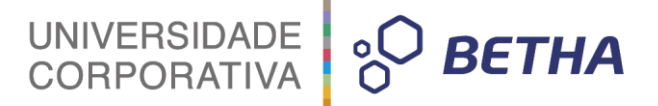

as receitas adequando-as para o próximo período. E também a utilização do cenário macroeconômico em que é possível aplicar um percentual de reajuste nas receitas já arrecadadas pelo município em um Plano Plurianual. Na sequência você vai conhecer um pouco mais sobre o cadastro de Programação das receitas, e ainda neste capítulo conhecerá como funciona a rotina de cópia do PPA. Sendo que, no capítulo 6 (seis) será apresentada a configuração do cenário macroeconômico que também poderá ser utilizado na programação de receitas.

### <span id="page-33-0"></span>**4 Programação das Receitas**

O registro dos dados principais correspondentes à receita estimada para os quatros exercícios do PPA, bem como alteração, exclusão e consulta de informações da receita é realizado no cadastro de Programação da Receita acessado em **PPA>> Planejamento>> Programação das Receitas**.

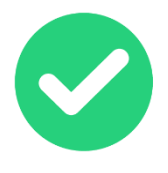

Em muitos cadastros do sistema é disponibilizado um atalho para a emissão de relatório com os dados já inseridos no referido cadastro. A Programação das Receitas é um deles, para acessar o relatório digite a tecla **F4** quando estiver no cadastro.

#### Guia Dados:

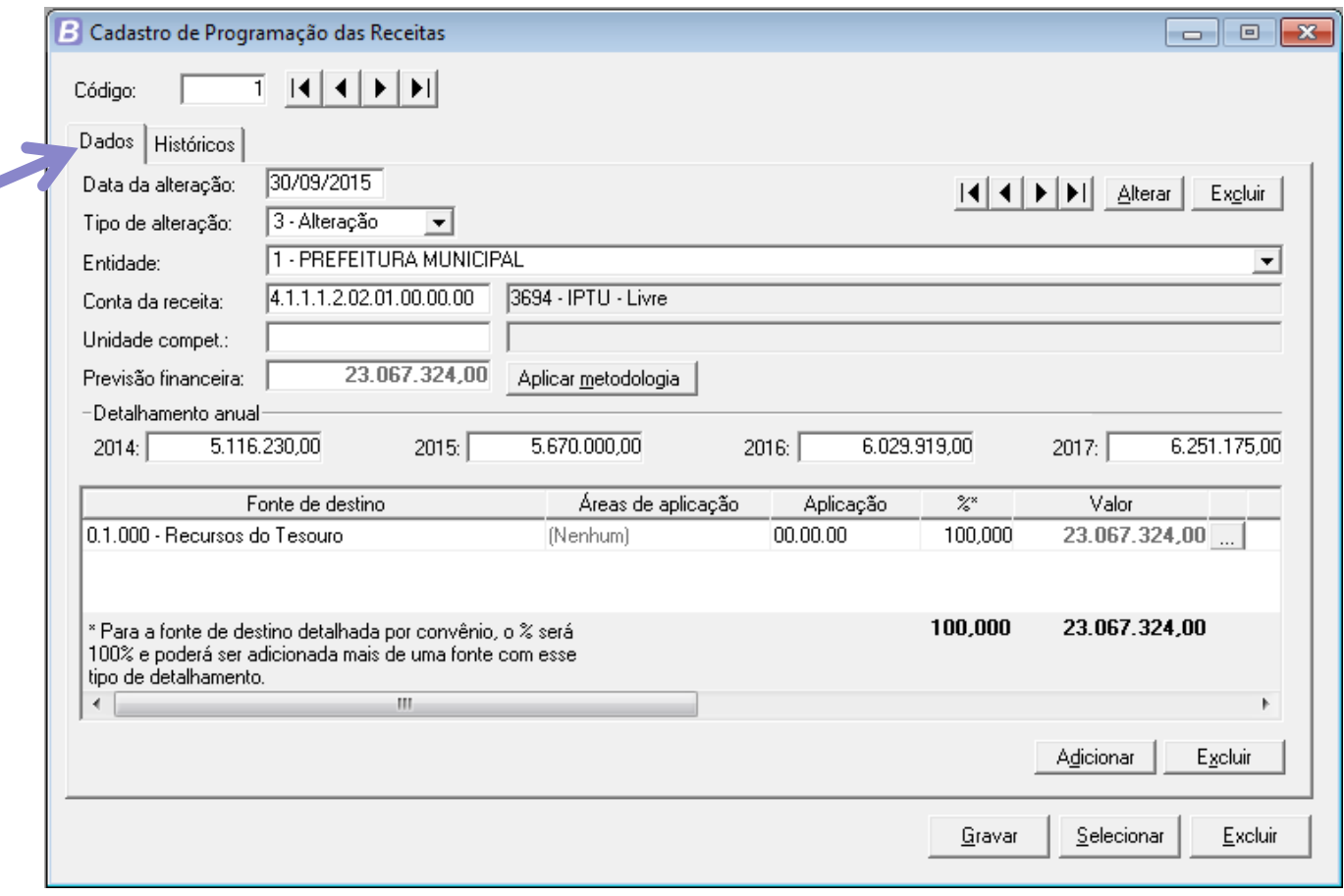

Figura 16: Programação das receitas

 Campo <Data da alteração> corresponde à data da última alteração informada no cadastro de **Planos Plurianuais**. Esta data é sugerida automaticamente pelo sistema, porém, você poderá cadastrar outra, desde que seja uma data também informada no cadastro de **Planos Plurianuais**;

UNIVERSIDADE<br>CORPORATIVA

**BETHA** 

- Campo <Tipo de alteração> indica qual situação de alteração da referida receita, podendo ser alteração, exclusão ou inclusão. Tendo ainda o tipo inicial que refere-se a inserção automática da receita;
- Campo <Entidade> vai apresentar a entidade que receberá a receita que está sendo cadastrada;
- No campo <Conta da receita> informe a conta contábil cadastrada no plano de contas que representa está receita. Você pode fazer uma consulta rápida dos códigos disponíveis para esse campo, por meio da tecla **F2**;
- No campo <Unidade compet.> informe o código da Unidade Orçamentária que ficará competente pela receita arrecadada. Você pode fazer uma consulta rápida dos códigos disponíveis para esse campo, por meio da tecla F2;
- Utilize o campo <Previsão financeira> para informar o valor total previsto a ser arrecadado nos quatros exercícios do PPA para a conta de receita informada. Clicando no botão **Aplicar metodologia** o sistema preencherá automaticamente este campo conforme o cenário macroeconômico e a metodologia de cálculo configurada para esta receita. No capítulo 5 (cinco) deste treinamento veremos detalhadamente como funciona a função de Metodologia de Cálculo da Receita;
- No quadro **Detalhamento anual** encontram-se os campos referente ao detalhamento anual dos quatro (4) exercícios do PPA, a partir do corrente. Quando for informado o detalhamento, o valor do campo Previsão financeira será a soma dos detalhamentos anuais. Para excluir o detalhamento, é necessário excluí-lo por meio do detalhamento anual por fonte, no quadro **Fontes de Destino**;
- No quadro **Detalhamento anual**, o campo que indica o exercício inicial do PPA corresponde ao valor do detalhamento anual para o exercício inicial do PPA. Se existir metodologia de cálculo para a receita, o sistema fará uma projeção para a receita conforme os percentuais previstos na metodologia. Para esse cálculo, o sistema terá um valor base que poderá variar conforme o tipo da data de alteração. Para a data de alteração do tipo criação, o valor base destinado à receita será o valor do orçamento do ano anterior ao exercício inicial do PPA. Caso contrário, para data de alteração do tipo alteração o valor base será o valor do histórico anterior. Se não existir valor base, o valor deverá ser informado. Além da data de alteração deverá ser considerada a configuração do detalhamento do ano da receita. Se o PPA estiver configurado para permitir o detalhamento por ano da receita o sistema irá calcular o valor para cada exercício; caso contrário será selecionado apenas o valor da previsão financeira. Sempre que o valor desse campo for alterado, os valores dos campos subsequentes também serão recalculados, aplicando-se a metodologia de cálculo da receita. Caso não exista metodologia, os valores dos campos não serão alterados;
- O campo que representa o exercício inicial do PPA + 1 corresponde ao valor do detalhamento anual para o segundo exercício do PPA. Se existir metodologia de cálculo para a receita, a projeção ocorrerá segundo as mesmas regras apresentadas anteriormente para o campo que representa o exercício inicial do PPA;
- O campo que representa o exercício inicial do PPA + 2 corresponde ao valor do detalhamento anual para o terceiro exercício do PPA. Se existir metodologia de cálculo para a receita, a projeção ocorrerá segundo as mesmas regras apresentadas anteriormente para o campo que representa o exercício inicial do PPA;
- O campo que representa o exercício inicial do PPA + 3 corresponde ao valor do detalhamento anual para o último exercício do PPA. Se existir metodologia de cálculo para a receita, a projeção ocorrerá segundo as mesmas regras apresentadas anteriormente para o campo que representa o exercício inicial do PPA;

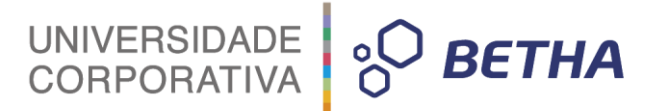

- No painel de Fontes de Destino clique no botão **Adicionar** para incluir uma ou mais fontes de destino para a receita.
	- ‒ Na coluna **Fonte de destino** selecione a fonte de recurso correspondente à receita que está sendo prevista;
	- ‒ Na coluna **Aplicação** selecione a aplicação de recursos a qual se destina essa receita;
	- ‒ Na coluna **Percentual** informe o percentual que corresponde à fonte de recurso selecionada;
	- ‒ Na coluna **Valor** informe o valor total previsto a ser arrecadado para a conta de receita informada proveniente desta fonte de destino;
	- ‒ O botão [...] (três pontinhos) localizado ao lado direito do valor, é o botão do **Detalhamento anual**, ao clicar sobre ele é aberta a janela para detalhamento do valor informado para a fonte de destino. Ao abrir a janela, o sistema verificará a existência ou não de valores informados pelo usuário. Caso não existam, eles serão sugeridos pelo próprio sistema, isto é, o valor informado para a fonte de destino será dividido em partes iguais. Você poderá concordar com os valores sugeridos ou então modificá-los, desde que sua soma fique igual ao total informado na coluna **Valor**. Caso você queira excluir o detalhamento gravado e retornar aos valores sugeridos pelo sistema, marque o campo *checkbox* <Excluir detalhamento>.
- Guia Históricos:

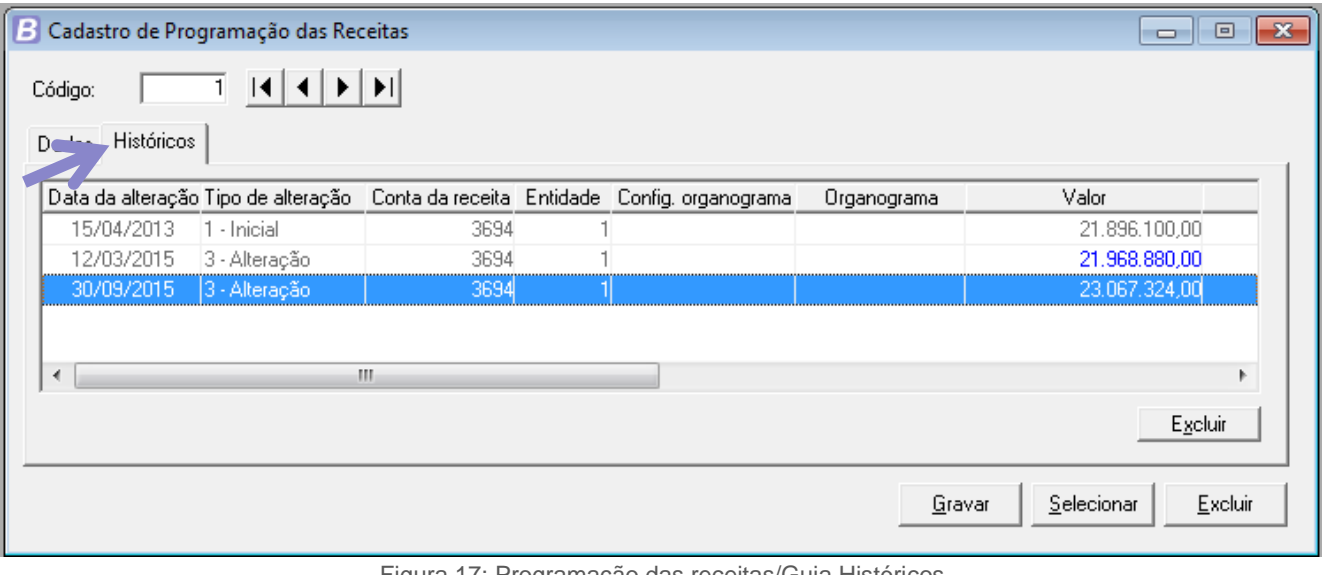

Figura 17: Programação das receitas/Guia Históricos

Esta guia permite a você visualizar as alterações ou novas inclusões ocorridas nos campos da guia **Dados**. O objetivo é mostrar ao usuário quais campos sofreram alterações. Isso pode ser facilmente percebido porque os campos alterados estarão destacados com a cor azul; exceto o campo <Data da alteração>. Note por exemplo, na imagem acima que o campo <Valor> foi alterado em 12/03/2015, ou seja, foi inserida uma linha de alteração nesta receita, pois ela teve o seu valor previsto atualizado.
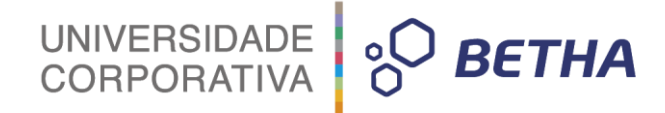

## **CAPÍTULO 5 Planejamento das Despesas**

#### **Após este capítulo você estará apto a:**

- Identificar os principais conceitos acerca da despesa pública e sua etapa de planejamento;
- Incluir no PPA o planejamento das despesas orçamentárias.

## **1 Introdução**

A fixação do montante de despesas que irá constar nas leis de orçamento é a etapa que deve ocorrer logo após a previsão de receitas. O orçamentista deverá efetuar o planejamento das suas despesas, informando onde serão aplicados os recursos previstos. Desta forma, serão apresentados neste capítulo, primeiramente os conceitos utilizados para a fixação das despesas, informando como será o cadastro de um programa, de uma ação, para só então inserirmos de fato o planejamento das despesas.

UNIVERSIDADE<br>CORPORATIVA

**PO BETHA** 

Aproveite seu curso e compreenda neste capítulo como é efetuado o planejamento das despesas.

## **2 Estrutura da Programação Orçamentária**

As despesas do orçamento público são classificadas por um sistema estruturado, cujo conceito é detalhado no Manual Técnico de Orçamento – MTO 2015. Esse sistema tem o propósito de atender às exigências de informação demandadas por todos os interessados nas questões de finanças públicas, tais como: poderes públicos, organizações públicas e privadas e a sociedade em geral. Atualmente, as programações orçamentárias estão organizadas em programas de trabalho, que contêm informações qualitativas e quantitativas, sejam físicas ou financeiras. Na sequencia, é transcrito esses programas de trabalho<sup>3</sup>.

 Programação Qualitativa: o ato de orçar é caracterizado por algumas perguntas clássicas apresentadas no MTO 2015, sendo que, o programa de trabalho, que define qualitativamente a programação orçamentária, deve responder, de maneira clara e objetiva a estas perguntas. O orçamento, do ponto de vista operacional, é composto dos seguintes blocos de informação: classificação por esfera, classificação institucional, classificação funcional, estrutura programática e principais informações do Programa e da Ação, conforme detalhado a seguir:

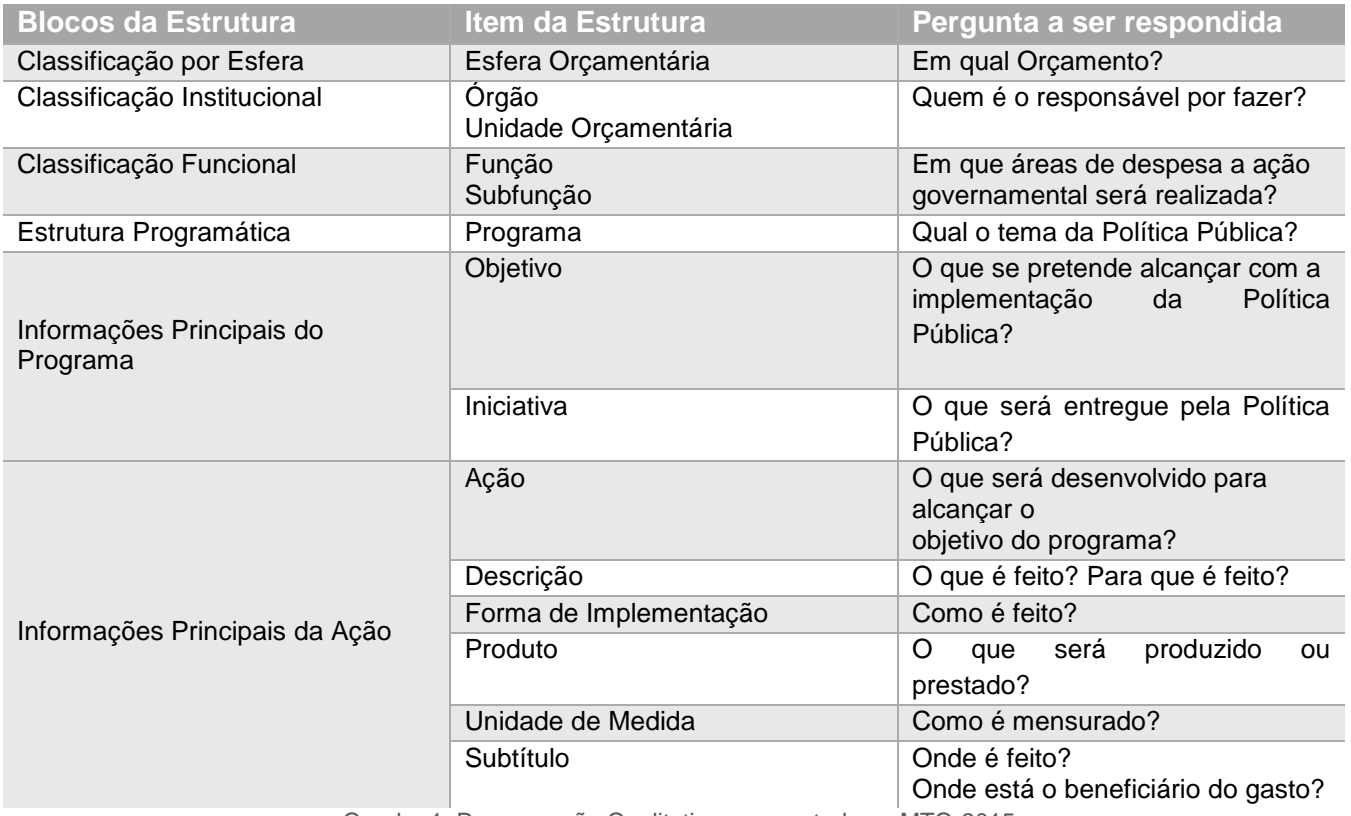

Quadro 1: Programação Qualitativa apresentada no MTO-2015

3 Segundo definições do Manual Técnico de Orçamento – MTO 2015 do Ministério do Planejamento, Orçamento e Gestão.

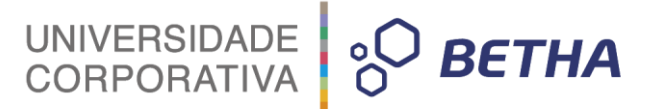

 Programação Quantitativa: composta por duas dimensões: a física e a financeira. A dimensão física define a quantidade de bens e serviços a serem entregues, ou seja, a meta física vai responder quanto se pretende entregar no exercício. E a dimensão financeira estima o montante necessário para o desenvolvimento da ação orçamentária de acordo com os classificadores apresentados no quadro 2, extraído do MTO 2015.

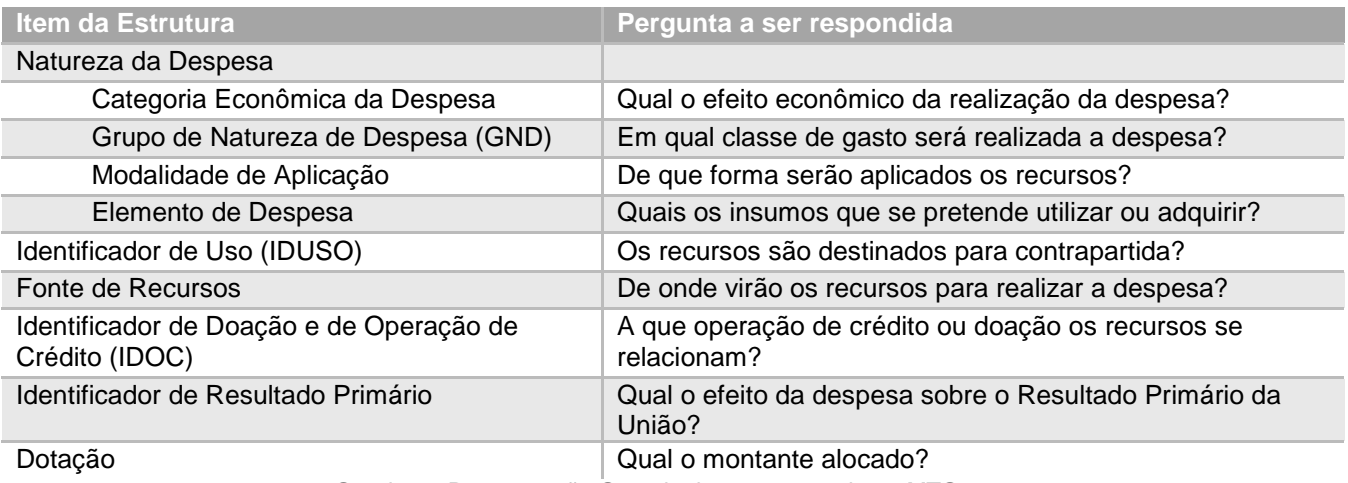

Quadro 2: Programação Quantitativa apresentada no MTO-2015

## **3 Conceito de Programa Público**

Relembrando as etapas para elaboração do PPA, que vimos no capítulo 2 deste treinamento, sabemos que após elaboração da base estratégica do PPA, com base em diretrizes estratégicas e macro-objetivos inicia-se a etapa de definição dos programas que integrarão o PPA, ou seja, organizar as ações em programas.

Toda ação do governo está estruturada em programas orientados para a realização dos objetivos estratégicos definidos para o período do PPA, ou seja, quatro anos. Os programas de governo são utilizados para definir as despesas do Plano Plurianual. Eles são como um instrumento que permitirá traduzir os macroobjetivos da ação governamental. Além disso, os programas são o elo entre o planejamento de médio prazo e o de cada exercício – LOA.

De forma sintetizada, podemos definir o Programa como um conjunto de ações (projetos ou atividades) que, executadas de forma articulada, buscam a solução de um determinado problema ou demanda da sociedade. Sendo classificados em Apoio administrativo e Finalístico.

São programas Finalísticos aqueles que pela sua implementação são ofertados bens e serviços diretamente à sociedade e são gerados resultados passíveis de aferição por indicadores. E são programas de Apoio às Políticas Públicas e Áreas Especiais aqueles voltados para a oferta de serviços ao Estado, para a gestão de políticas e para o apoio administrativo.

#### **3.1 Conteúdo dos programas**

Um programa como orientador da ação governamental deve fortalecer a função planejamento, integrada ao orçamento e a gestão do gasto como central para dar qualidade e coerência aos processos de monitoramento e avaliação e de revisão do plano. Cada um dos programas deve conter:

- O seu objetivo claramente definido, especifica o que se pretende atingir;
- Referir-se claramente a um problema ou demanda social ou aproveitamento de uma oportunidade;
- Dirigir-se a um público alvo definido;
- Ser passível de mensuração por indicadores;
- Ser compatível com os recursos disponíveis;

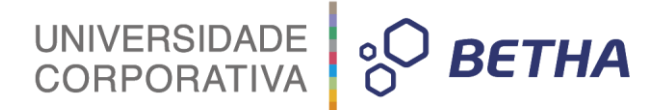

- Ter relação consistente de causa e efeito entre o problema a resolver, o objetivo, o indicador, o conjunto das ações e suas metas;
- Ser sustentado por ações ou instrumentos normativos que assegurem a concretização do objetivo comum;
- Ter escala adequada de gerenciamento, isto é, não pode ser amplo ou genérico, nem tão restritivo ou detalhado demais.

#### **3.2 Objetivos do programa**

Quanto aos objetivos do programa, cabe ressaltar que eles são estabelecidos no início do programa, que há apenas um objetivo geral e os específicos podem ser em maior número. Eles devem estar associados a verbos que expressam a intenção das ações que serão executadas, tais como:

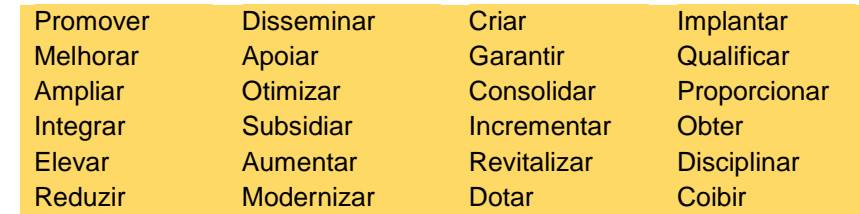

## **4 Cadastro de programas**

Para acessar o cadastro de programas, clique no menu **PPA>> Planejamento >>Programas**. Por meio deste cadastro, é possível informar os dados referentes aos programas de governo que serão utilizados para definição das despesas do Plano Plurianual, com todas as suas especificidades, conforme apresentado anteriormente. O cadastro de programas está organizado por guias que reúnem conteúdos comuns aos programas, a seguir será listado cada um destes conteúdos.

#### **4.1 Guia principal do Programa**

Ao acessar o cadastro de programas, na parte superior do cadastro são apresentados os dados referente a identificação geral do programa.

O primeiro campo apresentado é o código com o qual o programa será identificado no software da Betha Sistemas, este é um campo automático e já será sugerido pelo sistema. Logo ao lado do código é apresentado o campo <Situação>, que exibe a situação atual do programa, que poderá ser: Não iniciado, Em andamento, Concluído ou Paralisado. Esse campo é apenas informativo e não será atualizado pelo usuário diretamente neste cadastro, mas sim por meio de avaliação do programa.

No quadro Origem definir a origem do programa, que poderá ser:

- Novo: você esta dizendo que o respectivo cadastro refere-se a um novo programa. Para essa origem não será permitido informar dados para os campos: <Plano> e <Programa>;
- Substituto: você esta dizendo que o programa que está sendo cadastrado, esta substituindo outro programa. Para esse tipo, é preciso informar o código do programa que está sendo substituído;
- Continuação: você esta dizendo que o programa que esta sendo cadastrado, continua em outro plano plurianual. Para esse tipo, é preciso informar o plano plurianual e código do programa de origem.

O tipo do programa deverá ser indicado por meio do campo <Tipo>, lembrando que Todas as ações do governo estão compreendidas em quatro tipos de programas: **2**

Programa finalístico: quando resulta em bens e serviços ofertados diretamente à sociedade;

**1**

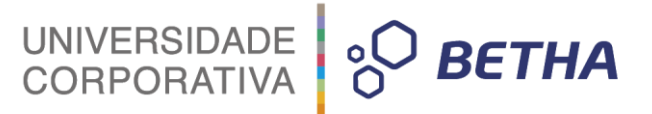

- Programa de serviços ao Estado: quando resulta em bens ou serviços ofertados diretamente ao Estado, por instituições criadas para esse fim, ou seja, quando tratar-se de produtos ou serviços destinados aos órgãos da administração pública estadual. Exemplo: Serviços de informática prestados pela empresa Modelo;
- Programa de gestão de políticas públicas: quando abrange ações de governo relacionadas com a formulação e execução de políticas públicas e aprimoramento da gestão administrativa. Exemplo: Programas de modernização administrativa;
- Programa de apoio administrativo: contempla encargos especiais e as despesas de natureza tipicamente administrativa, as quais, embora contribuam para a consecução dos objetivos dos outros programas, neles não foram passíveis de apropriação. Exemplo: Serviços de água, Telefone.

Você deverá também vincular o programa ao macro-objetivo de governo que o originou, informando o código no campo <Macro-objetivo>. Você pode fazer uma consulta rápida dos códigos disponíveis para esse campo, por meio da tecla **F2** e ter acesso ao cadastro de Macro-objetivos, por meio da tecla **F3**. **3**

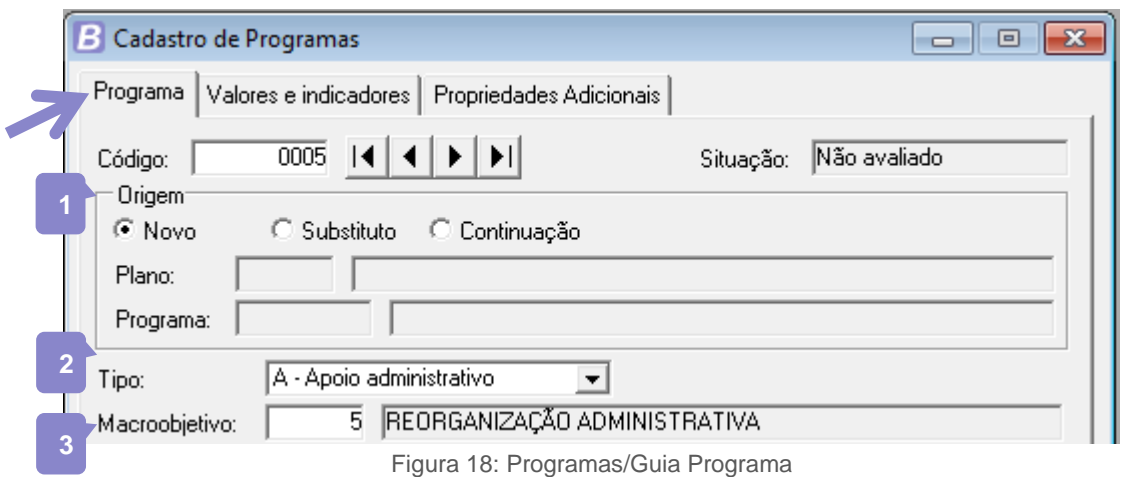

## **4.2 Guia Dados**

Logo abaixo dos itens da guia principal, constam cinco guias adicionais ao cadastro de programas, a primeira delas e denominado Dados, onde constam as informações como objetivo, a denominação e responsáveis pelo programa.

O campo <Data da alteração> corresponde à uma particularidade do sistema Planejamento, sendo que, por meio deste recurso é possível registrar histórico de todas as alterações realizadas no PPA, mantendo assim versões do PPA original e do atualizado (quantas forem efetuadas). Informe neste campo a data da última alteração informada no cadastro de Planos Plurianuais. Esta data é sugerida automaticamente pelo sistema, porém, você poderá cadastrar outra, desde que seja uma data também informada no cadastro de Planos Plurianuais. Os botões **Alterar** e **Excluir,** localizados ao lado deste campo, são utilizados para gerenciar as inclusões na guia **Dados**, sendo que o mesmo programa poderá conter mais de uma informação nesta guia, com data de alteração diferentes.

- O campo <Tipo da alteração> indica qual situação de alteração do referido programa, podendo ser alteração, exclusão ou inclusão. Tendo ainda o tipo inicial que refere-se a inserção automática do programa;
- A denominação traduz os propósitos do programa e deve ser informada no campo <Denominação>, ela deve comunicar a sociedade, em uma palavra ou frase-síntese, a compreensão direta dos objetivos do programa;

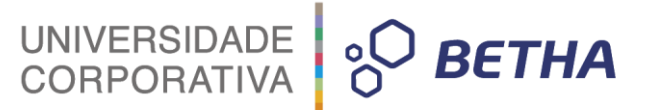

- No campo <Entidade> informe a entidade para a qual está sendo feito o programa. Por meio da tecla <F2>, você pode fazer uma consulta rápida das entidades cadastradas;
- No campo <Órgão responsável> informe o órgão e unidade responsável pelo gerenciamento do referido programa. Utilizando a tecla F2 você poderá fazer uma consulta rápida dos códigos disponíveis para esse campo, conforme o cadastro de Organogramas;
- Seguindo a premissa de que todo programa precisa ter um responsável, informe essa pessoa no campo <Gerente>. Este campo é preenchido conforme o cadastro de Pessoa, inserido em Arquivos>> Pessoas;
- O horizonte temporal identifica a natureza (contínua ou temporária) do Programa. Apenas no caso do Programa de natureza temporária, informe nos campos <Início> e <Término>, as datas de início e término previstas (dia, mês e ano), independente de coincidir ou não com o período do PPA. Exceção a essa regra é o caso de um Programa criado no período de vigência do PPA. Neste caso, há início previsto sem previsão de término. Como cada Programa é composto por um conjunto de ações, seu prazo de início e término coincidirá com o da ação que começar primeiro e com a da que por último terminar. Informe se o programa que se está cadastro é Contínuo ou Temporário no campo <Horizonte temporal>;
- O objetivo de um programa deve expressar a situação futura desejada com a execução de programa, ou seja, a finalidade a que se destina o referido programa, sendo descrita de forma concisa e precisa, e mensurável por indicadores que expressam o impacto esperado sobre o público-alvo. Exemplo: Manter a condição das áreas não afetadas e erradicar a febre aftosa das demais áreas.

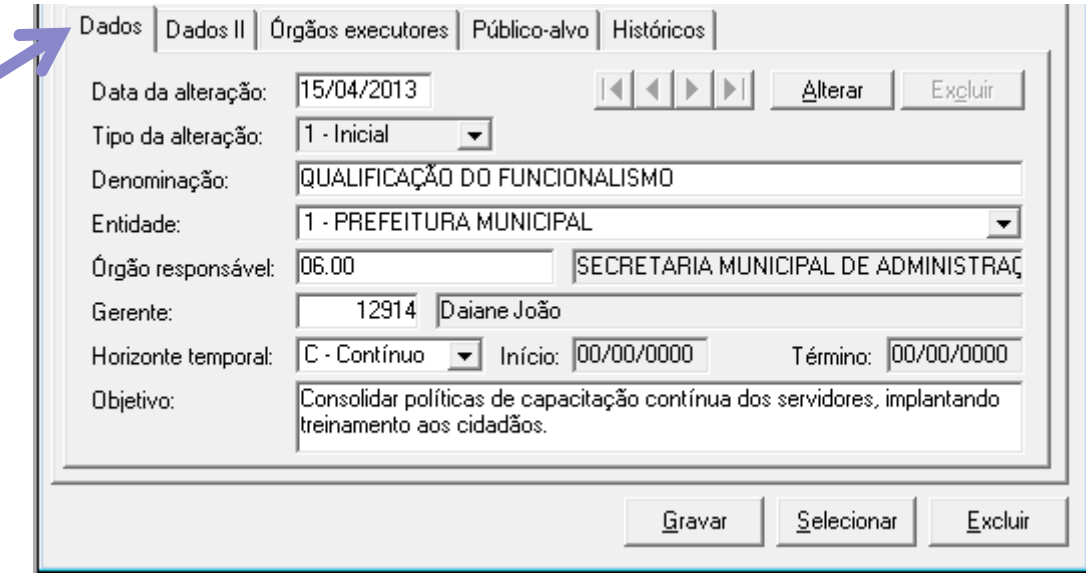

Figura 19: Programas/Guia Dados

### **4.3 Guia Dados II:**

A segunda guia apresentada no cadastro de programas é a guia **Dados II** que trás campos para inserção da justificativa e das diretrizes do programa.

Informe um texto descrevendo a justificativa que demonstra a necessidade da execução do que foi descrito no campo <Objetivo>. E também as diretrizes do programa, isto é, linhas gerais de ações necessárias para atingir os objetivos do programa.

A justificativa para o programa é o próprio problema, é a razão da existência do programa. A identificação do problema, de suas principais causas e do foco de sua incidência é o primeiro passo da elaboração de um programa.

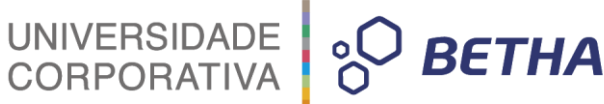

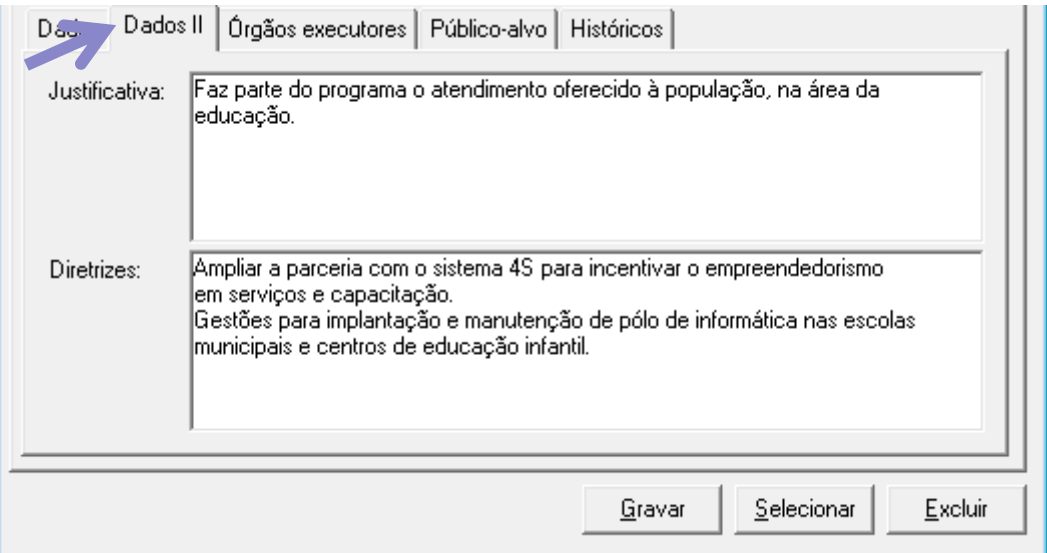

Figura 20: Programas/Guia Dados II

## **4.4 Guia Órgãos Executores**

**1**

No campo <Órgão responsável> da guia **Dados** é informado o órgão e unidade responsável pelo gerenciamento do referido programa. No caso de um programa multisetorial, é recomendável a constituição de uma unidade gestora que estará sob a responsabilidade de um dos órgãos envolvidos, que neste caso será informada no campo supracitado. Porém, é relevante para o programa a informação de todos os órgãos e unidades envolvidos com o mesmo, e desta forma, é disponibilizada a guia **Órgãos executores**, na qual serão informados cada um dos órgãos que farão parte da execução do programa.

Nesta guia você irá clicar em **Adicionar** para inserir os dados da entidade, órgão e unidade, podendo incluir quantas forem necessárias.

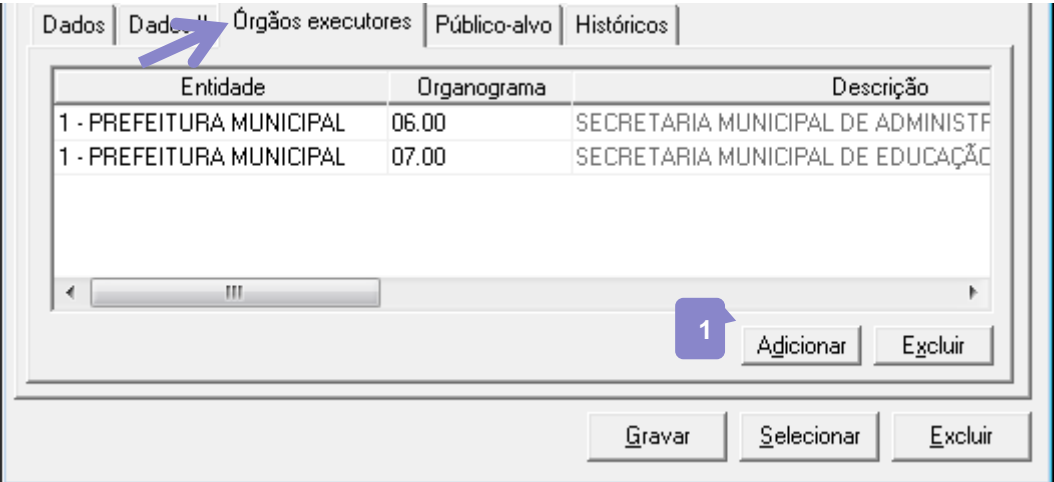

Figura 21: Programa/Guia Órgãos executores

#### **4.5 Guia Público-alvo**

Para uma correta identificação do problema é preciso demarcar a parcela da sociedade que "sofre" daquele problema, este seria o público-alvo do programa. Após a identificação adequada do problema, sua solução será traduzida no objetivo do programa. Desta forma então, o público-alvo são os segmentos da sociedade aos qual o programa se destina e que se beneficiam diretamente com sua execução. Exemplo:

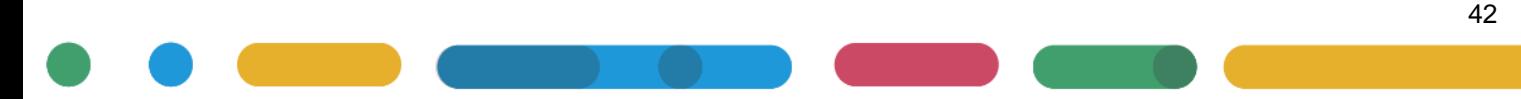

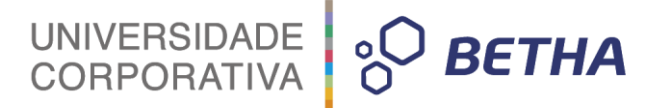

população do município, população do bairro X, população, famílias carentes, agricultores, pecuaristas, crianças menores de quatro anos, adolescentes, idosos, microempresas, contribuintes do regime de previdência social, etc.

No cadastro de programas é disponibilizada a guia **Público-alvo**, onde você irá inserir aqueles que serão beneficiados pelo referido programa. Para incluir clique em **Adicionar** e informe o código do público-alvo desejado, que deverá estar previamente cadastrado. Para acessar o cadastro de público-alvo clique em **PPA>> Arquivos>> Cadastrais>> Público-Alvo**.

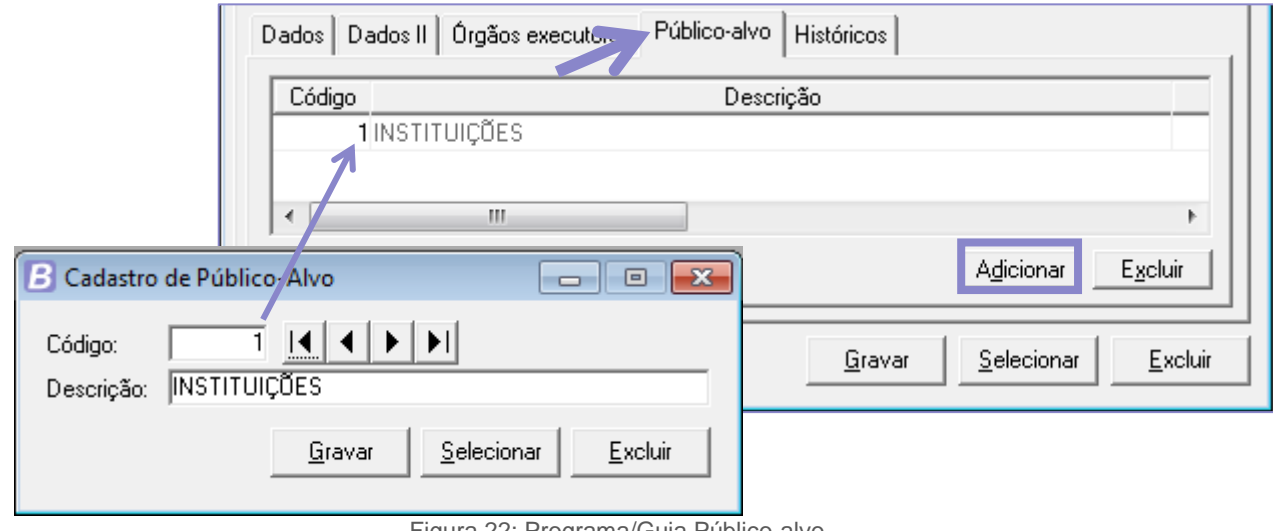

#### Figura 22: Programa/Guia Público-alvo

#### **4.6 Guia Históricos**

Os campos que são exibidos na guia **Históricos** estão dispostos em forma de lista, na qual cada linha representa uma mudança registrada na guia **Dados**. Essas modificações são identificadas, primeiramente, pelo campo <Data da alteração>, em seguida pelo destaque em azul dos campos que ficaram diferentes do histórico anterior. Em razão de esses campos serem um espelho das informações da guia **Dados**, entendemos não ser necessária a especificação de cada campo individualmente.

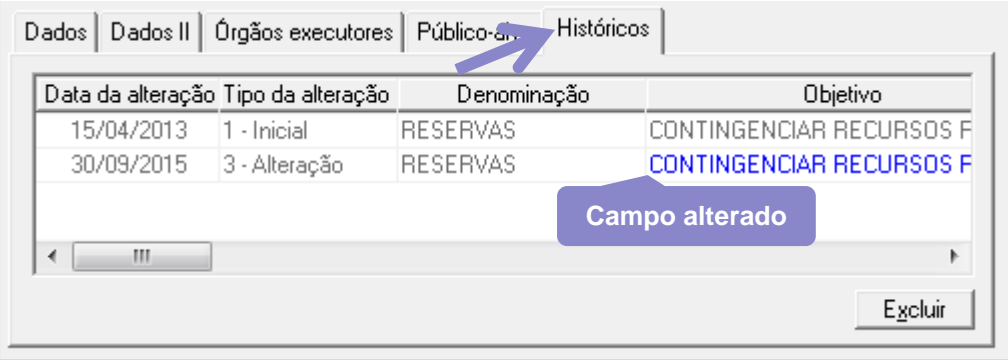

Figura 23: Programas/Guia Históricos

#### **4.7 Guia Valores e Indicadores**

Nesta guia são apresentados históricos do programa relativo à sua avaliação, seus valores e os indicadores. Por se tratar de uma guia de históricos, ela não será alimentada pelo usuário diretamente nos campos aqui apresentados, mas sim em seus respectivos cadastros correspondentes.

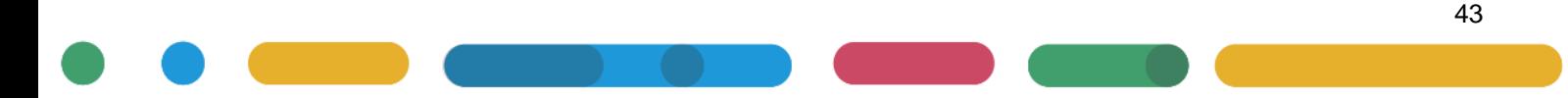

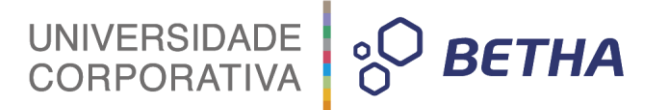

O quadro **Situação**, localizado na parte superior do cadastro apresenta dados relativos as avaliações periódicas do programa, cadastradas em **PPA>> Avaliação>> Avaliação dos Programas>> Avaliação dos Periódica dos Programas**. Cada vez que uma nova avaliação periódica for cadastrada para o programa, será incluída uma linha neste quadro, mostrando qual a data com que foi cadastrada a avaliação e a situação desta avaliação conforme informado no cadastro da mesma. Para conhecer um pouco mais sobre as avaliações do PPA, consulte o capítulo sete (7) deste treinamento.

No quadro **Valores** são demonstrados os anos e valores das metas anuais do período do PPA. Através do campo Total será demonstrada a soma dos valores da meta fiscal do exercício. Os valores apresentados nesta guia são os valores indicados nas despesas para o referido programa.

O terceiro quadro desta guia é o de **Indicadores** onde serão demonstradas informações cadastradas em **PPA>> Planejamento>> Indicadores<sup>4</sup>** , com dados referentes aos indicadores estipulados para o programa. Marcando o campo *checkbox* <Mostrar apenas indicadores ativos>, é possível filtrar a exibição somente dos itens marcados no cadastro de indicadores como **Ativos**. E se você clicar no botão **Editar...** será aberto o cadastro de indicadores já selecionando o indicador do referido programa.

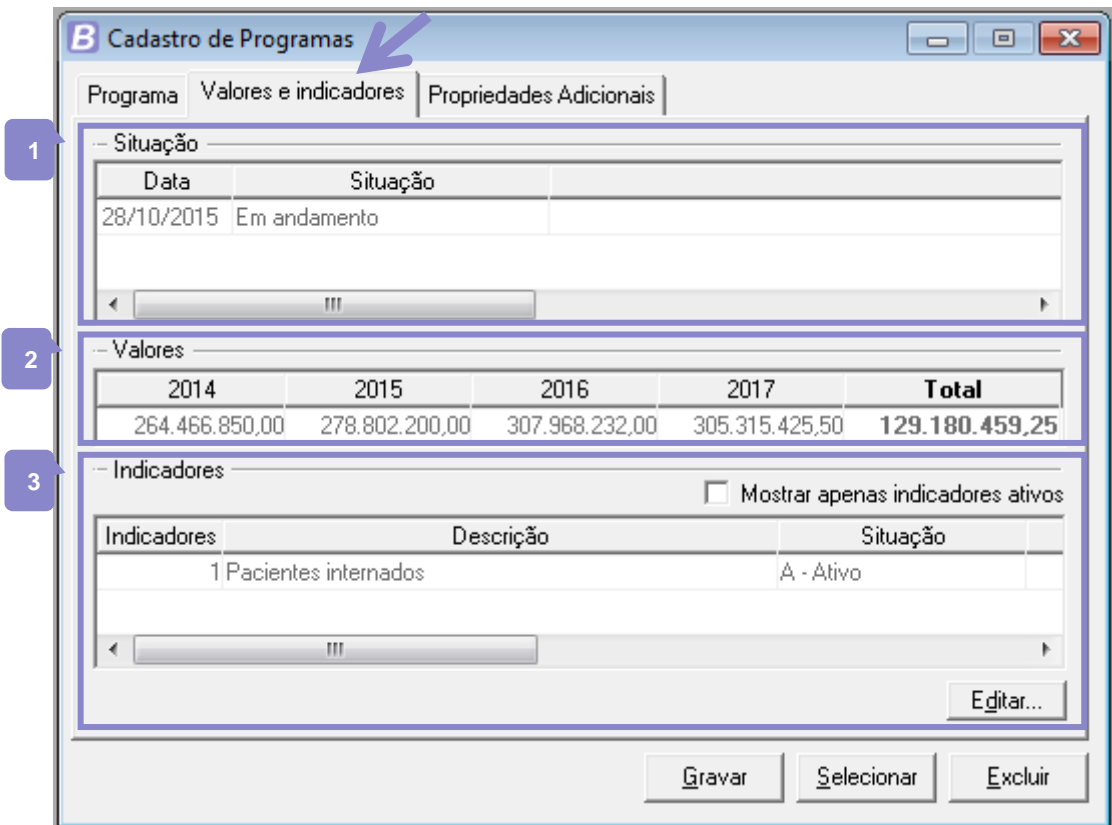

Figura 24: Programas/Guia Valores e Indicadores

#### **4.8 Guia Propriedades Adicionais**

1

O módulo Conhecendo a Ferramenta (módulo I deste treinamento) apresenta em seu capítulo 3 o recurso **Propriedades Adicionais** que é oferecido pela Betha Sistemas em seu software Planejamento. Por meio dele é possível efetuar a personalização de alguns campos, onde são cadastradas algumas características que poderão ser utilizadas nas propriedades adicionais de outros cadastros. O cadastro de **Programas** é um deles, uma vez cadastradas as características e configuradas as propriedades adicionais dos programas esses itens serão listados na guia **Propriedades Adicionais**. O exemplo apresentado na **[Figura](#page-45-0)** 

 $4$  O detalhamento do cadastro de Indicadores será efetuado a seguir, neste capítulo.

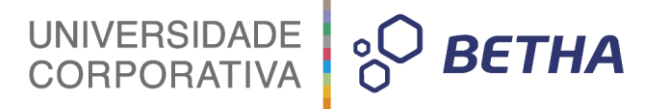

**[25: Programas/Guia Propriedades Adicionais](#page-45-0)** demonstra um cadastro de **Programas** em que duas características foram configuradas nas propriedades adicionais de programa.

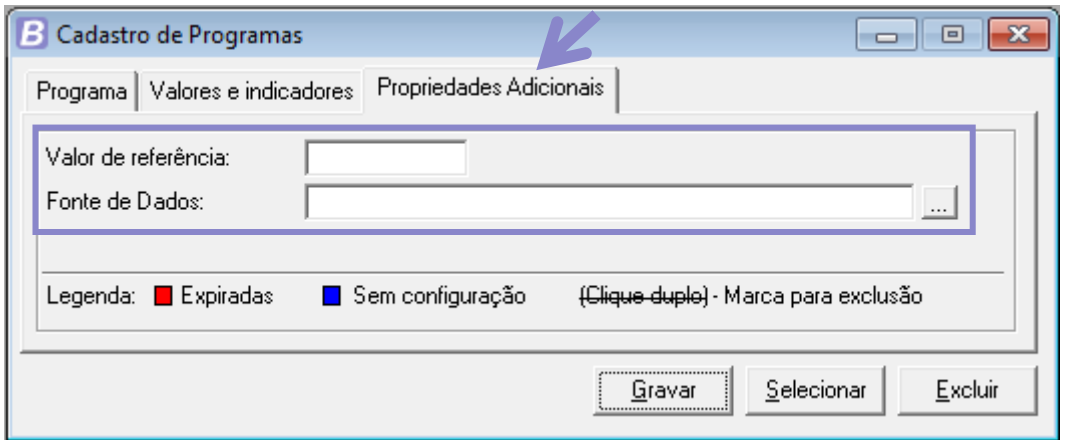

Figura 25: Programas/Guia Propriedades Adicionais

## <span id="page-45-0"></span>**5 Cadastro de Indicadores**

A principal finalidade de um indicador é traduzir de forma mensurável determinado aspecto de uma realidade dada (situação social) ou construída (ação de governo), de maneira a tornar operacional a sua observação e avaliação. Um indicador é sempre associado ao objetivo, deve ser concebido de forma a possibilitar sua utilização como unidade de medida para mensuração de resultados desejados com a realização do Programa. Expressa, de forma quantitativa, as consequências de suas ações sobre o público-alvo. Geralmente, é apresentado com uma relação ou taxa.

Todo programa deve possuir um ou mais indicadores que são utilizados para medir a evolução do problema.

#### **5.1 Atributos de um indicador de programas**

- Descrição: é a forma como o indicador é apresentado à sociedade. Ex.: centro de atendimento construído;
- Unidade de medida: é o padrão escolhido para a mensuração do indicador. Ex.: taxa de mortalidade infantil;
- Índice de referência: é a aferição do indicador em um dado momento, mensurado com a unidade de medida escolhida. Ex.: 5/100 (5 para cada 100 nascimentos em dez/2015;
- Data de apuração: é a data em que o índice de referência foi apurado;
- Fonte: é a unidade responsável pelo registro ou produção das informações necessárias para a apuração e divulgação periódica dos índices. Ex.: pesquisa realizada pela Secretaria de desenvolvimento urbano;
- Periodicidade: é a frequência com que o indicador é apurado e divulgado pela fonte. Ex.: mensal, trimestral, semestral ou anual;
- Base geográfica: é o menor nível de agregação geográfica da apuração do índice. Ex: municipal, regional, estadual, nacional;
- Fórmula de cálculo: é uma fórmula matemática ou uma definição necessária à compreensão do indicador;
- Índices esperados: valores/metas/resultados que se pretende atingir anualmente no período do PPA e ao término do programa.

Todos os atributos supracitados estão na primeira guia do cadastro de Indicadores, para que você efetue a inserção dos mesmos no sistema, seguindo aquilo que é determinado para a função de um indicador de programa.

UNIVERSIDADE<br>CORPORATIVA

**BETHA** 

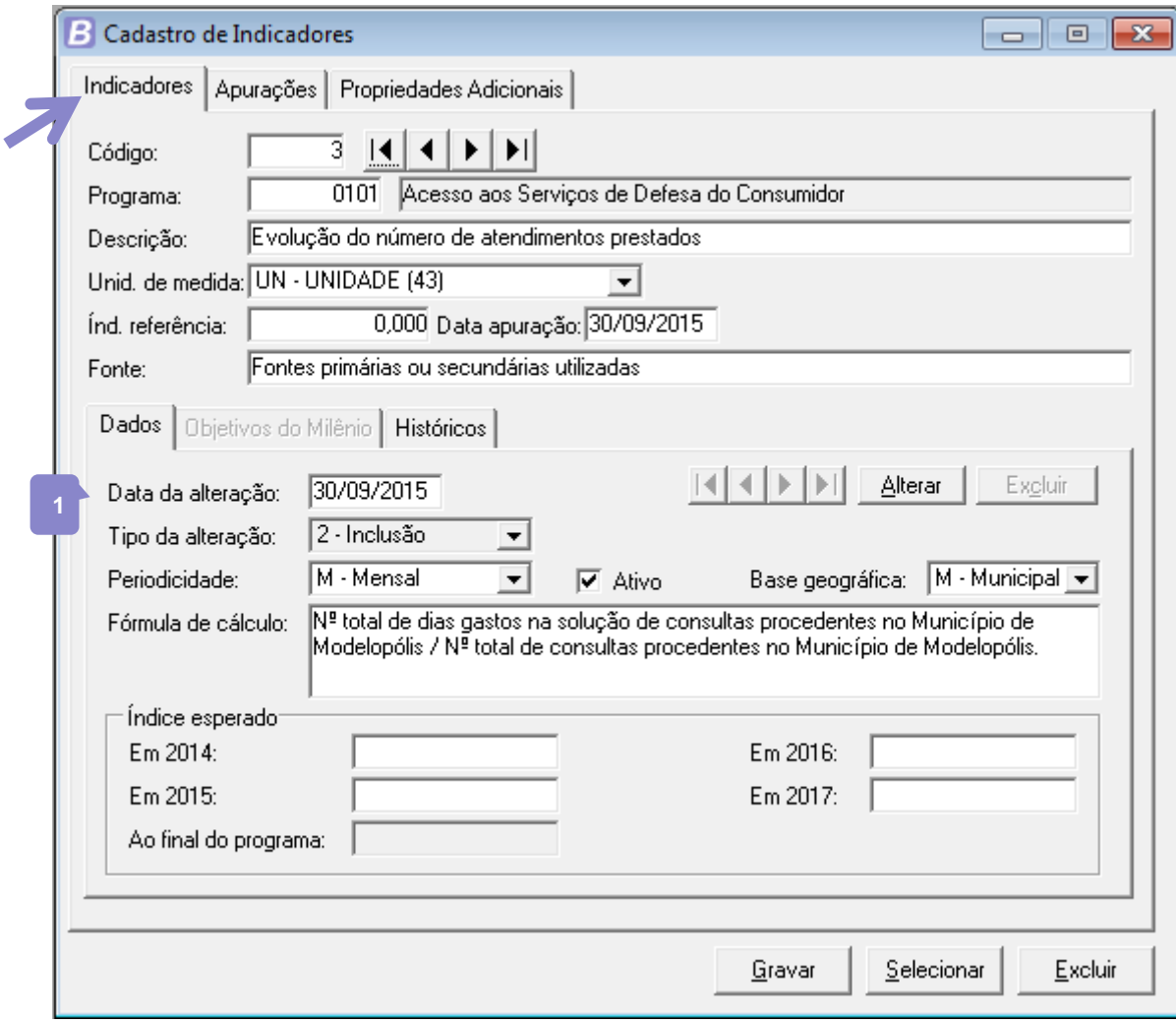

Figura 26: Indicadores

Além dos atributos supracitados, no cadastro de Indicadores você também vai informar o código do Programa ao qual o referido indicador está vinculado. E poderá utilizar o recurso do sistema Planejamento, de inserção de históricos por meio do campo <Data da alteração> localizado logo no início da guia **Dados**, e assim alimentando a guia **Históricos**, da mesma forma como ocorre no cadastro de **Programas** visto anteriormente. **1**

Em relação ao índice de referência de um indicador e seus índices esperados, cabe observar que nem sempre se tem informações suficientes para a avaliação. Dois casos podem ocorrer:

- Não há clareza quanto à unidade de medida mais adequada/disponível; ou
- O indicador e sua unidade de medida estão definidos, porém o índice mais recente não está apurado, se não se tem o índice mais recente, não se terá, a princípio, o índice desejado ao final do PPA.

Neste caso informar zero (0) no campo <ĺnd. referência> e deixar em branco os campos referentes à indicação do índice esperado no período do PPA. Uma vez que os índices ainda estão "em definição" ou "em apuração".

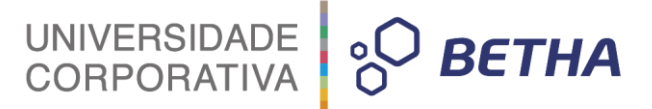

## **5.2 Guia Apurações**

As apurações que forem sendo executadas devem ser registradas na guia **Apurações** do cadastro de **Indicadores**, onde são inseridas a data em que a apuração foi realizada e qual o índice apurado. Utilize o botão **Adicionar** para incluir uma linha nesta guia e habilitar os campos a serem preenchidos.

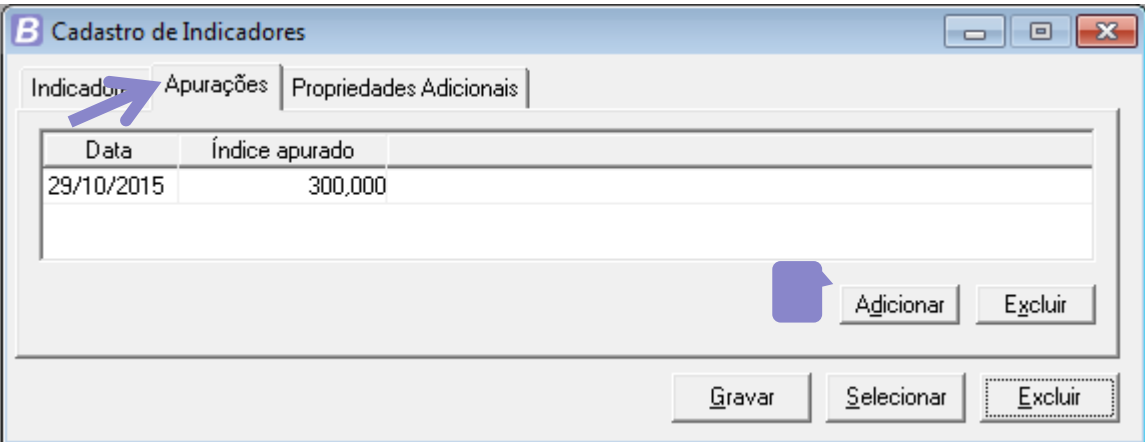

Figura 27: Indicadores/Guia Apurações

## **5.3 Guia Propriedades Adicionais**

A guia **Propriedades Adicionais** do cadastro de **Indicadores** tem mesma funcionalidade da guia de mesmo nome no cadastro de **Programas**, apresentado anteriormente. Para utilizar este recurso, cadastre as **Características<sup>5</sup>** desejadas e configure as propriedades adicionais dos indicadores.

#### **5.4 Indicadores de produto x indicadores de resultado**

Indicadores de Produto são medidas ex-post facto que expressam as entregas de produtos ou serviços ao público-alvo do Programa. Medem o alcance das metas físicas. É exemplo o percentual de crianças vacinadas em relação às metas físicas estabelecidas. Enquanto que os Indicadores de Resultado expressam, direta ou indiretamente, os benefícios no público-alvo decorrentes das ações empreendidas no contexto do Programa e têm particular importância no contexto de gestão pública orientada a resultados. Como por exemplo a taxa de reprovação escolar.

## **6 Ação**

Ação é uma operação da qual resulta um produto (bem ou serviço) ofertado à sociedade que contribui para atender aos objetivos de um programa. É importante destacar que somente as ações que efetivamente dão origem a produtos finais, a investimentos e a transferências podem integrar os programas Finalísticos e de Serviços ao Estado. Ou seja, as atividades-meio não são produtos finais e, por isso, não devem estar incluídas em programas finalísticos. Quando necessário, pode-se integrar ao programa uma ação padronizada denominada Gestão e Administração do Programa, que incorporará as despesas administrativas que não possam ser apropriadas diretamente às ações finalísticas.

É preciso ter sempre em mente três aspectos fundamentais para a definição apropriada das ações e produtos, eles devem:

 5 Verificar módulo I – Conhecendo a ferramenta, capítulo 3.

- Permitir uma mensuração apropriada, tendo em vista seu monitoramento e avaliação;
- Contribuir para o objetivo do programa;
- Ser um objeto de interesse da sociedade.

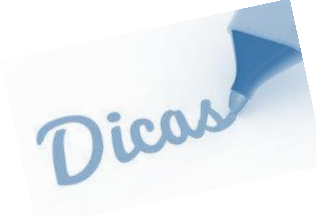

A ideia é que uma ação sempre leve a um produto, e o ideal é que não seja mais que um. É por isso que a denominação da ação deve ser composta de um verbo mais descrição, por exemplo: Capacitar profissionais da rede pública. Não utilizar mais de um verbo, pois isso geralmente indica dois ou mais produtos gerados.

UNIVERSIDADE<br>CORPORATIVA

**BETHA** 

## **6.1 Atributos da ação**

- Tipo da ação: que poderá ser do tipo Orçamentária, quando envolver recursos financeiros, como projeto e atividade ou não-orçamentária quando não envolvem desembolsos monetários, operações especiais. O sistema Planejamento preenche o campo <Tipo> conforme o código informado para a Ação, considerando os tipos de ação válidos, com seguinte codificação:
	- ‒ Códigos iniciados em 0 são as Operações especiais
	- ‒ Códigos iniciados em 1, 3, 5 e 7 são do tipo Projeto, que tem início e fim;
	- ‒ Códigos iniciados em 2, 4, 6 e 8 são do tipo Atividade, que é uma operação contínua;
	- ‒ Códigos iniciados em 9 são do tipo Reserva de contingência.
- Produto: é um bem ou serviço final que resulta da ação e é destinado ao público-alvo. O ideal é ter para cada ação um só produto. Um dos elementos centrais para qualidade do planejamento e um aspecto fundamental para a avaliação das políticas públicas é a definição precisa dos produtos. Por exemplo, se uma determina ação for **capacitar servidores**, o produto desta ação deverá ser **servidores capacitados**;
- Unidade de Medida do Produto: um padrão selecionado para mensurar a produção do bem ou serviço. Serve para atribuir grandeza a um produto, sendo quantitativamente determinado e podendo, em alguns casos, ser comparado com outras unidades de medida de mesma natureza.
- Título: deve conter, em linguagem clara, o objeto da ação. É a forma pela qual a ação será identificada pela sociedade e será apresentada no PPA, LDO e LOA. Ex.: Construir escolas;
- Descrição: detalhamento das etapas da ação, descrevendo todas as etapas do processo até a entrega do produto. (O como fazer?);
- Finalidade: expressa o objetivo a ser alcançado pela ação, seu cumprimento deve contribuir para o objetivo do Programa (O que se quer?);
- Horizonte Temporal: é o início e fim das ações. Sendo que, no caso dos projetos (Códigos 1, 3, 5 ou 7), deve-se expressar uma data de início e de término. Enquanto que as atividades (Códigos 2, 4, 6 e 8) as datas coincidem com o período de vigência do PPA e, portanto, os referidos campos ficam desabilitados.

Para todos os atributos citados existem campos correspondentes no cadastro de **Ações**, localizado em **PPA>> Planejamento>> Ações**. O cadastro está dividido em guias para melhor organizar os dados, sendo que, na guia principal, denominada **Ação**, são inseridos estes atributos e também:

Incluir no quadro **Origem**, a origem da referida ação, que poderá ser:

- Novo: você esta dizendo que o respectivo cadastro refere-se a um novo programa. Para essa origem não será permitido informar dados para os campos: <Plano> e <Programa>;
- Substituto: você esta dizendo que o programa que está sendo cadastrado, esta substituindo outro programa. Para esse tipo, é preciso informar o código do programa que está sendo substituído;

 Continuação: você esta dizendo que o programa que esta sendo cadastrado, continua em outro plano plurianual. Para esse tipo, é preciso informar o plano plurianual e código do programa de origem;

UNIVERSIDADE<br>CORPORATIVA

**O BETHA** 

 Inserção de alterações e consultas de histórico de alterações, com a data da alteração inserida no cadastro do Plano Plurianual, da mesma forma como a funcionalidade foi descrita no item quatro deste capítulo.

**2**

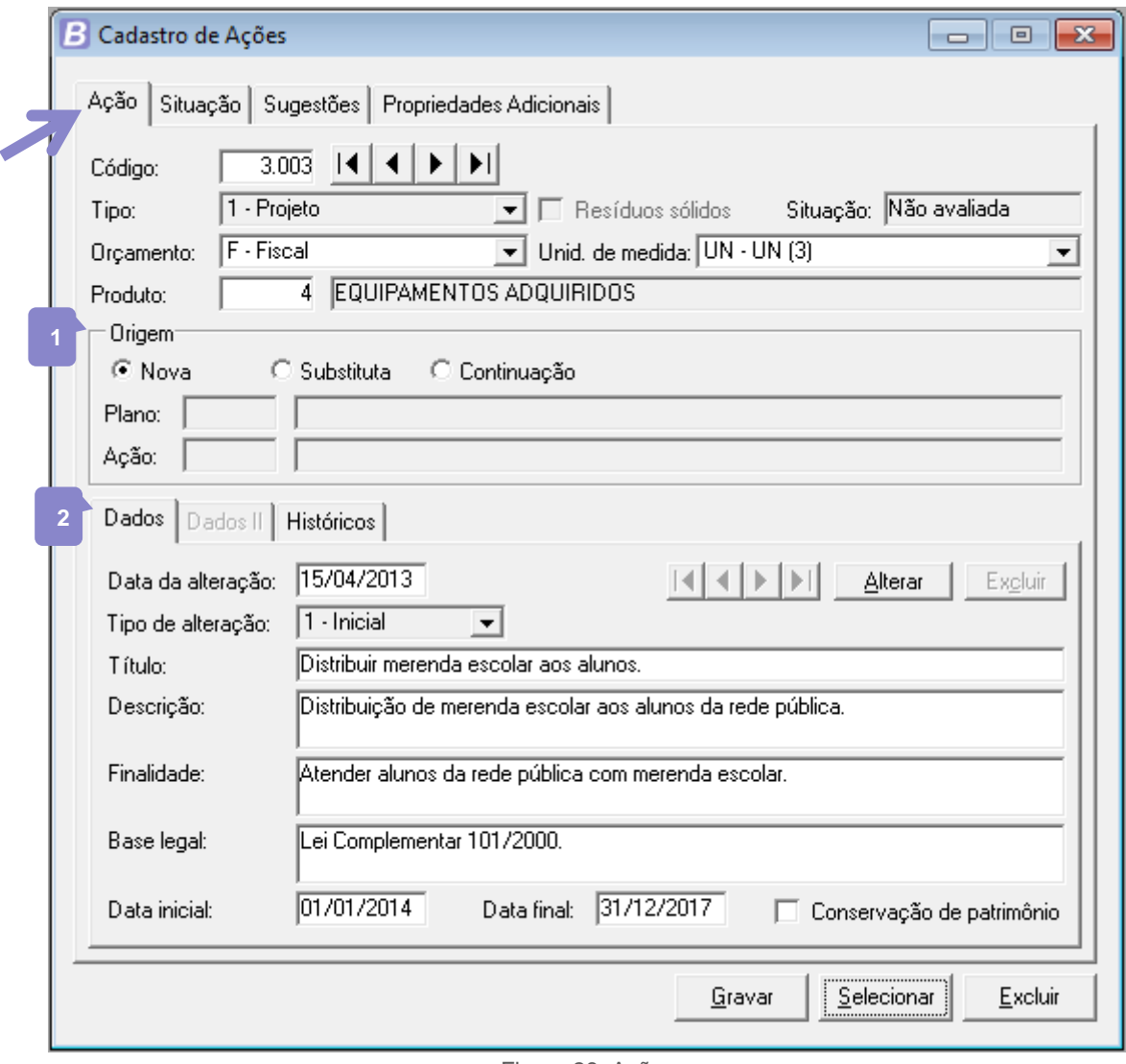

Figura 28: Ações

Na sequência do cadastro temos a guia **Situação**, onde poderá ser inserido um acompanhamento da ação, como se ela pode ser iniciada, se foi paralisada, etc. informando as respectivas datas e observações. Utilize os botões **Adicionar** e **Excluir** para gerenciar esta guia.

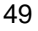

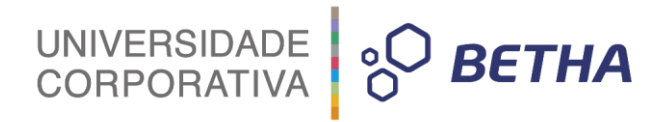

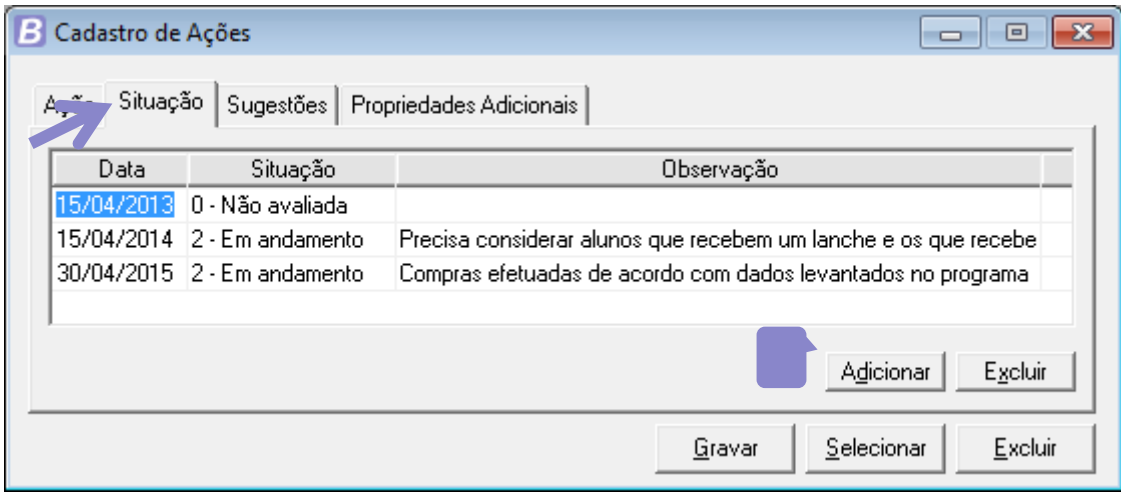

Figura 29: Ações/Guia Situação

Caso a ação tenha partido de alguma sugestão dada na elaboração da base estratégica do PPA, informe o código desta sugestão na guia **Sugestões**. Lembrando que a sugestão deverá estar previamente cadastrada em **PPA>> Base Estratégica>> Sugestões**. Verifique o item cinco do capítulo três deste treinamento para mais detalhes sobre este cadastro.

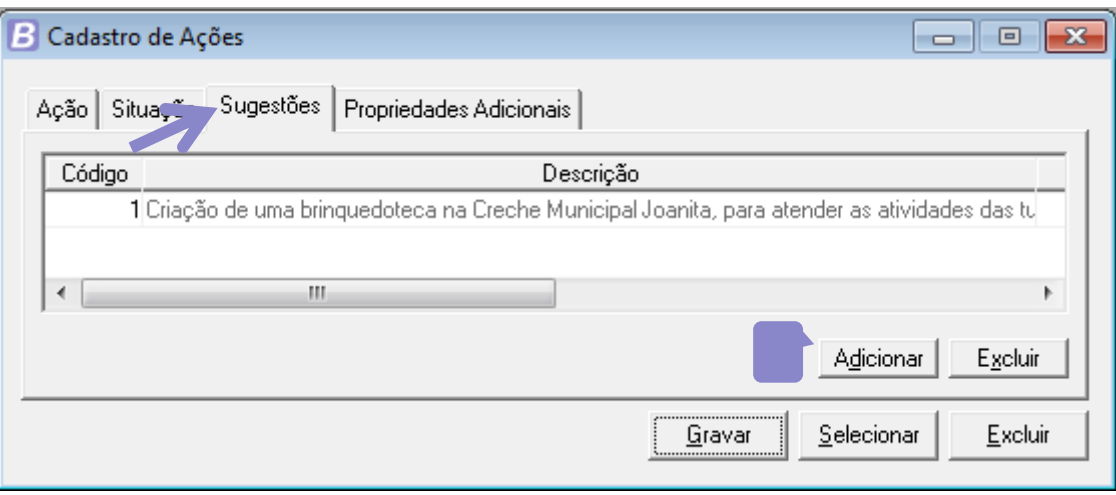

Figura 30: Ações/Guia Sugestões

Estando disponível ainda a guia **Propriedades Adicionais** que poderá ser configurada conforme as características e configuração das propriedades adicionais das ações. Caso necessitar de mais informações sobre este recurso consulte o módulo Conhecendo a Ferramenta (módulo I deste treinamento) capítulo três.

#### **6.2 Produto**

Um dos atributos de uma **Ação** é o seu produto, que como já foi mencionado anteriormente é todo bem ou serviço resultante de uma ação praticada pela administração pública em benefício da população ou de seus servidores. É muito importante ter clareza deste conceito: a partir de agora, o número de pessoas beneficiadas pela ação não será produto, mas indicador de produto. O produto deve ser claramente compatível com a finalidade da ação, e esta, por sua vez, deve estar claramente relacionada ao objetivo do programa. O cadastro de **Produtos**, acessado por meio do menu **PPA>> Arquivos>> Cadastrais>> Produtos** é utilizado para informar os mais diversos tipos de bens ou serviços que a administração pública se propõe a realizar. Nele

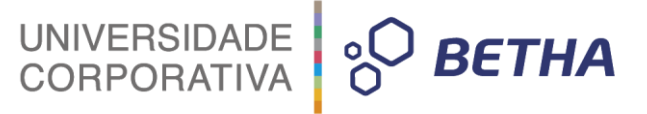

você pode informar descrições do tipo: ruas, salas de aula, merenda escolar, aquisição de mobiliário, saneamento básico, etc.

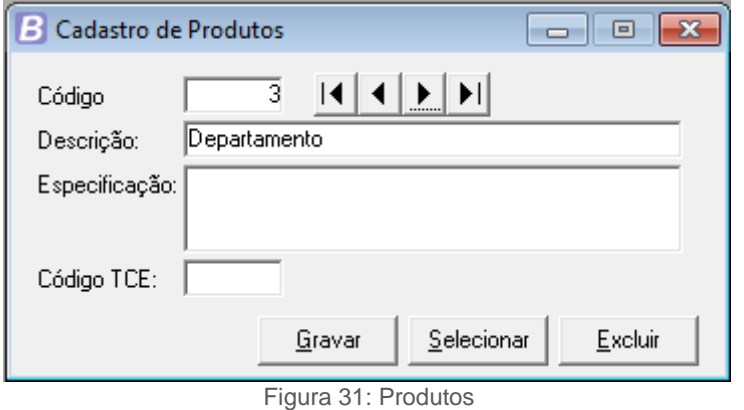

O campo <Especificação> é opcional e poderá ser utilizado para detalhar o produto cadastrado. E no campo <Código TCE> deverá ser informado o código do produto conforme tabela padrão do Tribunal de Contas do seu Estado, caso o mesmo tenha uma.

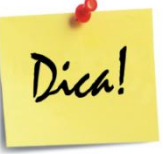

**Fique Atento**: Verifique se o Tribunal de Contas do seu Estado tem uma tabela padrão de produtos, neste caso o cadastro deverá ser preenchido de acordo com ela, e o código respectivo a cada produto incluído no campo **Código TCE**.

#### **6.3 Unidade de medida**

Outro atributo informado no cadastro de Ações que tem seu próprio cadastro é a Unidade de medida, que serve para atribuir grandeza a um produto, sendo quantitativamente determinado e podendo, em alguns casos, ser comparado com outras unidades de medida de mesma natureza. Para acessar o cadastro de unidades de medida clique em **PPA>> Arquivos>> Cadastrais>> Unidades de Medidas**.

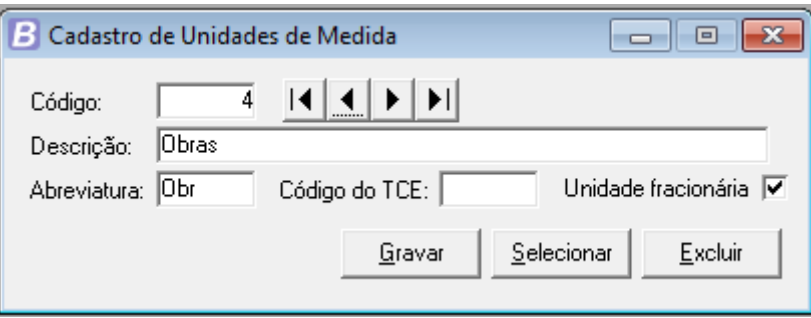

Figura 32: Unidades de medida

- O campo <Descrição> é referente ao nome de identificação da unidade de medida, por exemplo: unidade, caixas, litros, metros, metros quadrados, quilômetros;
- No campo <Abreviatura> informe à abreviação ou sigla da unidade de medida, por exemplo: UN, CX, L, M, M², Km;
- No campo <Código do TCE> informe o código correspondente a unidade de medida de acordo com a tabela padrão definida pelo Tribunal de Contas do seu Estado. Se o TCE não tiver nenhuma tabela padrão para unidades de medida, este campo deverá ficar em branco;

 O campo *checkbox* <Unidade fracionária> não deverá ser marcado caso a unidade de medida que está sendo cadastrada permita utilização somente em quantidades inteiras. Ao marcar este campo, o sistema permitirá que ela seja utilizada com quantidade fracionária.

## **7 Planejamento das Despesas**

A despesa pública pode ser vista por ângulos diferentes tudo dependerá da situação que será usado os recursos. Nas lições do autor Kiyoshi Harada no seu livro de Direito Financeiro e Tributário, expõe da seguinte forma:

> O entendimento de quase todos os doutrinadores acata o conceito de despesa pública formulado por Aliomar Baleeiro. Segundo esse autor, a despesa pública pode significar duas coisas: "Em primeiro lugar, designa o conjunto dos dispêndios do Estado, ou de outra pessoa de direito público, para o funcionamento dos serviços públicos". Pode também significar, a aplicação de certa quantia, em dinheiro, por parte da autoridade ou agente público competente, dentro duma autorização legislativa, para execução de fim a cargo do governo.<sup>6</sup>

UNIVERSIDADE<br>CORPORATIVA

**BETHA** 

Neste sentido, as duas formas apresentadas pelo autor estão amparadas em Lei, onde exige sempre uma autorização prévia, dando flexibilidade ao gestor dentro de um determinado limite, para tomar decisões sem prejudicar o equilíbrio das contas e sem ferir nenhum princípio ou norma legal.

Do ponto de vista orçamentário, a receita é bem mais simples, tanto na elaboração quanto em sua execução. A classificação das receitas é por fontes, as suas origens e leva em consideração se são receitas próprias ou transferidas de outro governo. Já a classificação das despesas é elaborada por uma série de critérios, sendo os mais importantes: classificação funcional (por funções, subfunções), a classificação programática (programas), e natureza da despesa e elementos, levando a uma codificação mais complexa que as receitas.

A Lei número 4.320 de 1964 estabeleceu um padrão de classificação para todo o país baseado no critério econômico. O decreto-lei número 200 de 1967, inseriu a classificação por programas, sobreposta à econômica, agregando a preocupação com a execução de programas de trabalho, isto é, ações que levam ao cumprimento de planos de governo. Ao longo dos anos muitas alterações foram aplicadas nessas codificações e denominações de contas, algumas delas aplicáveis somente ao Governo Federal, o que levou a quebra desta padronização nacional. Em 2000, a Lei de Responsabilidade Fiscal veio consolidar as contas públicas nacionais, uniformizando toda a classificação orçamentária brasileira. A portaria interministerial número 163, de 04/05/2001, define as regras da classificação determinando o cumprimento por parte dos governos estaduais e municipais.

## **7.1 Classificação Funcional da despesa**

A classificação funcional da despesa é formada por funções e subfunções e busca responder basicamente à pergunta: "Em que áreas de despesa a ação governamental será realizada?". Cada atividade, projeto e operação especial identificará a função e a subfunção às quais se vinculam. Portanto está classificação é efetuada por intermédio da relação da ação (projeto, atividade ou operação especial) com a subfunção e a função. A partir da ação, classifica-se a despesa de acordo com a especificidade de seu conteúdo e produto, em uma subfunção, independente de sua relação institucional. Em seguida, será feita a associação com a função, associação essa voltada à área de atuação característica do órgão/unidade em que as despesas estão sendo efetuadas.

A função é o maior nível de agregação das diversas áreas de despesa que competem ao setor público. E a subfunção é uma partição da função, visando agregar determinado subconjunto de despesa do setor público. As funções e subfunções devem ser cadastradas conforme a portaria definida no Cadastro de

1

52

<sup>6</sup> HARADA, Kiyoshi. Direito financeiro e tributário. 19ª ed. São Paulo: Atlas, 2010.

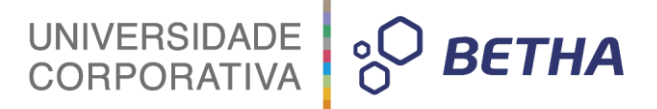

Exercícios. Atualmente a portaria número 42 de 1999 do Ministério do Orçamento e Gestão (MOG), define as funções de governo e não pode haver nesse cadastro nenhuma função que não seja regulamentada por essa portaria. Esse rol de funções e subfunções prefixadas na portaria servem como agregador dos gastos públicos por área de ação governamental nos três níveis de Governo. É uma classificação independente dos programas e de aplicação comum e obrigatória, nas três esferas de Governo (União, Estados e Municípios) e sua finalidade é sistematizar as realizações do setor público a partir de suas grandes áreas de atuação de forma a garantir a uniformidade das ações em uma linguagem que seja inteligível para as várias esferas de governo, o que permite a consolidação nacional dos gastos do setor público.

Ao acessar menu **PPA>> Arquivos>> Classificação funcional>> Funções** e **PPA>> Arquivos>> Classificação funcional>> Subfunções** são apresentados os cadastros de Funções e Subfunções respectivamente, sendo que os mesmos já contém as funções e subfunções padronizadas, com descrição de acordo com exposto pela portaria 42/99. As informações contidas nestes cadastros também podem ser importadas pelo Menu **Utilitários>> Importar dados iniciais>> Funções e Subfunções** do sistema Contabilidade-Sapo.

Estes cadastros não permitem a inclusão de novos itens ou mesmo a alteração daqueles existentes, a fim de manter a correlação com a legislação vigente.

Observe que o botão **Gravar** no referido cadastro permanecerá desabilitado.

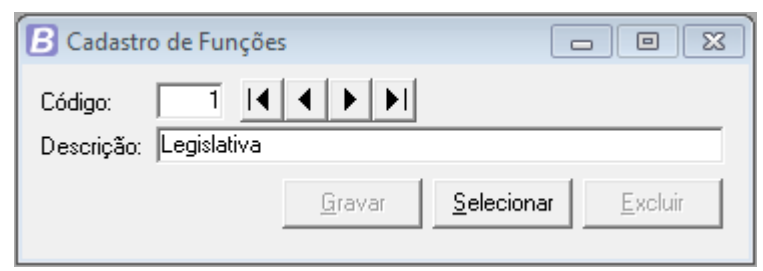

Figura 33: Cadastro de Funções

- Exemplos de Função: Educação, saúde, saneamento, transporte, segurança pública, cultura, habitação, etc.
- Exemplos de Subfunção: Ensino médio, ensino superior; atenção básica, saneamento básico rural, saneamento básico urbano; transporte aéreo, transporte rodoviário, policiamento, etc.

## **7.2 Classificação Coercitiva e Econômica**

Sob o ponto de vista coercitivo as despesas públicas são classificadas em Obrigatórias e Discricionárias. Do ponto de vista econômico em Corrente e De Capital e quanto a sua competência em Federal, Estadual, Distrital e Municipal. Vamos conhecer agora as classificações sob as óticas coercitiva e econômica.

- Despesa Obrigatória: são as despesas previstas em lei, representando um gasto obrigatório. Por exemplo: O pagamento de encargos e salários dos servidores públicos;
- Despesa Corrente: caracteriza-se pela manutenção das atividades relacionadas à prestação dos bens e serviços de responsabilidade do Estado. A aquisição de remédios para manutenção de um hospital é exemplo deste tipo de despesas;
- Despesa de Capital: são aquelas que contribuem para a ampliação da oferta de bens e serviços de responsabilidade do Estado. A construção de hospitais é um exemplo;
- Despesa Discricionária: são aquelas que o governo pode decidir livremente onde aplicar os recursos. Por exemplo, a duplicação de uma rodovia.

Considerando o atual cenário da administração pública no Brasil, sabemos que existem montantes significativos de despesas obrigatórias, o que implica em restrições quanto ao grau de autonomia do governo para a tomada de decisão sobre a aplicação dos recursos públicos, uma vez que a maior parte dos recursos está comprometida com o pagamento de despesas criadas por meio de dispositivos constitucionais e legais.

## **7.3 Cadastro de Planejamento das Despesas**

Entende-se por planejamento de despesas, a metodologia de administração que consiste, basicamente em determinar os objetivos a alcançar, as ações a serem realizadas, compatibilizando-as com os meios disponíveis para sua execução.

Para acessar o cadastro de **Planejamento das Despesas**, clique no menu **PPA>> Planejamento>> Planejamento das Despesas**.

Este cadastro, atualmente está dividido em três guias, e uma parte central, exibidas em todas as guias.

UNIVERSIDADE<br>CORPORATIVA

**BETHA** 

Ao acessar o cadastro, a parte superior trás os campos para informação de qual programa e qual ação serão vinculados na referida despesa, sendo que os campos <Produto> e <Unid. De medida> serão preenchidos automaticamente com os dados do cadastro da **Ação** informada. O campo *checkbox* <Requer autorização do Legislativo> deverá ser estar marcado para todas as despesas cuja classificação exige a existência de autorização para a sua realização. O campo <Planejamento> se refere ao código com que o planejamento da despesa será identificado no sistema. Este código é sugerido automaticamente pelo sistema na sequência de cadastros.

Logo abaixo é exibido o quadro com as guias do cadastro, sendo a primeira delas a guia **Dados**. **2**

- O campo <Data de alteração> refere-se à última data de alteração do PPA, informada no cadastro de **Planos Plurianuais**. Utilize o botão **Alterar** para incluir novos dados nesta guia do **Planejamento de Despesas**. Para isso, será necessário existir uma nova data de alteração informada no cadastro de **Planos Plurianuais**;
- Informe nesta guia também o código do localizador, onde a ação será executada. Por meio da tecla **F2**, você pode fazer uma consulta rápida dos localizadores cadastrados, e, por meio da tecla **F3**, acessar o cadastro de **Localizadores**;
- No campo <Entidade> informe a entidade para a qual está sendo feito o planejamento;
- No campo <Unidade> informe uma das unidades orçamentárias a que será atribuída a despesa. A unidade informada nesse campo refere-se aos órgãos informados na guia de órgãos executores do programa;
- Nos campos <Função> e <Subfunção> informe os códigos de acordo com a classificação funcional da despesa. Utilize a tecla **F2** para consultar os itens dos cadastros **Função** e **Subfunção**;
- No campo <Meta física> informe à quantidade a ser alcançada durante a execução do projeto/atividade. A meta física pode ser detalhada por ano, por meio da janela de detalhamento

anual de metas físicas, para isso, clique no botão ||....|| localizado ao lado direito da meta física;

 O campo <Meta financeira> é apenas informativo e se refere ao valor total da meta financeira prevista da despesa, conforme dados inseridos na guia **Metas financeiras**.

54

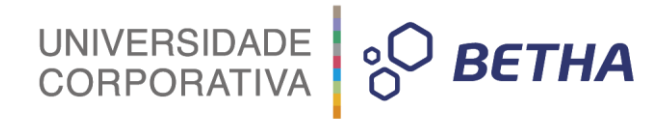

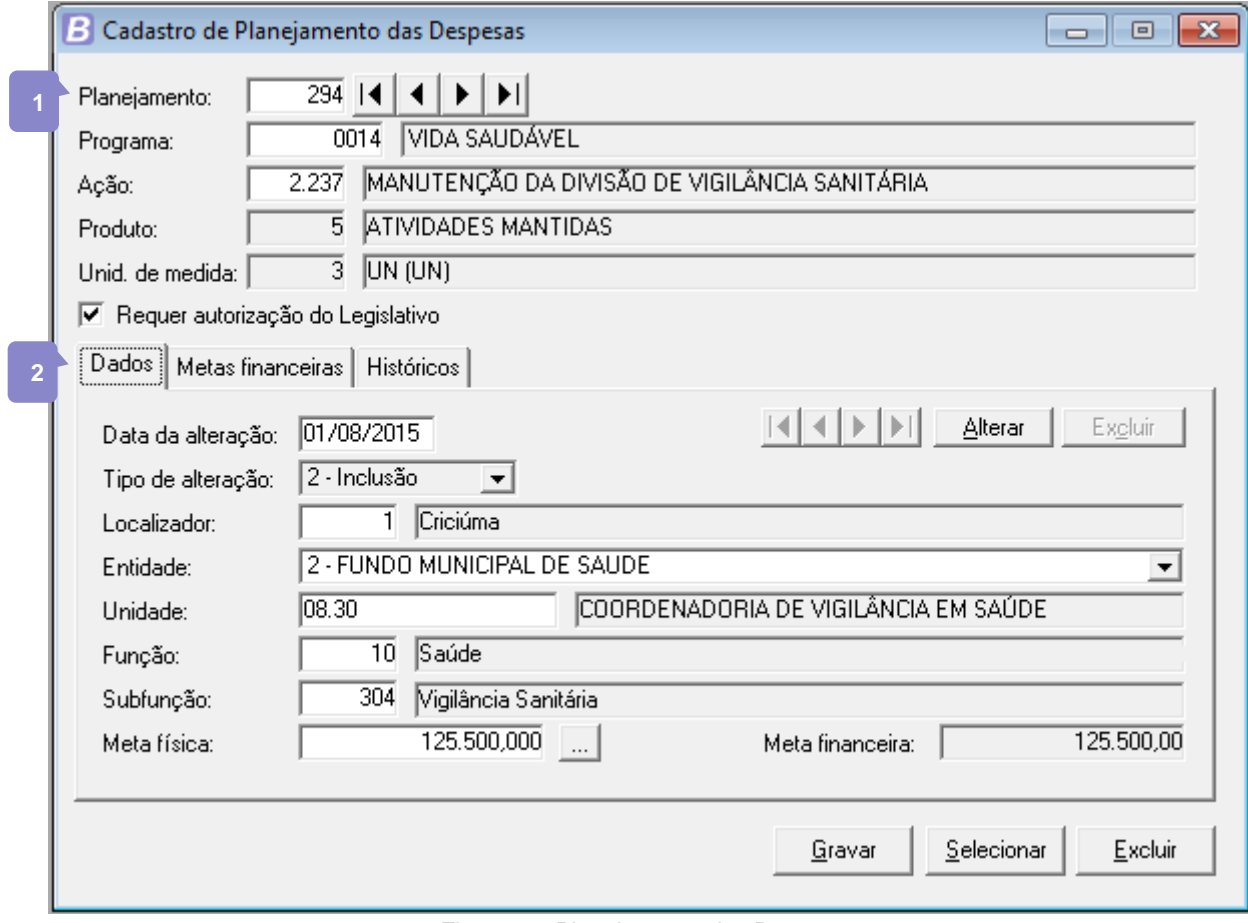

Figura 34: Planejamento das Despesas

Na guia **Metas Financeiras** é possível efetuar o cadastramento de uma ou mais contas da despesa, das fontes de recursos e do valor para cada conta.

- Contas de despesas são as que representam os recursos gastos na gestão a serem computados na apuração do resultado<sup>7</sup>. No campo <Conta da despesa> é informado as contas da despesa que farão parte do planejamento. Após a digitação do código da conta será exibida a máscara da conta, que aparecerá na parte superior da janela, detalhando a descrição de cada nível;
- No campo <Fonte de recurso> informe a origem dos recursos financeiros que serão utilizados para a despesa. Após a digitação da fonte de recurso, a descrição também será mostrada na parte superior da janela;
- Informe o valor para cada despesa, que pode ser detalhado por ano através do botão ... localizado ao lado direito do campo <Valor>;
- Utilize os botões **Adicionar** e **Excluir** para gerenciar o detalhamento da despesa por contas da despesa e fontes de recursos.

7 LIMA, Diana Vaz de, et al. Contabilidade Pública: Integrando União, Estados e Municípios, São Paulo: Atlas, 2000, p. 97.

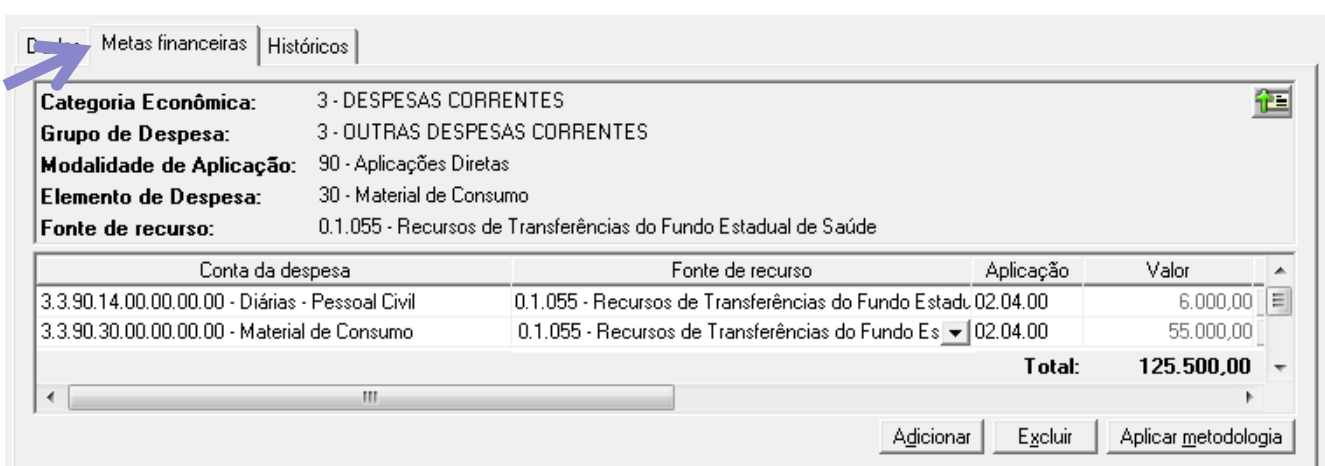

UNIVERSIDADE **& BETHA** 

Figura 35: Planejamento das Despesas/ Guia Metas financeiras

Na guia **Históricos** são exibidas as alterações ou novas inclusões ocorridas nos campos da guia **Dados**. O objetivo é mostrar ao usuário quais campos sofreram alterações. Isso pode ser facilmente percebido porque os campos alterados ficarão destacados com a cor azul, com exceção do campo <Data da alteração>.

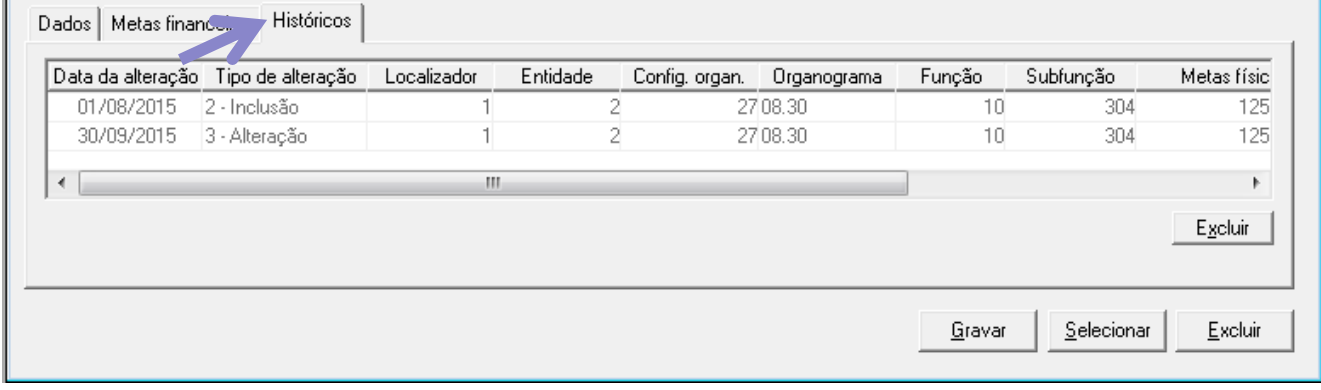

Figura 36: Planejamento das Despesas/Guia Históricos

# UNIVERSIDADE **& BETHA**

## **CAPÍTULO 6 Configurando o Cenário Macroeconômico**

#### **Após este capítulo você estará apto a:**

- Efetuar o cadastro e configuração do cenário macroeconômico;
- Configurar e aplicar a metodologia de cálculo nas receitas e despesas.

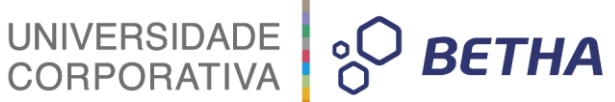

## **1 Introdução**

Já vimos anteriormente que a previsão de receitas é um fator decisivo na elaboração do orçamento no âmbito da administração pública. É com base na estimativa de receitas que são fixadas as despesas do orçamento, bem como o montante de recursos que será destinado aos programas governamentais. E justamente por se tratar de uma previsão, é comum que a receita efetivamente realizada seja diferente daquela que foi orçada, o que pode gerar a descontinuidade de programas por falta de recursos. São inúmeros os motivos para que o valor previsto no orçamento não seja o mesmo valor executado, como por exemplo: o aumento de contribuintes inadimplentes, crises econômicas, falta de políticas adequadas de combater a evasão e a sonegação fiscal, estimativas inadequadas de arrecadação e ausência de metodologia e memória de cálculos que justifiquem a previsão.

Acerca da metodologia e memória de cálculos empregados na estimativa das receitas que comporão o orçamento de determinado exercício, é utilizado o Cenário Macroeconômico, objetivando, neste contexto, balizar os limites de recursos utilizados para a fixação das despesas.

#### **1.1 Projeção da receita orçamentária**

Muitos métodos já foram utilizados para a projeção da receita pública, no Brasil, os artigos 29 e 30 da Lei 4.320/1964 consagram a utilização do método direto. Em que é realizada a previsão da receita para o período de quatro anos do PPA, com base em uma série histórica das receitas arrecadadas pela Administração Pública em períodos anteriores.

Por ser uma previsão para um período relativamente longo, é comum que ocorra disparidade entre o orçado/previsto e o valor realizado de fato. Muitos fatores impactam nessa previsão, como por exemplo, a inflação, PIB, valor do barril do petróleo, enfim, há que se considerar mais que os relatórios das receitas realizadas em anos anteriores para projetar as receitas dos próximos quatro anos. Considerando essa projeção de valores também sendo aplicadas, as despesas planejadas.

Desta forma, o sistema Planejamento disponibiliza a utilização do cenário macroeconômico em que é possível aplicar um percentual de reajuste nas receitas e nas despesas previstas pelo município, podendo aplicar essa projeção a todas as receitas programadas e despesas planejadas para um Plano Plurianual, ou somente para aquelas que você desejar.

A seguir será apresentado o recurso **Cenário Macroeconômico** com possibilidade de uso na projeção das receitas e despesas do município.

## **2 Cenário Macroeconômico**

O **Cenário Macroeconômico** tem por objetivo a estimativa da disponibilidade de recursos do orçamento e orientação no que diz respeito ao ambiente macroeconômico esperado no período de implementação do Plano Plurianual. O cenário fornece projeções de crescimento para setores de grande importância para a ação governamental, por meio das variáveis do mercado, como o PIB, as taxas de juros, câmbio, inflação, etc. Para planejar a ação governamental é importante destacar aspectos macroeconômicos que influenciam tanto as possibilidades de arrecadação quanto as necessidades sociais que direcionam as despesas públicas.

Neste caso, é definido pelo município qual ou quais serão as variáveis a serem consideradas na projeção das receitas e despesas e é configurado este cenário no sistema, sendo que, o mesmo poderá ser aplicado posteriormente a cada uma das receitas ou despesas previstas no plano. Exemplificando, o cenário macroeconômico deve ser considerado na elaboração de um Plano Plurianual, e devem ser descritos no plano todos os itens considerados no cenário, que poderão futuramente acarretar em alterações dos valores previstos. Você irá programar as suas receitas e planejar as suas despesas considerando um histórico das receitas e despesas realizadas em exercícios anteriores e valores que no atual momento da economia

mostram-se viáveis, mas já sabendo que o crescimento do PIB (produto interno bruto) impactará nesta previsão. Que a ampliação dos investimentos públicos pelo PAC (programa de aceleração do crescimento) e seu impacto sobre a geração de emprego e o crescimento econômico também é outro fator de forte impacto. Ou seja, uma série de itens devem ser discutidos e avaliados já na elaboração do PPA. Este é o seu cenário macroeconômico e precisa ser cadastrado no sistema, para que seja utilizado futuramente em possíveis atualizações dos valores previstos no plano.

UNIVERSIDADE<br>CORPORATIVA

**BETHA** 

Na sequencia deste capítulo você vai conhecer cada um destes cadastros que juntos permitem realizar esta projeção/atualização dos valores previstos das receitas e despesas.

## **2.1 Cadastro do Cenário Macroeconômico**

Conhecer os fatos atuais e fazer uma previsão dos acontecimentos econômicos futuros, aspectos macroeconômicos que influenciam tanto as possibilidades de arrecadação quantos as necessidades sociais que direcionam as despesas públicas é função de destaque para aquele que elabora um Plano Plurianual. Estes aspectos formam o cenário macroeconômico, e seu cadastrado no sistema poderá ser efetuado acessando o menu: **PPA>> Arquivos>> Cenário Macroeconômico>> Cenário Macroeconômico**.

Neste cadastro você deverá informar qual a variável e qual percentual irá utilizar para atualizar os valores previstos de receitas e despesas do seu orçamento. Com isso, você poderá atualizar os valores previstos na programação de receitas e planejamento das despesas no PPA. Cabe destacar aqui que, o cenário criado poderá conter diversas variáveis, mas isso não significa que obrigatoriamente elas deverão ser utilizadas a cada exercício do plano, as correções dos valores previstos de receitas e despesas são efetuadas posteriormente pela metodologia de cálculo, neste primeiro momento você está apenas cadastrando o cenário macroeconômico ao qual o PPA está inserido. No cenário você poderá informar todas as variáveis que foram consideradas estratégicas no PPA, mesmo que sejam para utilização diferenciada, como uma variável para receitas e outra para despesas.

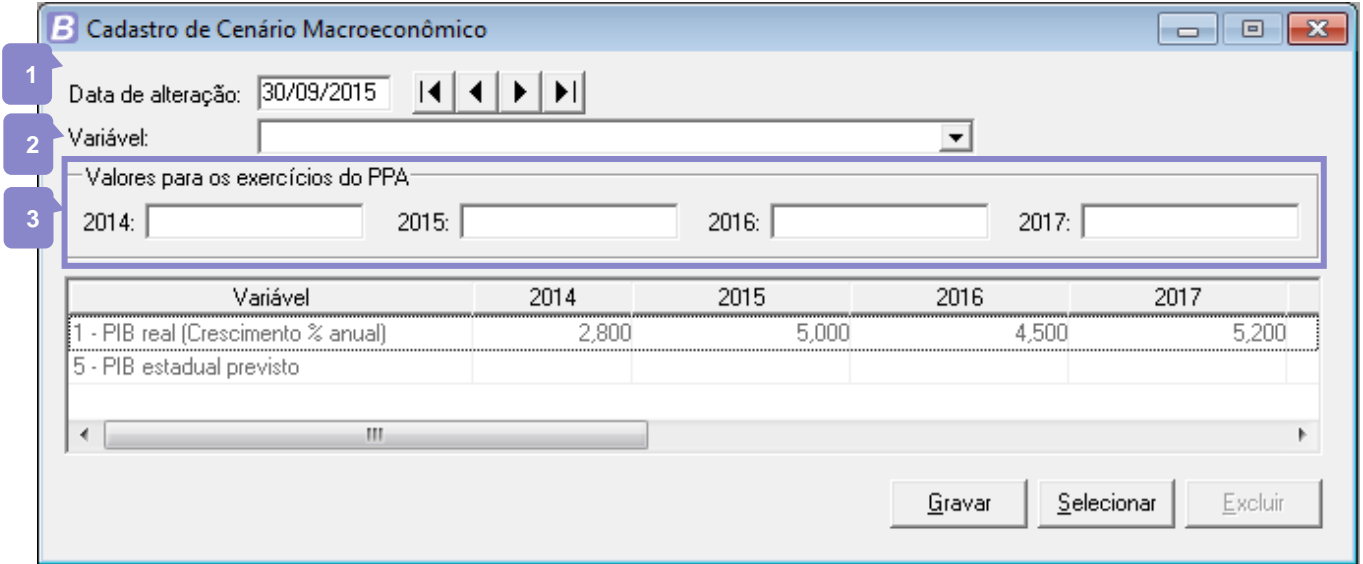

Figura 37: Cenário Macroeconômico

Como a aplicação do cenário macroeconômico vai impactar em alteração do Plano Plurianual, sendo o seu propósito modificar os valores previstos, é necessário que ela seja inserida em uma data de alteração do cadastro do Plano Plurianual. Portanto, caso ainda não exista uma data de alteração ou se você deseja que a data seja uma exclusiva para a atualização dos valores previstos, insira em **PPA>> Arquivos>> Plano Plurianual** uma data de alteração que depois você irá informar no campo <Data de alteração> do cadastro do **Cenário macroeconômico**.

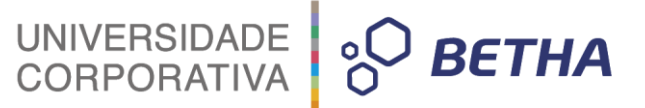

No campo <Variável> você irá selecionar a variável que deseja utilizar para efetuar a estimativa dos recursos do Estado. Sendo estas variáveis cadastradas previamente, conforme instruções do item 2.2 deste capítulo. **2**

No quadro **Valores para Exercícios do PPA** informe o valor projetado para a variável informada para cada exercício do PPA. Poderá ser o valor em reais ou percentuais, conforme o cadastro da variável. **3**

#### **2.2 Variáveis Macroeconômicas**

No menu **Arquivos>> Cenário Macroeconômico>> Variáveis Macroeconômicas** é possível cadastrar as variáveis macroeconômicas utilizadas para efetuar a estimativa dos recursos.

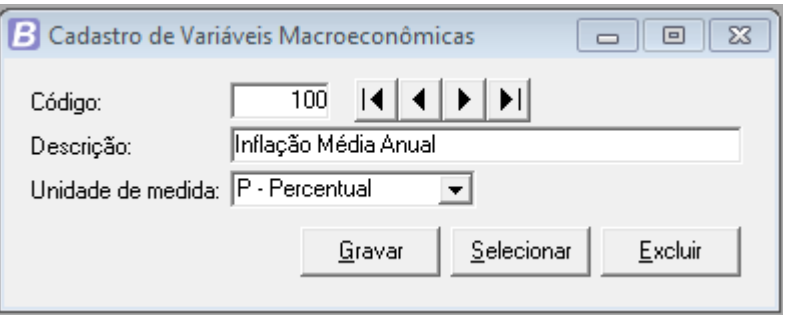

Figura 38: Variáveis Macroeconômicas

O cadastro das variáveis é bastante simples, você deverá informar o nome da variável e se a sua atualização será efetuada por meio de Percentual ou Valor. Sendo que, conforme a informação inserida aqui, campo <Unidade de medida>, devem ser informados os dados no quadro **Valores para Exercícios do PPA** do cadastro do **Cenário macroeconômico**.

## **3 Metodologia de Cálculo**

Após o município definir qual será o cenário macroeconômico a ser aplicado na sua projeção de receitas e planejamento de despesas, quando de fato precisar atualizar os valores previstos deverá aplicar a metodologia de cálculo, e para isso é necessário configurar a metodologia de cálculo das suas receitas e despesas. Ou seja, você já informou para o sistema o que vai considerar, que é o cadastro do cenário macroeconômico, agora é preciso dizer quais das variáveis configuradas no cenário serão utilizadas em cada grupo de receitas ou despesas. Por exemplo, o município pode criar um cenário onde as projeções das receitas próprias do município são estimadas considerando-se as suas características específicas, principalmente no que se refere às receitas tributárias. Ou seja, variáveis diferentes para cada tipo/grupo de receitas num mesmo cenário.

Para que isso ocorra, existe uma configuração da metodologia de cálculo, onde o usuário irá informar a classificação da conta que vai ser atualizada por tal metodologia, e escolher a(s) variável (eis) que serão utilizadas por tal metodologia. Esse cadastro é acessado em **PPA>> Planejamento>> Metodologias de Cálculo das Receitas** e **PPA>> Planejamento>> Metodologias de Cálculo das Despesas**.

Se você quiser corrigir/atualizar os valores de suas receitas e despesas orçadas no PPA com base na inflação média anual, você deverá executar os seguintes passos:

- Configurar o seu cenário macroeconômico, informando a variável inflação e os percentuais de ajuste para cada ano do PPA;
- Configurar a metodologia de cálculo das receitas e das despesas;

 Atualizar a programação da receita e o planejamento da despesa com base nesta metodologia, obtendo assim o valor orçado atualizado automaticamente.

UNIVERSIDADE<br>CORPORATIVA

**BETHA** 

#### **3.1 Metodologia de Cálculo das Receitas**

Para que os valores das receitas programadas possam ser atualizados de acordo com o cenário macroeconômico cadastrado, você vai inserir em **PPA>> Planejamento>> Metodologias de Cálculo das Receitas** a configuração necessária. Você poderá incluir quantas metodologias de cálculo das receitas forem necessárias, considerando sempre o campo <Conta da receita>, possibilitando assim a utilização de variáveis diferentes por natureza da receita. Por exemplo, você poderá atualizar as receitas tributárias considerando a variável X e as receitas patrimoniais considerando a variável Y. Basta que todas as variáveis que você for utilizar estejam configuradas no cenário macroeconômico.

Este cadastro permite registrar as metodologias de cálculo utilizadas para obter a previsão do total a ser arrecadado, e as medidas a serem tomadas para realizar a arrecadação.

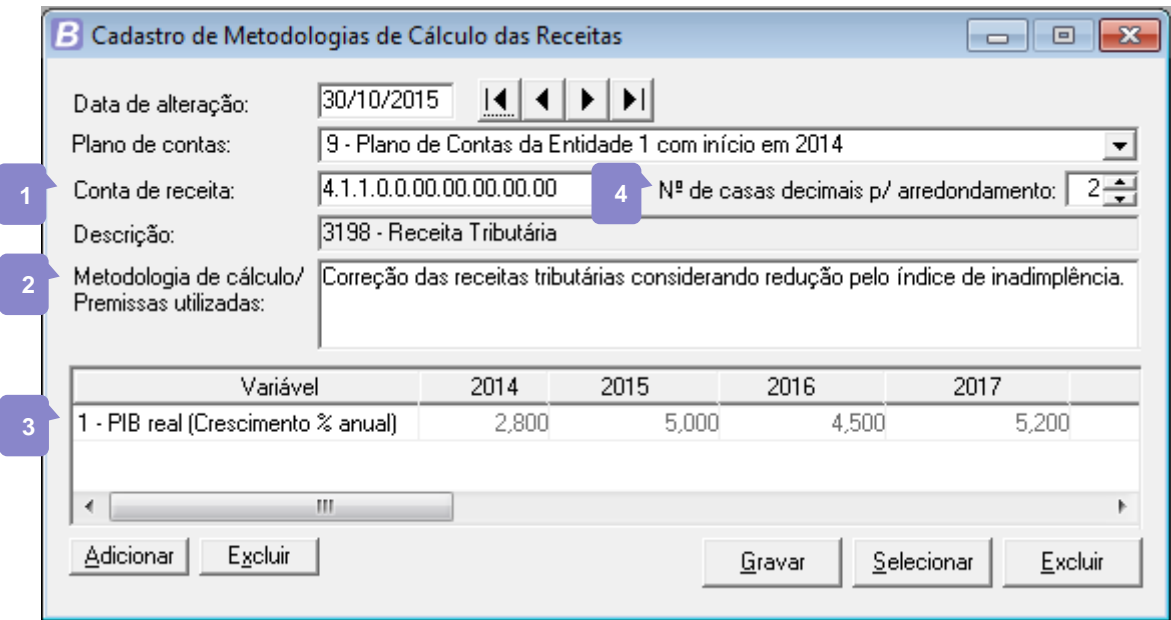

Figura 39: Metodologia de cálculo das receitas

<span id="page-61-0"></span>Neste cadastro você irá informar a data de alteração, lembrando que esta data deve estar inserida no cadastro de **Plano Plurianual**, e vai ser sua referência na emissão de relatórios para visualizar os valores originais do plano e os valores atualizados pela metodologia.

- Na sequência selecione o plano de contas e a conta de receita, sendo que, neste campo você poderá informar a classificação conforme deseja utilizar, ou seja, informando a conta 4.1.1.0.0.00.00.00.00.00 somente as receitas tributárias (todas as contas dentro desta classe) serão atualizadas.
- No campo <Metodologia de cálculo/Premissas utilizadas> informe à descrição da metodologia utilizada para cálculo da arrecadação. A metodologia informada para um grupo de contas será válida para todas as contas pertencentes a ele. Podem-se informar metodologias para contas dependentes uma das outras. Neste caso, será válida a metodologia da conta mais próxima, por exemplo: Suponha que seja informada a metodologia para as contas 1.1.0.0.00.00.00 e para a conta 1.1.1.2.00.00.00; ao emitir um relatório mostrando a metodologia da conta 1.1.1.2.01.00.00, o sistema irá buscar a metodologia informada na conta 1.1.1.2.00.00.00 - que é mais próxima. **2**

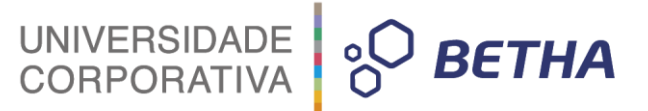

Utilize o botão **Adicionar** para incluir a variável que será utilizada na referida metodologia. Cabe ressaltar aqui que, neste campo serão listadas SOMENTE as variáveis já configuradas em um cenário macroeconômico, e não todas as variáveis cadastradas no sistema. Os campos que representam os respectivos anos do período do PPA referem-se ao valor da variável no respectivo exercício. Esse campo estará habilitado para as variáveis em que não foram informados os valores no cadastro de **Cenário Macroeconômico**. Se não existir valor para a variável, deverá ser informado zero. **3**

No campo <Nº de casas decimais p/ arredondamento informe o número de casas decimais a ser utilizado para cálculo da receita, podendo ser uma das opções: **4**

Zero (0): informe zero para retirar as casas decimais;

Um (1): informe um para arredondar o valor para uma casa decimal;

Dois (2): informe dois para arredonda o valor para duas casas decimais.

Cadastrada a metodologia você já poderá acessar o cadastro da receita e atualizar os valores previstos para a mesma. Para atualizar, você deverá clicar em **Aplicar metodologia**, botão que fica ao lado do campo <Previsão financeira> no cadastro de **Programação das Receitas**. Note nas figuras abaixo a exemplificação da receita de IPTU, que foi orçada inicialmente e teve seus valores atualizados conforme a metodologia configurada na [Figura 39: Metodologia de cálculo das receitas.](#page-61-0)

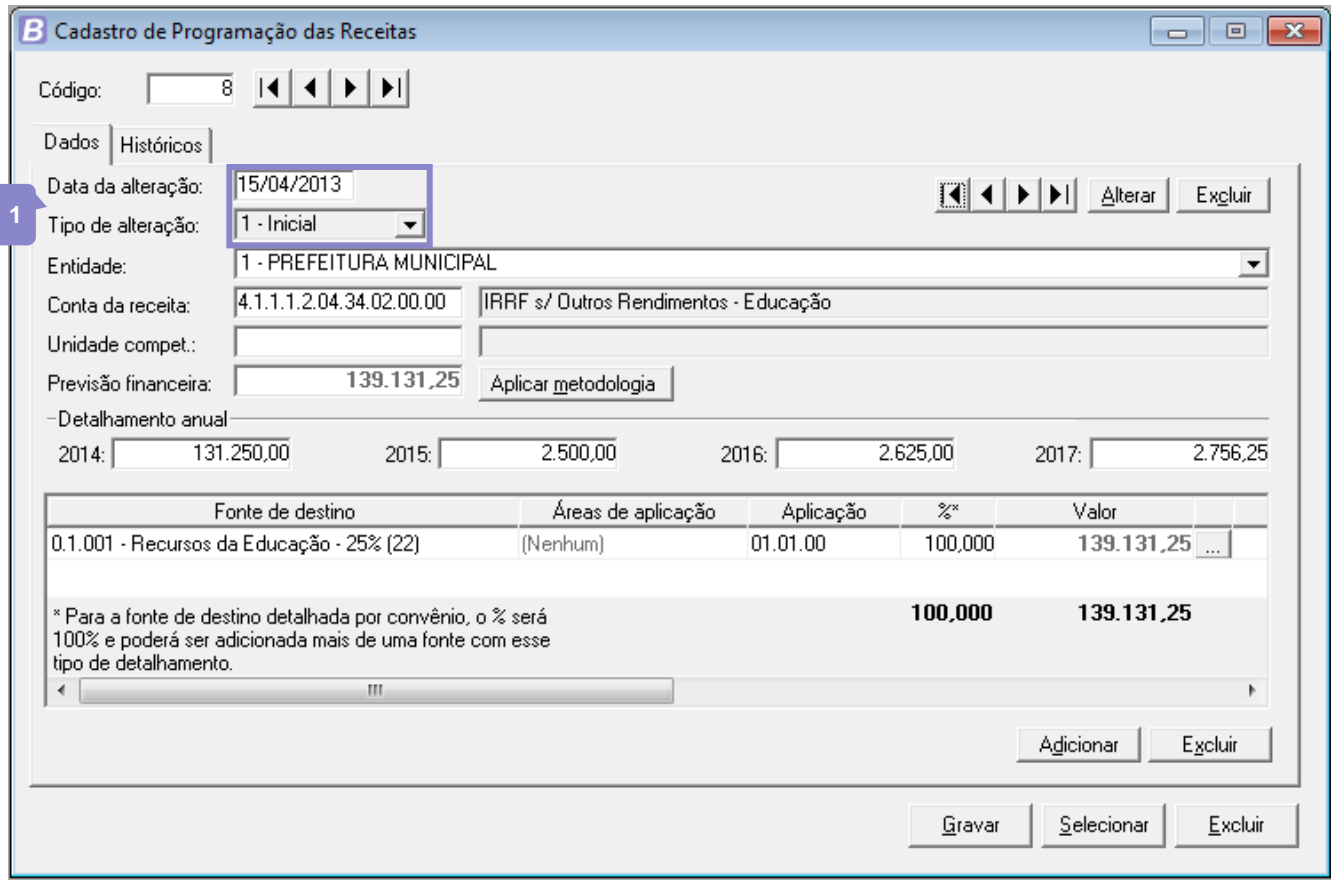

Figura 40: Receita com valores iniciais

**1**

A programação da receita demonstrada acima foi realizada, inicialmente com previsão financeira de 139.131,25 com seu detalhamento anual para o período do exercício.

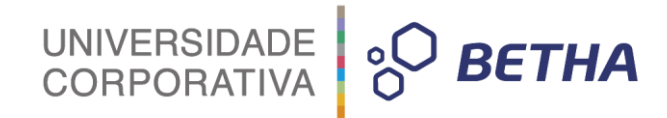

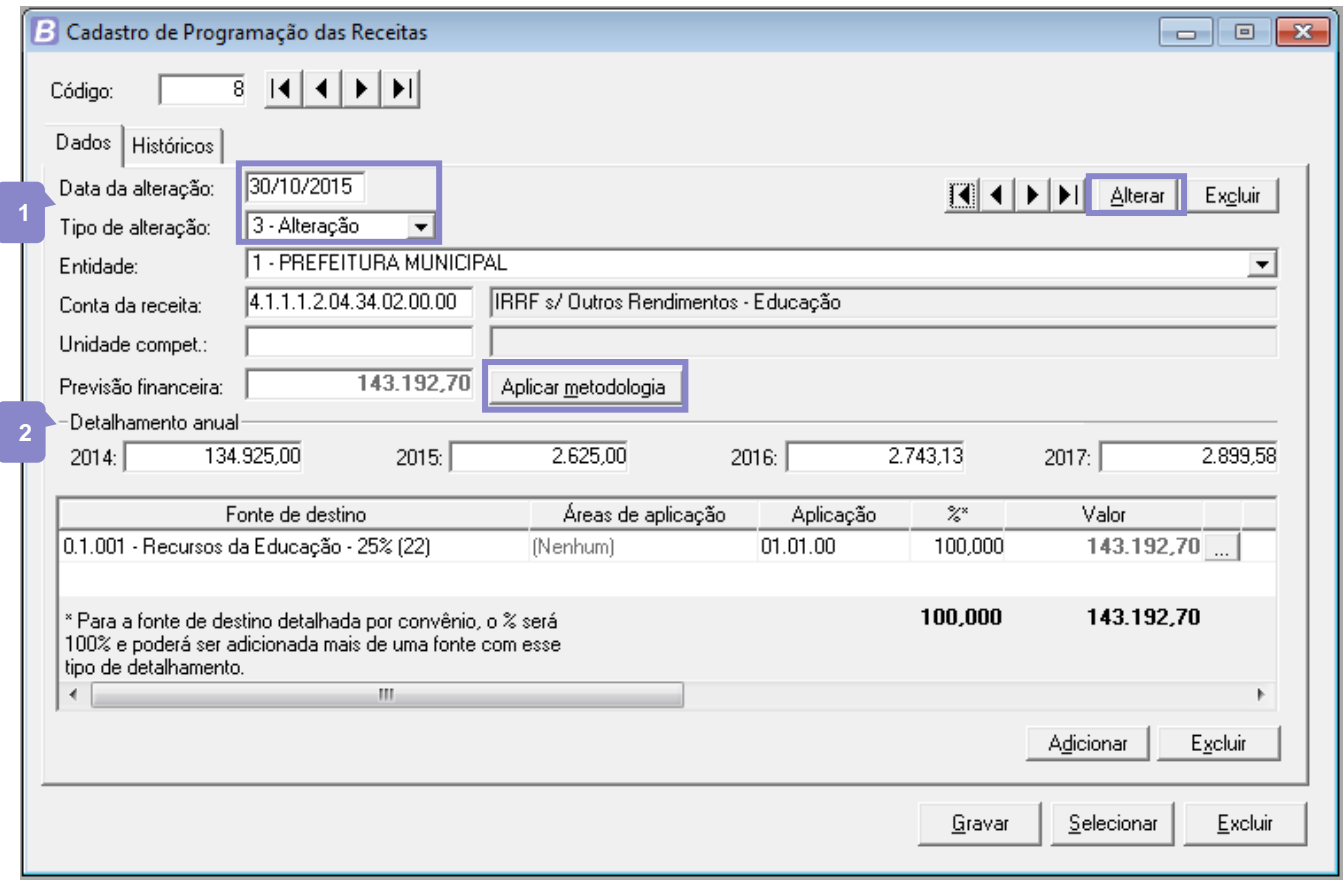

Figura 41: Receita depois de aplicar metodologia

Para aplicar a metodologia de cálculo criada anteriormente você deverá clicar em **Alterar**, para criar a alteração, a nova data de alteração e na sequência clicar em **Aplicar metodologia**. Com isso o valor da previsão financeira foi atualizado e o detalhamento anual do período do PPA foi ajustado conforme o percentual indicado para a variável no cadastro da **Metodologia de Cálculo**.

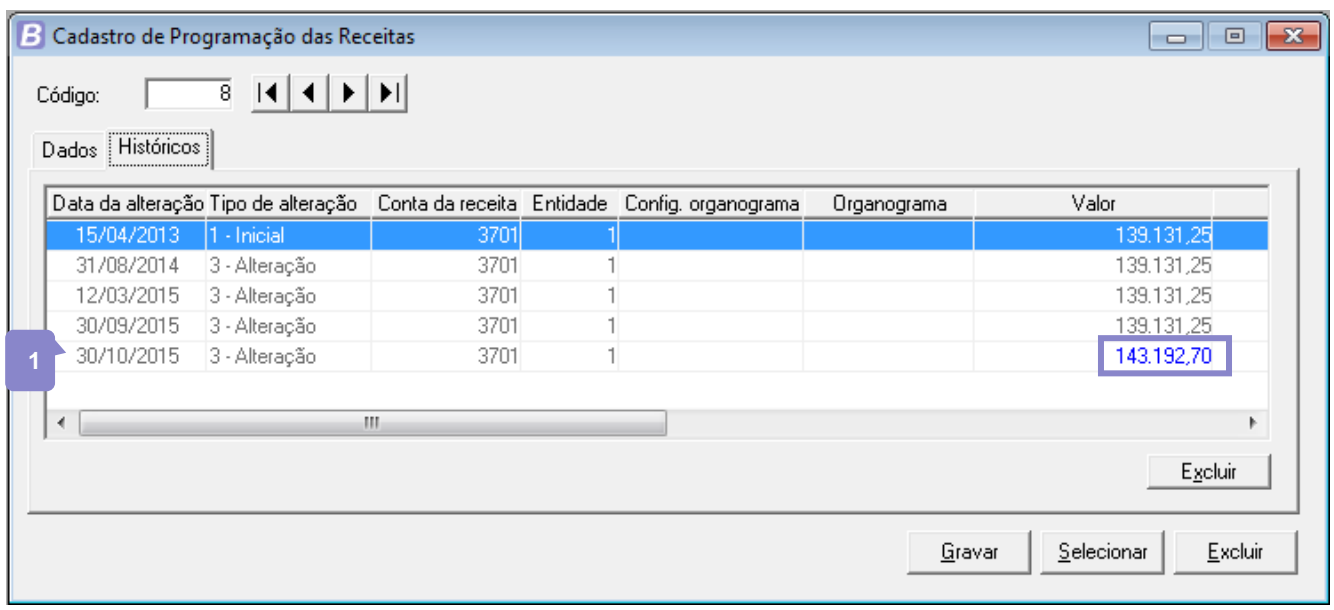

Figura 42: Histórico da receita alterada

Observando a guia **Históricos** da receita que foi alterada você verificará a inclusão de uma nova linha, na data de alteração da metodologia de cálculo, onde a coluna Valor estará destacada em azul, uma vez que sofreu alterações.

UNIVERSIDADE<br>CORPORATIVA

**BETHA** 

## **3.2 Metodologia de Cálculo das Despesas**

As metodologias de cálculo utilizadas para obter a previsão do total a ser gasto, e as medidas a serem tomadas para realizar o gasto podem ser cadastradas em **PPA>> Planejamento>> Metodologia de Cálculo das Despesas**.

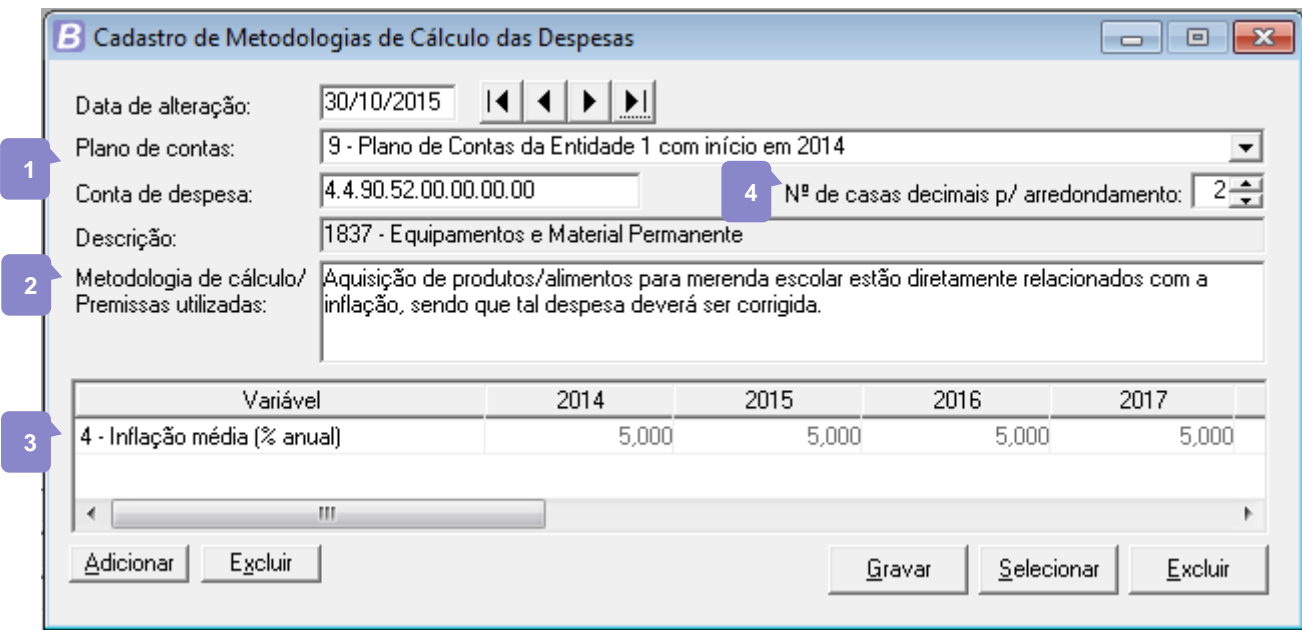

Figura 43: Metodologia de Cálculo das Despesas

Neste cadastro você irá informar a data de alteração, lembrando que esta data deve estar inserida no cadastro de **Plano Plurianual**, e vai ser sua referência na emissão de relatórios para visualizar os valores originais do plano e os valores atualizados pela metodologia.

- Na sequência selecione o plano de contas e a conta de despesa, sendo que, neste campo você poderá informar a classificação conforme deseja utilizar, informando a conta sintética a metodologia poderá ser utilizada em todas as contas abaixo desta classificação.
- No campo <Metodologia de cálculo/Premissas utilizadas> informe à descrição da metodologia utilizada para o cálculo do planejamento da despesa. A metodologia informada para um grupo de contas será válida para todas as contas pertencentes a ele. Podem-se informar metodologias para contas dependentes uma das outras. Nesse caso, será válida a metodologia da conta mais próxima, por exemplo: Suponha que seja informada a metodologia para as contas 3.1.00.00.00.00 e para a conta 3.1.90.00.00.00; ao emitir um relatório mostrando a metodologia da conta 3.1.90.01.00.00, o sistema irá buscar a metodologia informada na conta 3.1.90.00.00.00 - que é mais próxima. **2**
- Utilize o botão **Adicionar** para incluir a variável que será utilizada na referida metodologia. Cabe ressaltar aqui que, neste campo serão listadas SOMENTE as variáveis já configuradas em um cenário macroeconômico, e não todas as variáveis cadastradas no sistema. Os campos que representam os respectivos anos do período do PPA referem-se ao valor da variável no respectivo exercício. Esse **3**

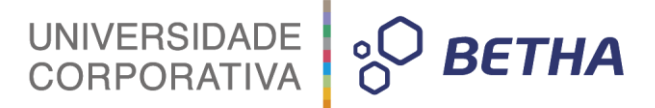

campo estará habilitado para as variáveis em que não foram informados os valores no cadastro de **Cenário Macroeconômico**. Se não existir valor para a variável, deverá ser informado zero.

No campo <Nº de casas decimais p/ arredondamento> informe o número de casas decimais a ser utilizado para cálculo da receita, podendo ser uma das opções:

Zero (0): informe zero para retirar as casas decimais;

Um (1): informe um para arredondar o valor para uma casa decimal;

Dois (2): informe dois para arredonda o valor para duas casas decimais.

Cadastrada a metodologia você já poderá acessar o cadastro do planejamento da despesa e atualizar os valores previstos para a mesma. Para aplicar a metodologia de cálculo criada anteriormente você deverá:

Passo 1: acessar o cadastro de planejamento das despesas;

**4**

- Passo 2: clicar em **Alterar**, para criar a alteração, a nova data de alteração e gravar;
- Passo 3: acessar a guia **Metas financeiras** e clicar em **Aplicar metodologia**.

Com isso o valor da previsão financeira será atualizado e o detalhamento anual do período do PPA é ajustado conforme o percentual indicado para a variável no cadastro da **Metodologia de Cálculo**. Os passos supracitados são ilustrados na sequência de figuras abaixo:

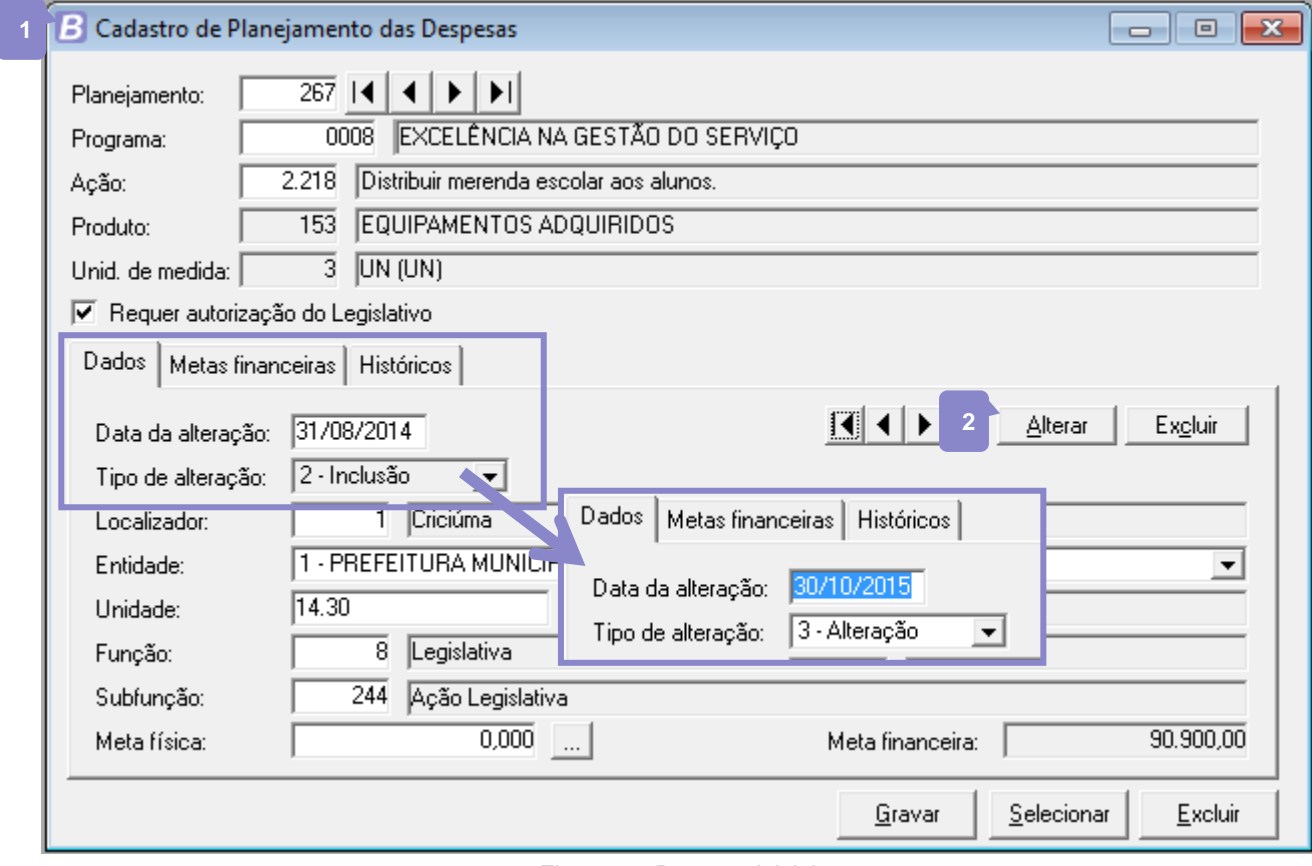

Figura 44: Despesa inicial

Note na figura acima que o valor da meta financeira de inclusão da despesa é de 90.900,00. Este é o valor que será atualizado ao aplicar a metodologia de cálculo.

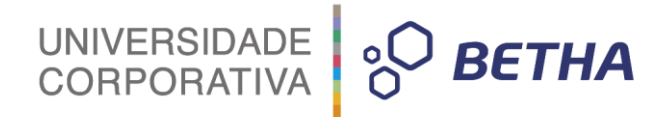

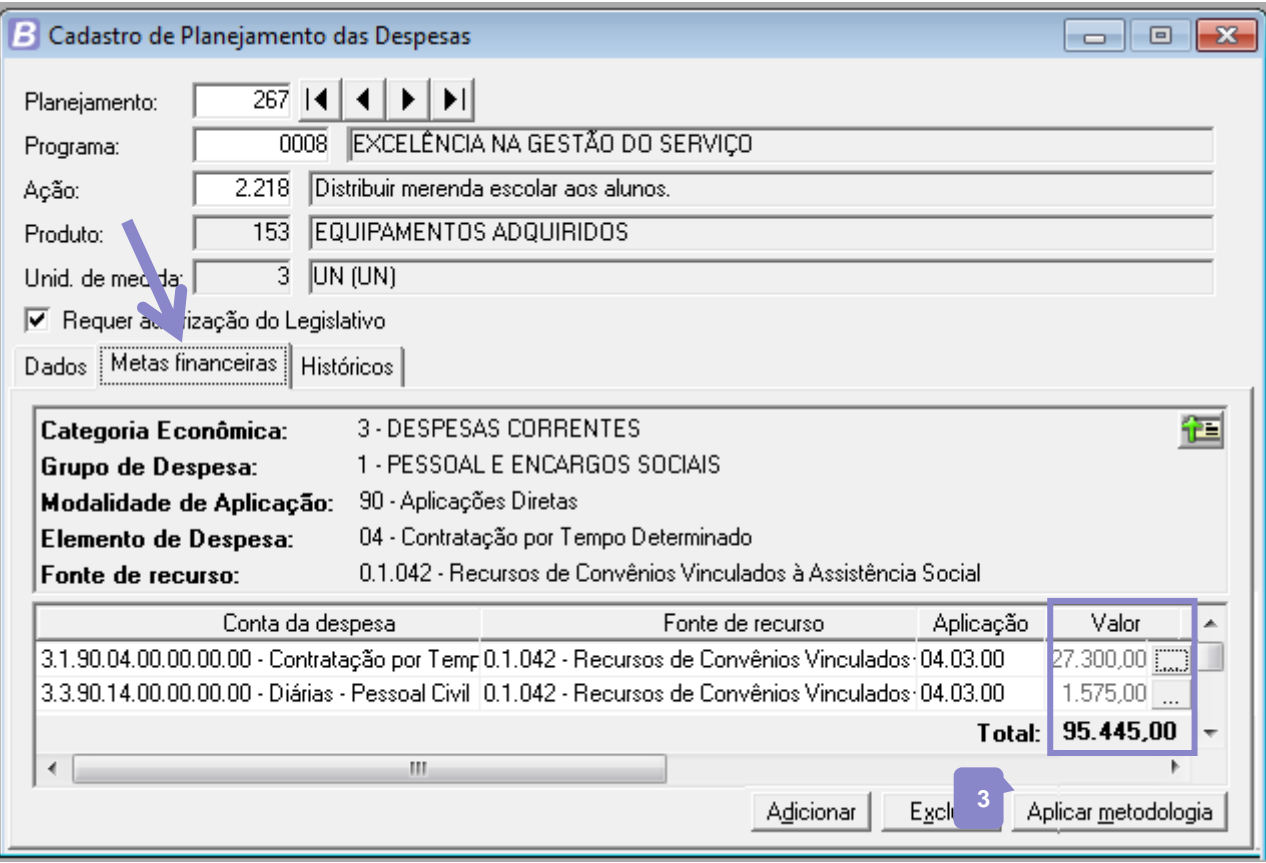

Figura 45: Despesa após aplicar metodologia

Note que agora, após clicar em **Aplicar metodologia**, o valor total da despesa já foi alterado para 95.445,00. Ao clicar no botão  $\lfloor \frac{m}{n} \rfloor$  (três pontinhos) localizado ao lado da coluna valor, você visualizará o detalhamento anual de cada conta da despesa vinculada ao referido planejamento de despesas, já atualizado, ou seja, com valores corrigidos conforme a metodologia de cálculo aplicada.

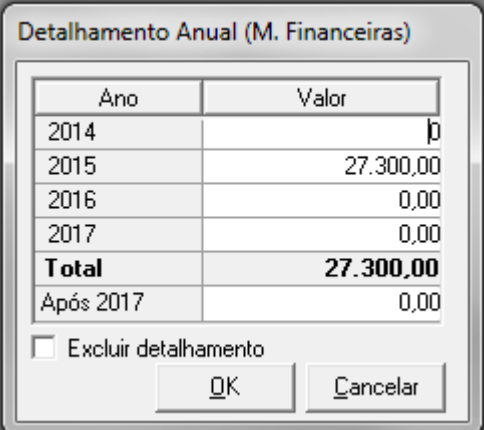

Figura 46: Detalhamento anual atualizado

## **4 Resumindo**

Neste capítulo, vimos que a previsão realizada no início da elaboração de um Plano Plurianual poderá sofrer atualizações no decorrer da execução do mesmo, e que é de extrema importância para a Administração Pública, efetuar o estudo do cenário macroeconômico ao qual o PPA está inserido e cadastrá-lo para que se possa fazer o acompanhamento gerencial e o controle dos atos de governo, você verificou que:

 O cenário macroeconômico poderá ser utilizado para atualização das receitas e também das despesas;

- Nem todas as suas receitas e despesas precisam ser atualizadas, isso é configurável;
- Só o cadastro do cenário macroeconômico não irá atualizar os valores de suas previsões, é preciso cadastrar também as metodologias de cálculo e realizar a aplicação das mesmas;

UNIVERSIDADE<br>CORPORATIVA

**PO BETHA** 

- Ao cadastrar metodologias de cálculo, só serão disponibilizadas variáveis que estiverem configuradas no cenário macroeconômico;
- Para que uma metodologia de cálculo seja aplicada, tanto na despesa quanto na receita, é necessário inserir uma data de alteração no Plano Plurianual;
- Esta data de alteração vai inserir um novo registro no planejamento das despesas e na programação das receitas, permitindo assim que você tenha a disponibilidade de consultar os valores inseridos originalmente no PPA e também os valores atualizados em determinado momento, com registro de histórico das alterações e possibilidade de emissão de relatórios selecionando os valores que deseja visualizar – originais ou atualizados.

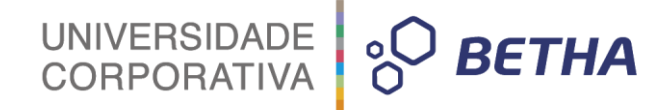

## **CAPÍTULO 7 Efetuando Avaliação Gerencial**

#### **Após este capítulo você estará apto a:**

- Identificar a função das avaliações em Planos Plurianuais;
- Gerenciar a execução do Plano Plurianual.

 $\frac{1}{2}$  BETHA

## **1 Entendendo a Avaliação**

Em decorrência da necessidade de garantir o cumprimento dos resultados estabelecidos e de conferir maior qualidade ao gasto público, melhorando os resultados da ação governamental, a Administração Pública faz o monitoramento de toda execução do seu Plano Plurianual. A avaliação das políticas e programas vem se constituindo em uma das principais ferramentas gerenciais do setor público e é realizada no âmbito gerencial do plano, nos programas nele definidos e da própria gestão do PPA. A avaliação é importante para confirmar ou não a implantação dos projetos públicos.

Segundo Silva (1999)<sup>8</sup>, o motivo mais imediato do interesse pela avaliação de atividades de governo seria a preocupação com a efetividade, isto é, com a aferição dos resultados esperados e não-esperados alcançados pela implementação dos programas. O segundo motivo seria o de entender o processo pelo qual os programas alcançaram ou não esses resultados, analisando a dinâmica da intervenção estatal e os problemas concretos advindos da implementação. Outros motivos relevantes seriam a aprendizagem organizacional das instituições públicas sobre suas atividades, a tomada de decisão sobre a continuidade ou não dos programas e, ainda, a transparência, qualidade e *accountability* na gestão dos recursos públicos (responsabilização dos gestores por decisões e ações implementadas).

A avaliação anual tem como objetivo contribuir para análise quanto aos resultados e as suas contribuições para o alcance dos objetivos setoriais e de governo, como um meio de aperfeiçoamento contínuo da gestão de programas proporcionando maior eficácia na alocação dos recursos no PPA e nos orçamentos públicos. A cada ano, deve ser realizada uma avaliação do processo de andamento das medidas a serem desenvolvidas durante o período do PPA, apresentando a situação atual dos programas, sugerindo formas de evitar o desperdício de dinheiro público, viabilidade do plano, do programa, execução das metas físicas, etc. A avaliação anual poderá se utilizar de vários recursos para sua efetivação, inclusive de pesquisas de satisfação pública, quando viáveis.

As avaliações e monitoramento do Plano Plurianual ainda são muito incipientes na Administração Pública brasileira, mas já há razoável grau de conscientização por parte dos gestores públicos sobre essa necessidade de se criar procedimentos de avaliação de desempenho. E para auxiliar aqueles que desejam registrar essa metodologia em software de gestão, a Betha Sistemas desenvolveu em seu sistema Planejamento, a rotina de Avaliações, contemplando as avaliações gerenciais, de programa e do plano.

A partir do estabelecimento do controle e do constante monitoramento dos programas do Planejamento será possível acompanhar os resultados gerados a sociedade.

## **2 Avaliação Gerencial**

-

Geram informações para os que estão diretamente envolvidos com o programa, visando fornecer elementos para a realização de correções de procedimentos para melhorar o programa. No âmbito da avaliação do tipo Gerencial, ela deve ter como objetivos principais:

- Identificar e analisar as causas dos possíveis desvios observados durante o processo de implementação ou execução do Programa em relação aos resultados esperados para cada evento ou fase;
- Propor recomendações para subsidiar a tomada de decisão acerca das medidas corretivas a serem adotadas, a fim de garantir a obtenção dos resultados esperados para cada evento ou fase relevante.

<sup>&</sup>lt;sup>8</sup> Silva, Pedro L. B. (coord.) Modelo de Avaliação de Programas Sociais Prioritários: relatório final. Programa de Apoio à Gestão Social no Brasil. Campinas, NEPP-UNICAMP, 1999.

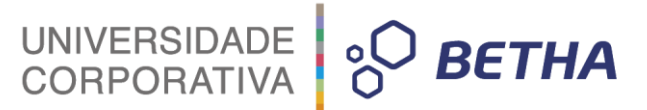

## **2.1 Restrições e Providências de Planejamento**

Qualquer evento que impeça ou retarde a implementação de um programa ou de uma ou mais ações é uma restrição, e cada uma das restrições devem estar associadas uma providência, seja de âmbito de atuação, competência do gerente do programa, ou fora dessa esfera. O cadastro de **Restrições e Providências**, é acessado em **PPA>> Avaliação>> Avaliação Gerencial>> Restrições e Providências de Planejamento**.

- Os dois primeiros campos são dados de identificação do cadastro. O código é sugerido automaticamente e se refere ao código com que a restrição será identificada no sistema. Informe a data de cadastro da restrição, se preferir, utilize o calendário do sistema, teclando **F2** sobre este campo. O campo <Tempo decorrido> é informativo e identifica os dias decorridos para uma tomada de providência. O valor apresentado para este campo se refere a diferença entre a data restrição e data da providencia. **1**
- No quadro **Planejamento** você informará o código do planejamento da despesa para qual será cadastrada a restrição. Com os dados da despesa o sistema preenche os demais campos deste quadro. **2**
- As restrições podem ser classificadas nos seguintes tipos: Administrativas, Ambientais, Financeiras, Gerenciais, Institucionais, Judiciais, Licitatórias, Orçamentárias, Políticas, Tecnológicas e Outras. Informe essa classificação no campo <Tipo>. **3**
- No quadro **Providencia** você deverá informar os dados referente a providência tomada para resolver a restrição. Informe a data, lembrando que essa data deve ser maior ou igual à data informada para a restrição. Informe a pessoa responsável pela providência, essa pessoa deve estar cadastrada como responsável no sistema. Digite **F3** para acessar o cadastro de **Responsáveis** ou **F2** para consultar. **4**

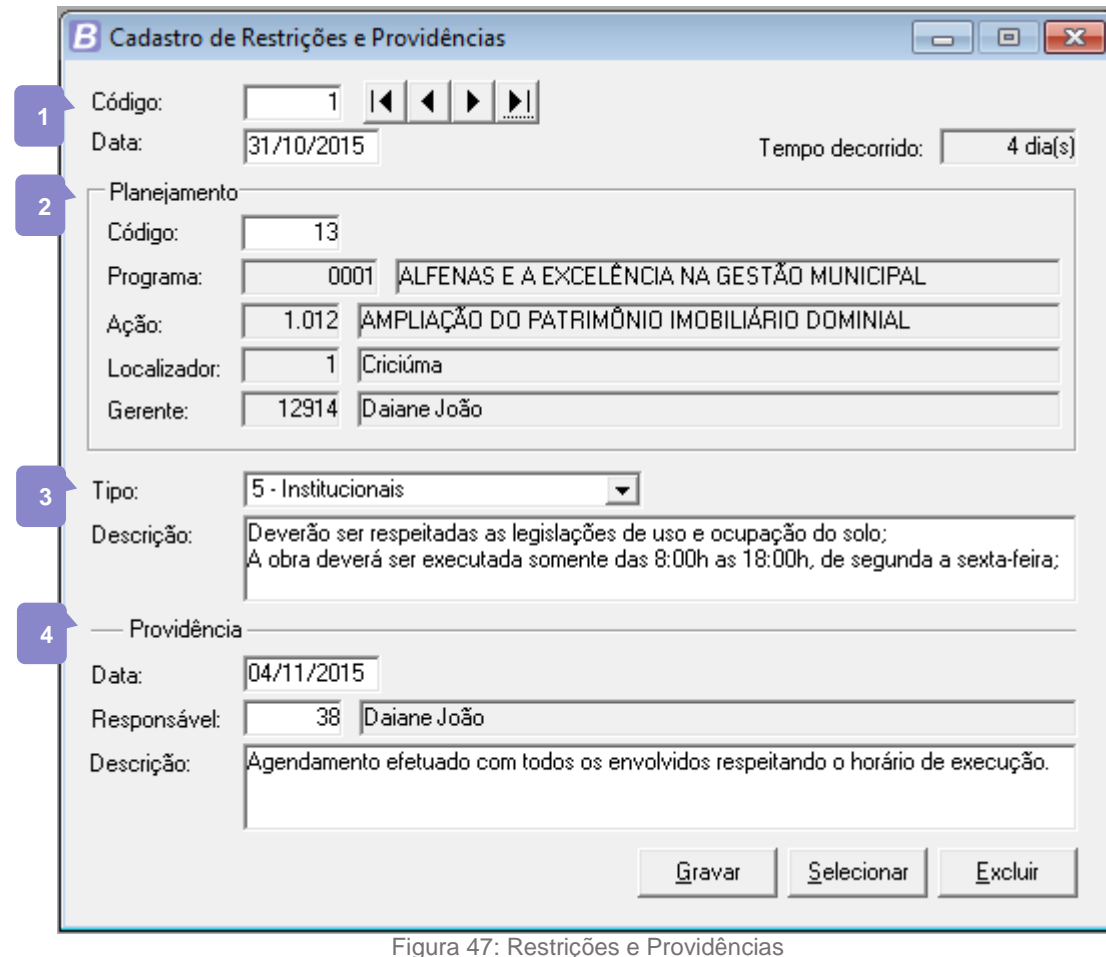

## **2.2 Execução das Metas Físicas**

Essa avaliação permite registrar a execução das metas físicas previstas no planejamento da despesa, fazendo um comparativo entre a meta informada no cadastro da despesa e o realizado. Entende-se por meta física, a quantidade do produto (bem ou serviço) a ser obtida durante a execução do projeto ou atividade. Para acessar o cadastro **Execução das Metas Físicas**, clique no menu **PPA>> Avaliação>> Avaliação Gerencial>> Execução das Metas Físicas**.

UNIVERSIDADE<br>CORPORATIVA

**BETHA** 

- No campo <Data> informe à data de execução da meta física, que deve ser uma data vigente ao PPA. Você pode consultar o calendário por meio da tecla **F2**. **1**
- No quadro **Planejamento** informe o código do planejamento das despesas para a qual está cadastrando a execução da meta física. Todos os demais campos deste quadro são preenchidos automaticamente. **2**
- O campo <Valor executado> será calculado automaticamente, quando forem informados os itens do empenho ou da liquidação para a referida despesa. **3**
- O campo <Valor atualizado> se refere ao valor da execução, que inicialmente será o mesmo valor do campo Valor executado. A diferença entre os campos <Valor executado> e <Valor atualizado> é que ao utilizar metas que são de difícil mensuração, o valor executado pode não estar preenchido para registrar essa execução, e, nesse caso, pode-se utilizar o campo <Valor atualizado>. Para relatórios será sempre utilizado como base de execução o valor atualizado. **4**

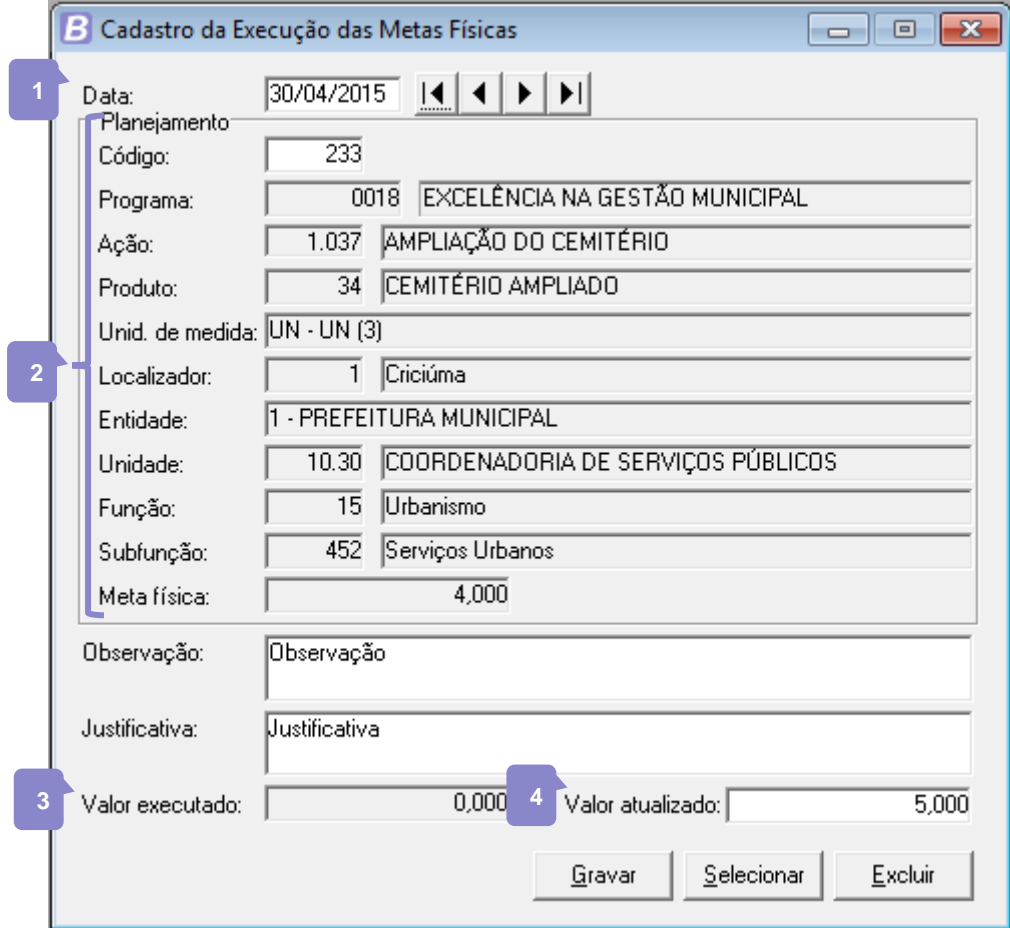

Figura 48: Execução das metas físicas
# **3 Avaliação dos Programas**

De acordo com o *Government Accountability Office* (GAO), dos Estados Unidos, avaliações de programas são estudos sistemáticos, conduzidos periodicamente ou *ad hoc*, para analisar quão bem um programa está funcionando. As avaliações podem ser conduzidas por especialistas externos ou por gerentes de programas.

UNIVERSIDADE<br>CORPORATIVA

**BETHA** 

A avaliação de programas apresenta uma visão mais voltada para a análise do impacto efetivo das ações de governo na realidade social. Neste tipo de avaliação o órgão responsável pelo planejamento e orçamento procede à avaliação dos programas elaborados pelos órgãos setoriais para efeito de validação ou não dos mesmos, considerando alguns critérios, tais como:

- A adequação e relevância dos objetivos pretendidos, denominação dos programas, justificativa, etc.;
- O enquadramento do Programa na Orientação Estratégica do Prefeito e nos macro-objetivos de governo;
- A suficiência de recursos, compatibilidade dos gastos previstos para os Programas setoriais com os recursos disponibilizados para cada órgão/entidade;
- A qualidade dos efeitos alcançados, entre outros itens.

#### **3.1 Avaliação Periódica dos Programas**

Por meio deste cadastro, é possível registrar a avaliação periódica referente ao desempenho dos programas. Neste cadastro também é possível informar ou alterar a situação atual do programa, como por exemplo, colocá-lo em andamento ou desativá-lo. Para acessar o cadastro clique no menu **PPA>> Avaliação>> Avaliação dos Programas>> Avaliação Periódica dos Programas**.

- Informe o código do programa que está sendo avaliado, com isso o sistema preencherá o campo <Gerente> e os dados dos quadros **Indicadores** e **Ações**.
- No quadro **Indicadores** serão visualizados os indicadores que foram cadastrados para o programa. Sendo que a coluna **Índices** se refere a quantificação da unidade de medida associada ao indicador. Nesta coluna, o campo <Referência> se refere ao valor informado no campo <Índ. Referência> no cadastro do indicador vinculado ao programa. O campo <Previsto Ano> é o valor do índice previsto dos indicadores do programa para o exercício. E o campo <Apurado Ano> é o valor apurado dos indicadores do programa para o exercício, conforme registrado na guia **Apurações** do cadastro do Indicador. **2**
- No quadro **Ações**, são demonstradas as metas físicas e financeiras das ações do programa. Na coluna **Meta Física** pode-se visualizar a quantidade de produto a ser ofertado, de forma regionalizada, por ação, num determinado período. No campo <Prevista> pode-se visualizar o valor previsto da meta física, ou seja, o valor informado no cadastro de **Planejamento das Despesas**, campo <Meta física>. No campo <Realizada> pode-se visualizar o valor realizado da meta física, ou seja, o valor executado demonstrado no cadastro da **Execução das Metas Físicas**, no campo <Valor atualizado>. A coluna **Meta Financeira** se refere ao valor do produto a ser ofertado, de forma regionalizada, por ação, num determinado período. No campo <Prevista> pode-se visualizar o valor previsto da meta financeira, ou seja, o valor informado no cadastro de **Planejamento das Despesas**, no campo <Valor>. O campo <Realizada> demonstra o valor executado da meta financeira, conforme realização da despesa. **3**
- No quadro **Avaliação** você vai informar o status da avaliação do programa, para isso selecione no campo <Andamento> a situação da avaliação do programa, podendo ser: 1- Não iniciado, 2- Em andamento, 3- Concluído, 4- Paralisado, 5- Desativado. Os campos <Pré-Avaliação>, <Suficiência de recursos> e <Sugestões para revisão> são campos textuais onde você deverá inserir, respectivamente: **4**

uma prévia avaliação realizada sobre o programa; a suficiência dos recursos a ser utilizada para o programa e sugestões para as revisões do programa.

UNIVERSIDADE<br>CORPORATIVA

**BETHA** 

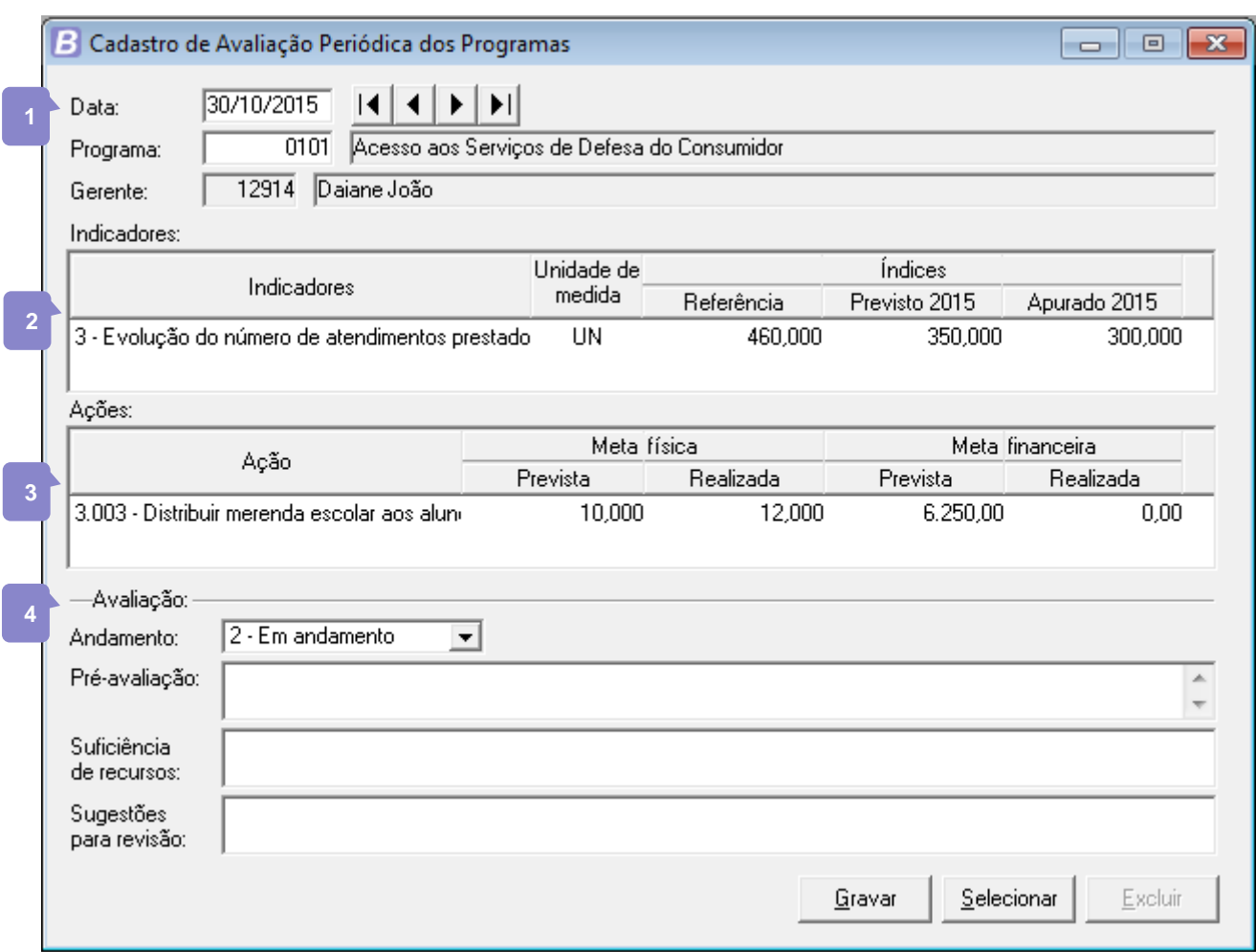

Figura 49: Avaliação periódica dos programas

#### **3.2 Resultados**

É possível também realizar a avaliação referente aos resultados obtidos através dos indicadores dos programas. É uma avaliação relacionada à análise e produção de informações sobre etapas posteriores. São realizadas quando o programa está sendo implementado há algum tempo ou após a sua implementação, para verificar a sua efetividade e fazer o julgamento do seu valor geral. O cadastro da **Avaliação dos Resultados** é efetuado em **PPA>> Avaliação>> Avaliação dos Programas>> Resultados**.

- A avaliação dos resultados do programa é efetuada por exercício, são os resultados obtidos em determinado exercício do PPA. Por este motivo é necessário informar o campo <Exercício>, sendo que o sistema já sugere para preenchimento o exercício selecionado para acesso ao sistema. Informe também o código do programa que será avaliado e o sistema vai preencher o campo <Gerente>. **1**
- No quadro **Indicadores** são listados os dados dos indicadores que estiverem vinculados ao programa, sendo que os campos são preenchidos conforme o cadastro de **Indicadores**, da seguinte forma: **2**
	- <Referência>: é o valor informado no campo <Índ. referência> da guia **Indicadores**, cadastro de **Indicadores**;

 <Previsto 'exercício'>: é o valor informado no campo <Em 'exercício'> da guia **Indicadores**, cadastro de **Indicadores**;

UNIVERSIDADE<br>CORPORATIVA

**BETHA** 

- <Apurado 'exercício'>: é o valor informado no campo <Índice apurado> da guia **Apurações**, cadastro de **Indicadores**.
- É no quadro **Avaliação** que são incluídos os dados da avaliação propriamente, precisa informar a equipe de planejamento que executou a avaliação. No campo <Avaliação dos indicadores> você deverá selecionar uma classificação da avaliação dos indicadores do programa, podendo ser: 0- Não utiliza indicadores, 1-Não apurado, 2-Dentro do esperado, 3-Acima do esperado, 4-Abaixo do esperado e 5- Muito abaixo do esperado. Informe também uma descrição da justificativa da variação dos indicadores do programa, os principais resultados obtidos do programa e as considerações finais a respeito da avaliação do programa. **3**

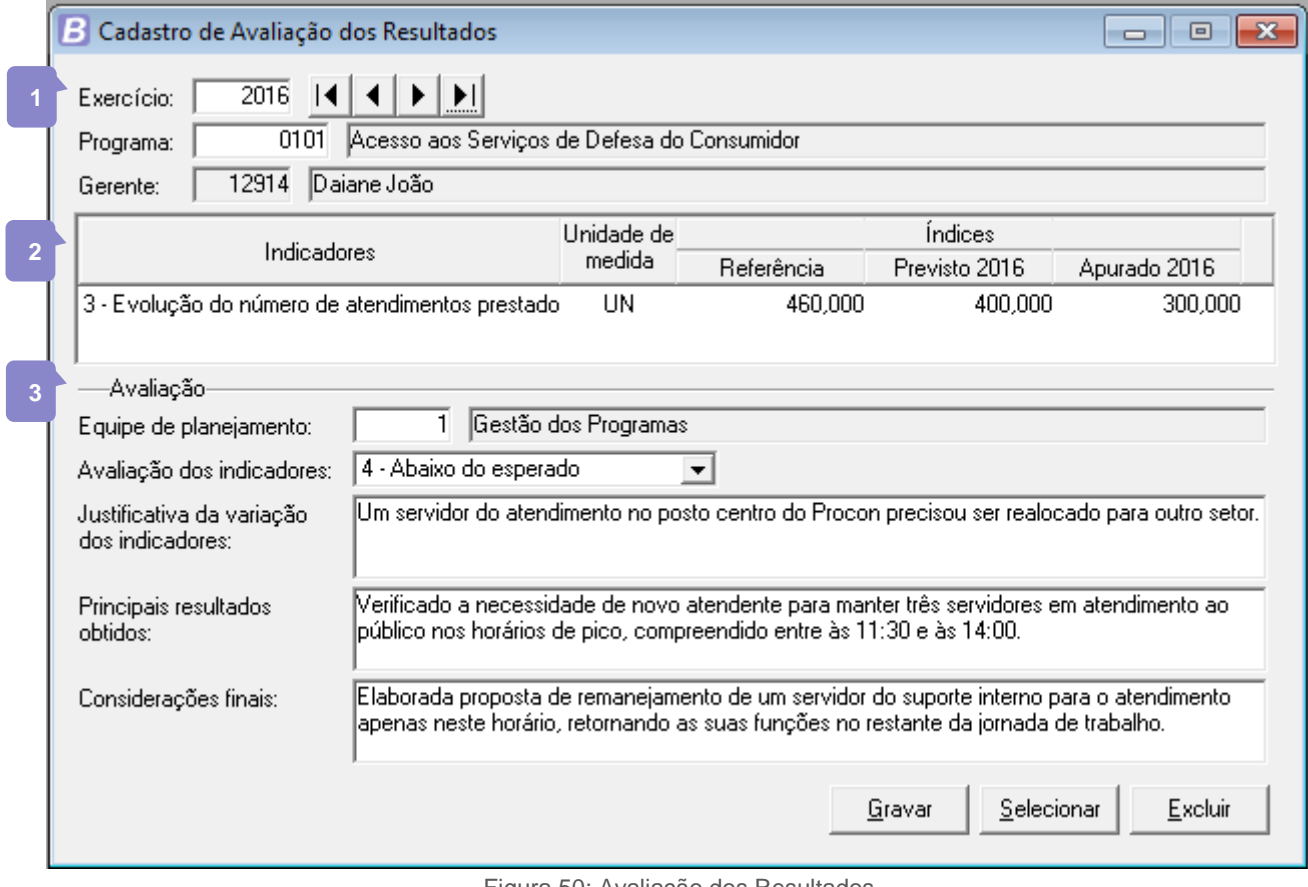

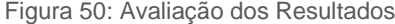

#### **3.3 Implementação da Execução**

Outro momento em que deve ser realizada a avaliação é na fase de implementação da execução dos programas. Neste tipo de avaliação julga-se, quando um programa está em execução, se ele deve continuar ou não, com base nos resultados obtidos até o momento e, se a resposta for positiva, se deve manter a formulação original ou sofrer modificações, são voltadas para a análise e produção de informação sobre as etapas de implementação. E caso, está avaliação seja registrada no sistema quando o programa já foi concluído, julga-se a pertinência do uso futuro da experiência, ou seja, se o mesmo tipo de programa deve ser implementado novamente ou não. Para acessar este cadastro clique no menu **PPA>> Avaliação>> Avaliação dos Programas>> Implementação da Execução**.

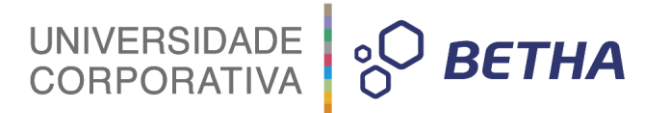

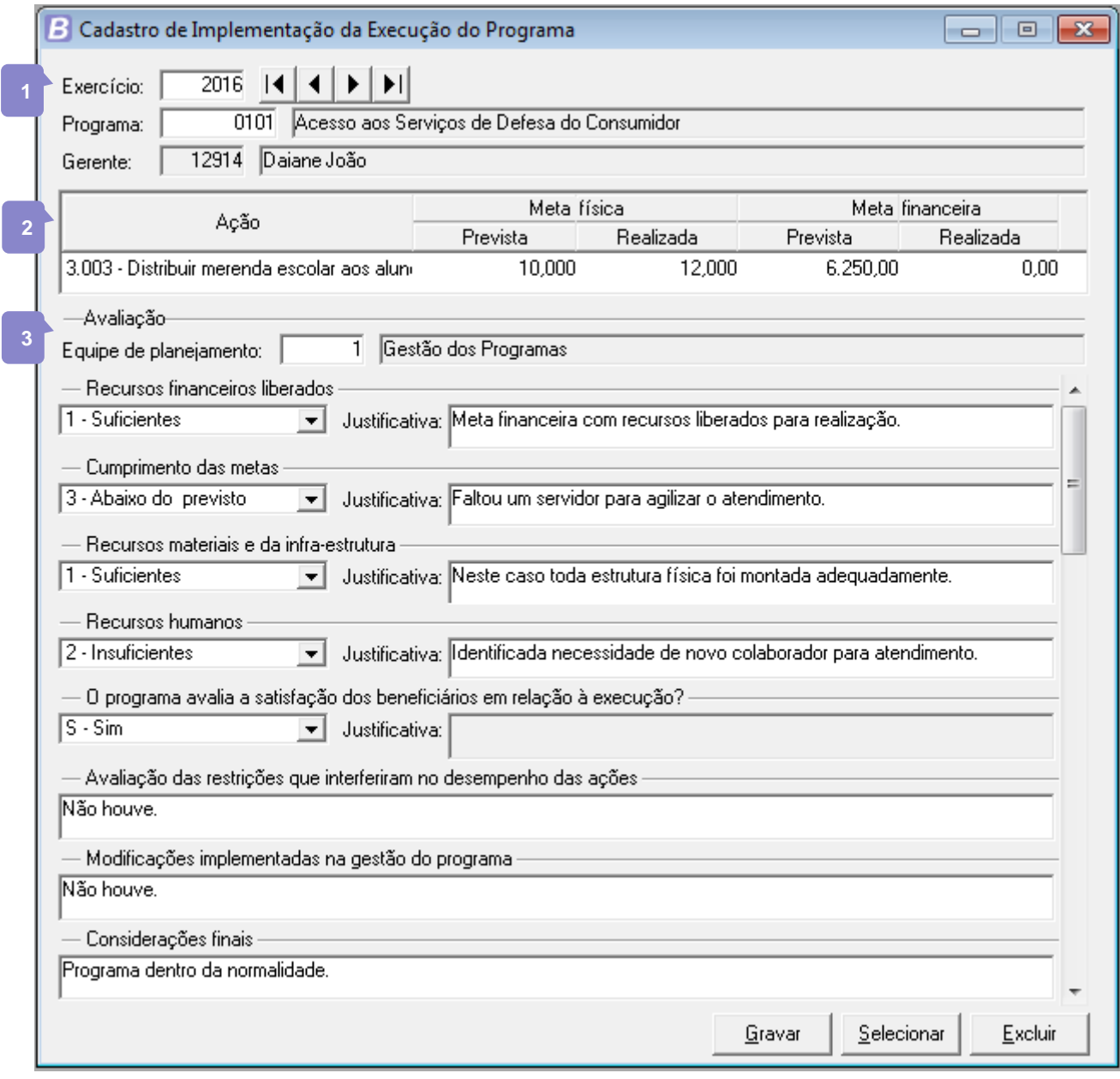

Figura 51: Implementação da execução do programa

- Da mesma forma que a avaliação dos resultados do programa, esta também é efetuada por exercício, e é necessário informar o campo <Exercício>, sendo que o sistema já sugere para preenchimento o exercício selecionado para acesso ao sistema. Informe também o código do programa que será avaliado e o sistema vai preencher o campo <Gerente>. **1**
- No quadro **Ações**, são demonstradas as metas físicas e financeiras das ações do programa. Na coluna **Meta Física** pode-se visualizar a quantidade de produto a ser ofertado, de forma regionalizada, por ação, num determinado período. No campo <Prevista> pode-se visualizar o valor previsto da meta física, ou seja, o valor informado no cadastro de **Planejamento das Despesas**, campo <Meta física>. No campo <Realizada> pode-se visualizar o valor realizado da meta física, ou seja, o valor executado demonstrado no cadastro da **Execução das Metas Físicas**, no campo <Valor atualizado>. A coluna **Meta Financeira** se refere ao valor do produto a ser ofertado, de forma regionalizada, por ação, num determinado período. No campo <Prevista> pode-se visualizar o valor previsto da meta financeira, ou seja, o valor informado **2**

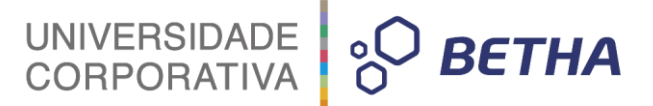

no cadastro de **Planejamento das Despesas**, no campo <Valor>. O campo <Realizada> demonstra o valor executado da meta financeira, conforme realização da despesa.

No quadro **Avaliação** você deve informar o código da equipe responsável pela avaliação e delimitar a avaliação propriamente dita de alguns pontos, como: os recursos financeiros liberados, o cumprimento das metas, os recursos materiais e da infraestrutura, recursos humanos, se o programa avalia a satisfação dos beneficiários em relação à execução, poderá incluir texto avaliando as restrições que interferiram no desempenho das ações e as modificações implementadas na gestão do programa. **3**

#### **3.4 Concepção para Revisão do PPA**

A avaliação da concepção do programa permite que, quando for feita a revisão do PPA, você informe possíveis desvios observados durante o processo de implementação ou execução do programa em relação aos objetivos, denominação, justificativa, bem como incluir sugestões quanto aos indicadores, órgão responsável pelo programa e suficiência de metas físicas e financeiras das ações. Para acessar o cadastro desta avaliação acesse o menu **PPA>> Avaliação>> Avaliação dos Programas>> Concepção para Revisão do PPA**.

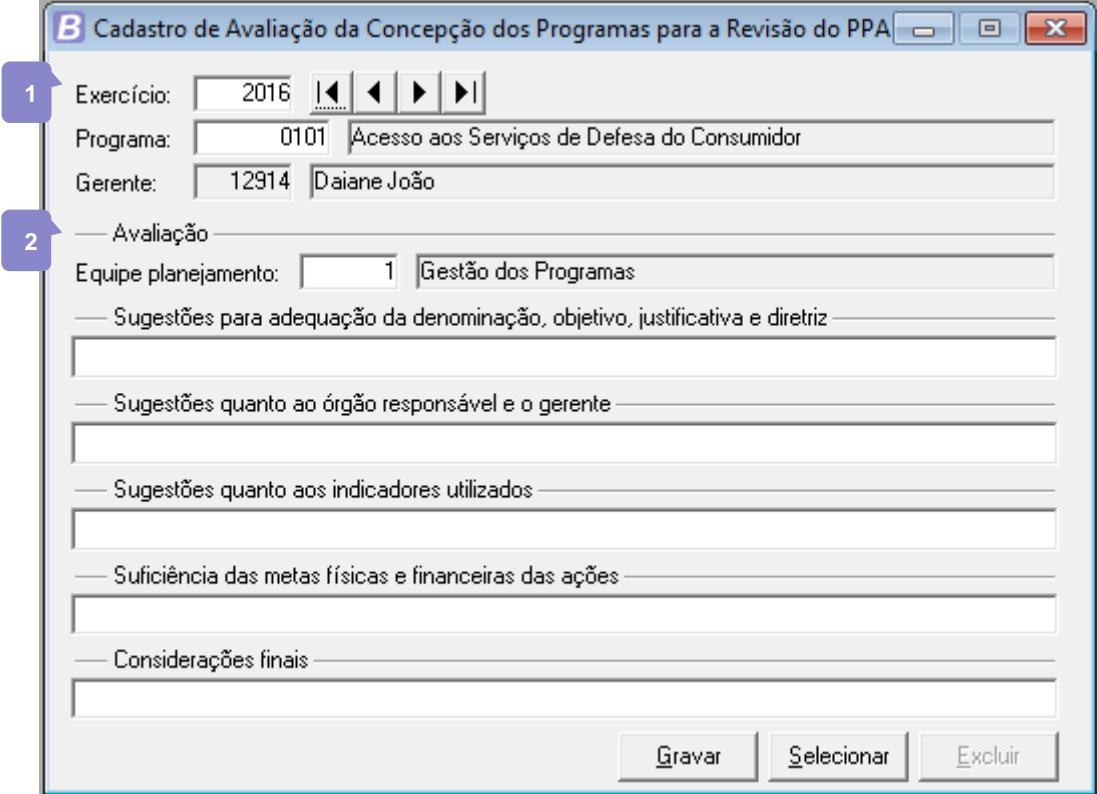

Figura 52: Concepção dos programas para a revisão do PPA

- Informe o ano do cadastro da concepção dos programas. O sistema sugere o preenchimento deste campo com o exercício atual do PPA. Informe o código do programa que esta sendo avaliado e o sistema já preencherá os dados do gerente do programa.
- No quadro Avaliação informe o código da equipe de planejamento. E nos demais campos digite o texto correspondente a avaliação realizada, de acordo com os títulos de cada campo. **2**

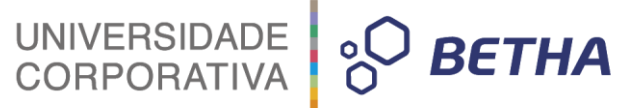

# **4 Avaliação do Plano**

A avaliação do plano é realiza uma análise na gestão do plano e no comportamento das variáveis macroeconômicas, que fundamentaram a elaboração do Plano, apresentando análise qualitativa dos resultados alcançados a partir do macro-objetivos e respectivos programas que compõem a estrutura do PPA. Para acessar o cadastro de **Avaliação do Plano**, clique no menu **PPA>> Avaliação>> Avaliação dos Planos**.

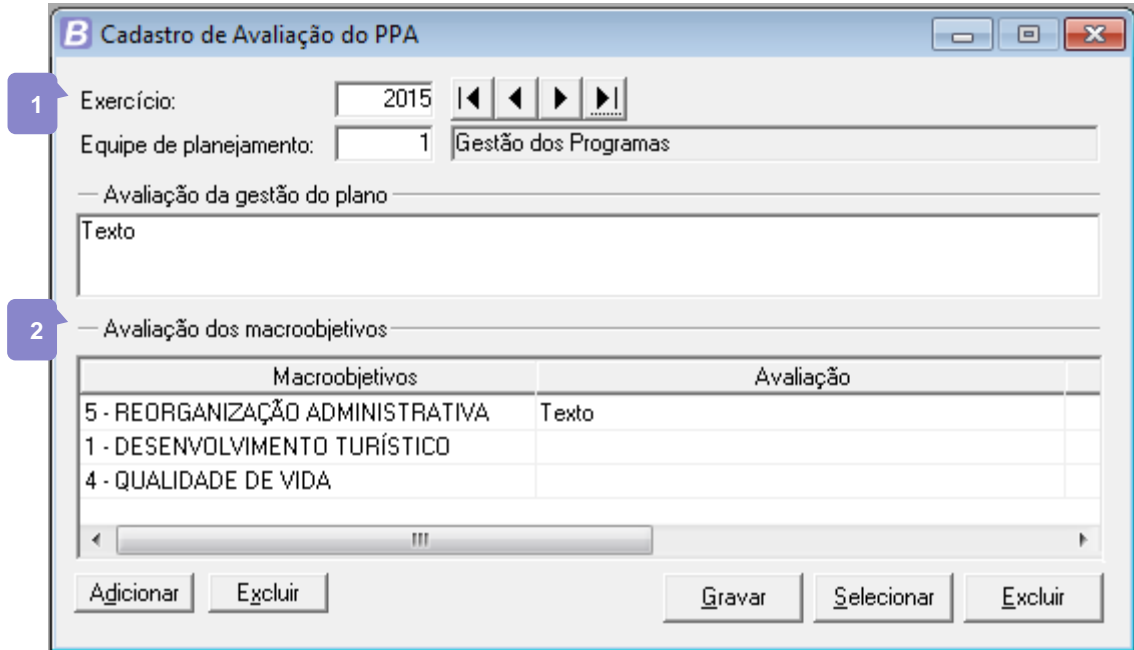

Figura 53: Avaliação do PPA

- Informe o exercício, o qual é sugerido automaticamente pelo sistema e a equipe de planejamento. No campo <Avaliação da gestão do plano> você poderá incluir texto com breve avaliação acerca da gestão do Plano Plurianual.
- No quadro **Avaliação dos macro-objetivos** adicione cada macro-objetivo do plano incluindo ao lado dele a sua respectiva avaliação. Utilize botões **Adicionar** e **Excluir** para gerenciar. **2**

A avaliação dos Planos Plurianuais não deve se restringir a simples preenchimento de campos em sistemas informatizados, é necessária análise criteriosa, baseada em conhecimento da realidade e das políticas, ou seja, deverá ser feita por pessoas capazes de melhor qualificar os diagnósticos e contribuir para o aperfeiçoamento do plano. Avaliações irão proporcionar maior transparência às ações de governo por meio de prestação de contas à sociedade sobre o desempenho dos programas, além de auxiliar a tomada de decisão.

Os Programas de Governo devem ser monitorados através do acompanhamento dos seus custos e dos indicadores. Somente desta forma, com a mensuração dos resultados dos programas contidos no PPA será transformado o conceito de quanto se gasta para como deverá ser gasto os recursos previstos em determinado Programa. (Cavalheiro e Flores, VII Convenção de Contabilidade do Rio Grande do Sul, Gramado/RS, agosto 2001).

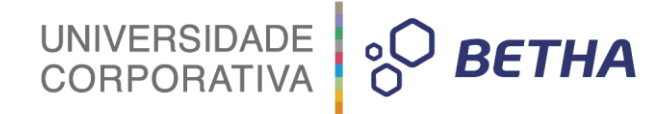

# **CAPÍTULO 8 Emitindo Relatórios do PPA**

#### **Após este capítulo você estará apto a:**

- Utilizar a ferramenta de emissão dos relatórios;
- Emitir relatórios de acompanhamento do Plano Plurianual.

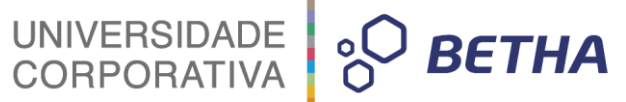

# **1 Introdução**

Para todas estas funcionalidades apresentadas no decorrer deste módulo do treinamento, o software oferece relatórios que permitem ao gestor público o acompanhamento, gerenciamento e administração do seu Plano Plurianual. Os relatórios são importantes objetos de consulta e análise das informações registradas no sistema. No módulo I deste treinamento, foi detalhada cada uma das especificações da tela de relatórios, característica dos sistemas Betha, nele você poderá verificar como imprimir, salvar em pdf, entre outras possibilidades. Caso queira relembrar esses conceitos verifique o treinamento Módulo I – Conhecendo a Ferramenta. Neste capítulo, vamos abordar alguns dos modelos fundamentais para o acompanhamento do Plano Plurianual, para que você entenda a sua importância, finalidade e forma de elaboração.

Desejo a você um excelente estudo!

# **2 Relatórios**

Ao selecionar um determinado relatório é aberta uma janela, com nome do relatório, na qual é possível inserir algumas especificações para a geração do relatório, nesta janela você irá informar os itens desejados para emissão, portanto os itens exibidos serão de acordo com o relatório escolhido. Por exemplo, para os relatórios que possuírem mais de um modelo de impressão, será disponibilizado campo para você escolher qual modelo deseja gerar. Relatórios em que é possível personalizar a ordem que os dados serão exibidos conterá o campo para você informar qual a ordem desejada, assim como são disponibilizados outros campos referente a cadastros que podem ser filtrados na emissão.

Uma vez que você selecionar os filtros e opções de geração do relatório, basta clicar em **Ok** para que o mesmo seja exibido em tela. Com o relatório gerado, haverá uma barra de atalhos que podem ser utilizados para o gerenciamento do mesmo, estes atalhos são descritos no capítulo seis (6) do treinamento Módulo I – Conhecendo a ferramenta.

> **Você lembra que no decorrer do treinamento foi falado sobre a utilização da Data de alteração, cadastrada no Plano Plurianual?**

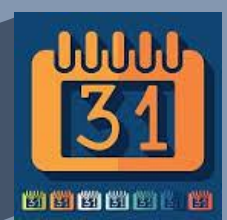

**Pois bem, esta data é criada para que você, usuário do sistema Planejamento tenha um histórico de todas as alterações realizadas no Plano, e essas alterações podem acarretar impactos em alguns relatórios do PPA. É por este motivo, que em alguns casos você encontrará, dentre os campos disponíveis para seleção na emissão do relatório, o campo <Alterações>. Neste campo, você terá a opção de selecionar qual das datas de alterações criadas no PPA será considerada para emissão do relatório, de forma que, será emitido o relatório apenas com as alterações efetuadas até aquele período, as alterações feitas posteriormente a data selecionada, não serão apresentadas no relatório.** 

Veja na figura a seguir uma exemplificação deste campo, nos relatórios que possuem o quadro **Alterações** você poderá selecionar qual a data de alteração do PPA vai considerar para gerar o referido relatório.

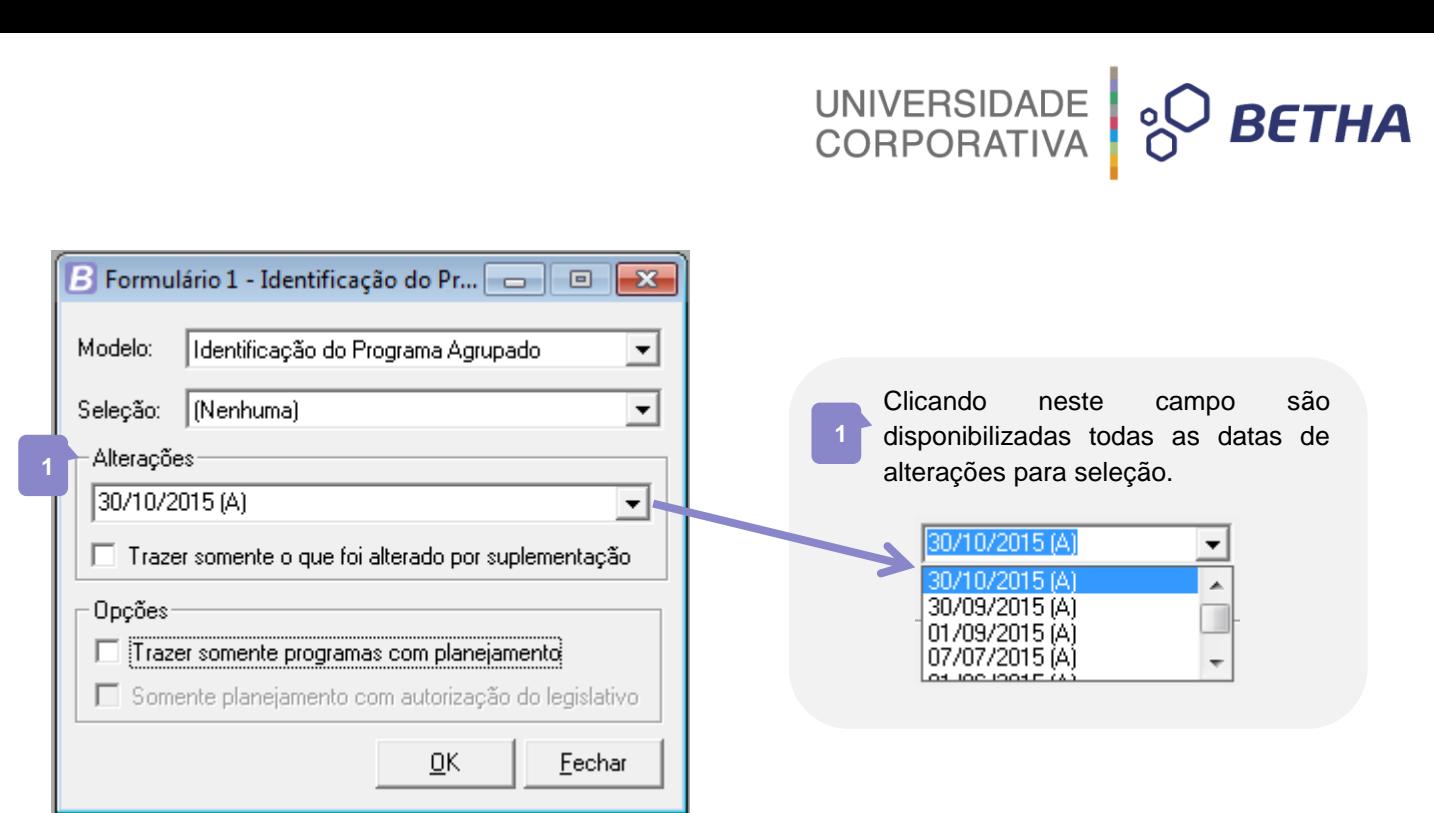

Figura 54: Filtro por data de alteração

Todos os relatórios antes da sua impressão são exibidos em vídeo com o respectivo título. Você pode imprimi-los com quantas cópias desejar. A seguir serão apresentadas informações sobre as opções de relatórios disponíveis no módulo PPA.

#### **2.1 Cadastrais**

Os relatórios que fazem parte do grupo cadastrais, referem-se, em geral, a listagem dos cadastros registrados no menu **Arquivos**. Através desse grupo eu posso estar emitindo informações que ajudarão na hora de efetuar os demais cadastras do sistema Planejamento. Para acessar este grupo de relatórios clique em **PPA>> Relatórios >> Cadastrais**.

Cabe destacar deste grupo, dois importantes relatórios para o acompanhamento do PPA, são eles: relatório de **Programas** e o relatório de **Ações**. Estes relatórios proporcionam mais do que a emissão da listagem de programas e ações cadastradas no sistema, é possível também:

Visualizar quais dos programas cadastrados estão sem vínculo com um planejamento de despesas.

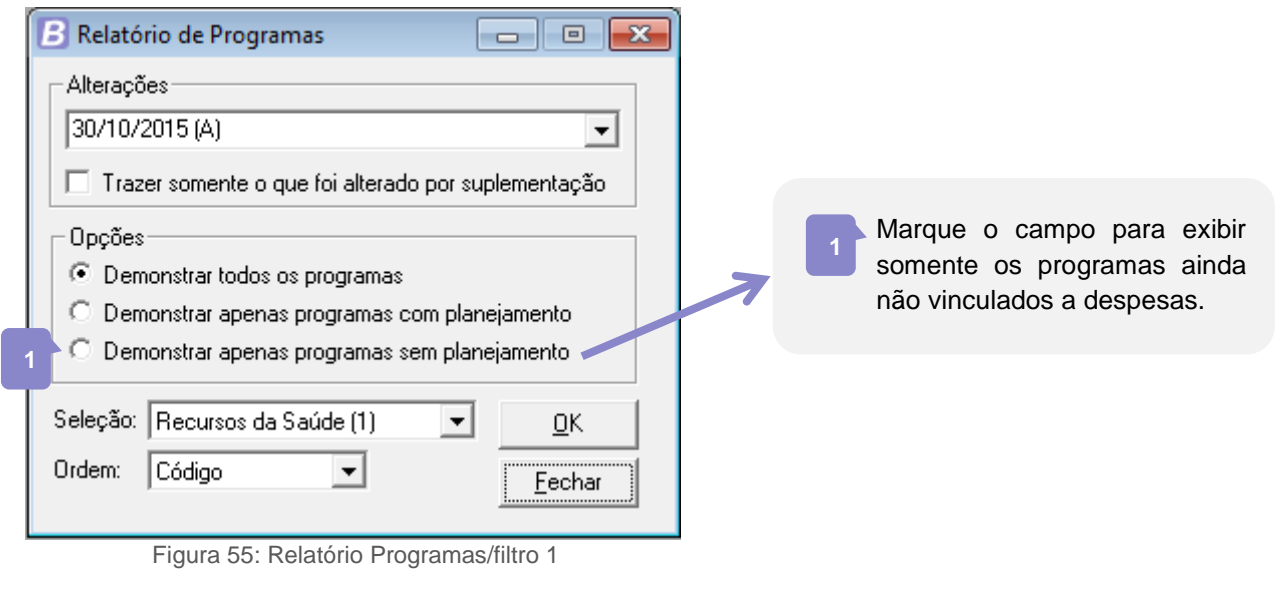

 $\triangleright$  Visualizar somente os programas alterados por suplementação $^9$ .

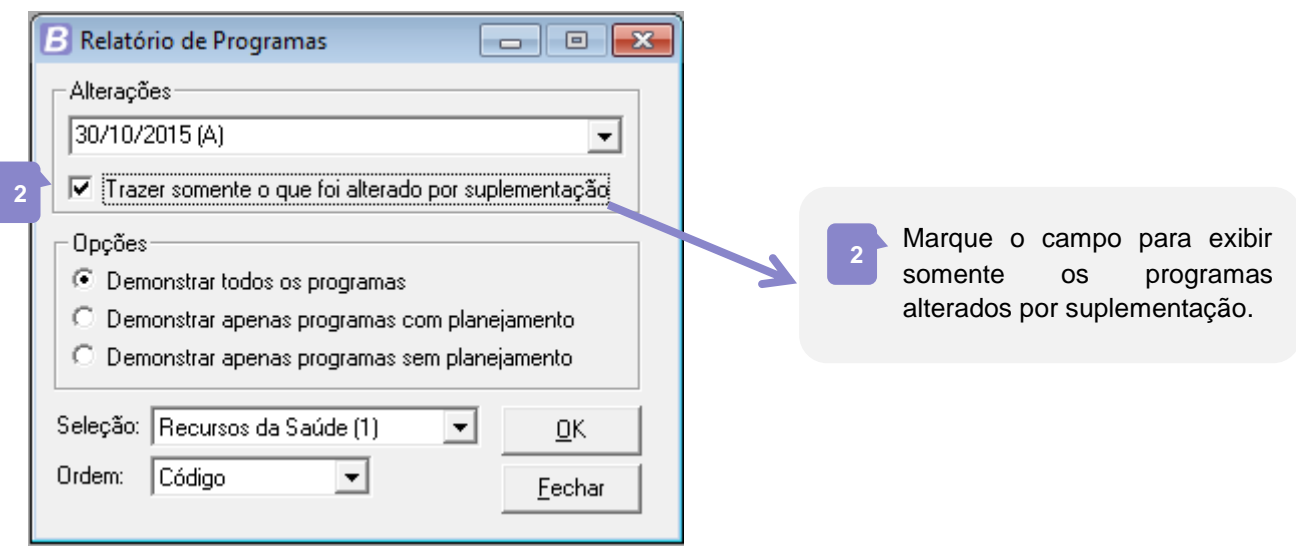

UNIVERSIDADE<br>CORPORATIVA

**BETHA** 

Figura 56: Relatório Programas/filtro 2

Visualizar somente as Ações que ainda não foram vinculadas a um Planejamento de Despesas.

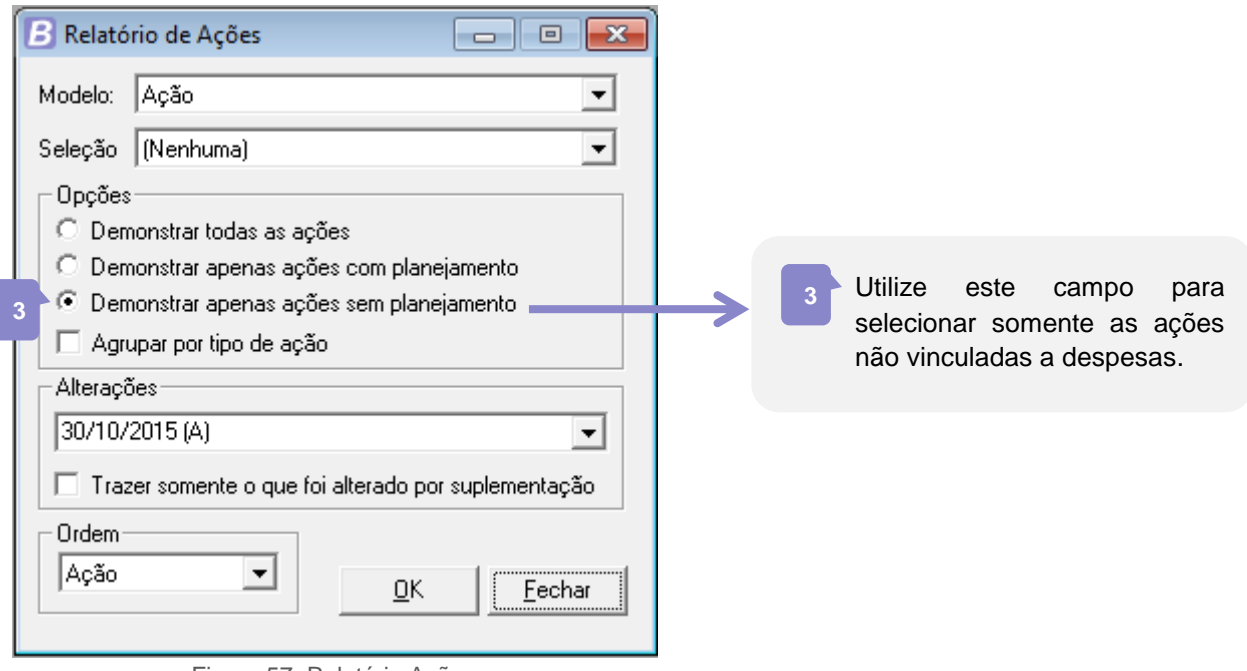

Figura 57: Relatório Ações

# **2.2 Base Estratégica**

Os relatórios que fazem parte do grupo **Base Estratégica**, são listagens dos dados cadastrais informados no menu de mesmo nome. Por exemplo, para a emissão de uma listagem de todas as audiências cadastradas no PPA, você deverá acessar esse grupo de relatórios. São informações de extrema importância para elaboração dos programas de governo para o Plano Plurianual. Para acessar este grupo de relatórios clique em **PPA>> Relatórios>> Base Estratégica**.

<sup>1</sup> <sup>9</sup> O cadastro de Suplementação é apresentado no treinamento de Orçamento do sistema Contabilidade-SAPO.

Destaque aqui para o relatório de ficha de sugestões, onde você dispõe da possibilidade de emitir o modelo **Ficha em branco**, o qual poderá ser utilizado como formulário a disponibilizar aos participantes de uma audiência, por exemplo. Assim, após preenchimento da ficha, a mesma poderá ser transcrita para o sistema, em seu respectivo cadastro de sugestões.

UNIVERSIDADE<br>CORPORATIVA

**BETHA** 

#### **2.3 Planejamento**

Os relatórios que fazem parte do grupo Planejamento são referentes aos cadastros **Programação das receitas** e **Planejamento das despesas**, relatórios auxiliares utilizados para efetuar a consistência do Plano Plurianual. Através desse grupo você poderá estar emitindo relações dos programas de governo, ações, planejamento da receita e despesa para o PPA. Para acessar este grupo de relatórios clique em **PPA>> Relatórios>> Planejamento**.

O relatório de programas de governo permite que você emita a relação de todos os programas contendo suas ações e indicadores, com três opções de modelo para seleção. Neste grupo você tem ainda a opção de emitir alguns formulários, sendo que, em cada um deles é facultada emissão de formulário em branco, a ser utilizado na identificação de itens importantes nos levantamentos para avaliação e monitoramento do PPA.

Destaco aqui, outro relatório de grande relevância para o orçamentista que é o de Consistência do Planejamento, nele você tem a opção de verificar Consistência da Programação da Receita e Consistência do Planejamento da Despesa. Esses modelos vão trazer em tela cada detalhe do planejamento ou programação, destacando o item que estiver inconsistente.

#### **2.4 Resumos**

Os relatórios que fazem parte do grupo Resumos, são referente aos dados informados no menu **Planejamento**. Através desse grupo você poderá emitir relatórios resumidos dos cadastros de Planejamento das despesas e programação das receitas, por exemplo, resumo dos programas, das ações, resumo das receitas e despesas e o relatório resumo da compatibilização dos programas.

#### **2.5 Anexos**

No grupo Anexos você poderá emitir uma série de relatórios que irão auxiliar na conferência do seu Plano Plurianual. Como por exemplo, você poderá verificar a compatibilização das metas de despesas, emitindo o Comparativo do planejamento no Plano Plurianual com o da Lei Orçamentária Anual. Poderá ainda verificar a compatibilização dos programas com a fonte de recurso, emitindo o anexo Compatibilização das fontes com a destinação dos recursos. Além de emitir demonstrativo da consolidação da despesa por programas, com opção de visualizar o resumo dos programas por macro-objetivo, por órgão responsável e detalhado por fonte.

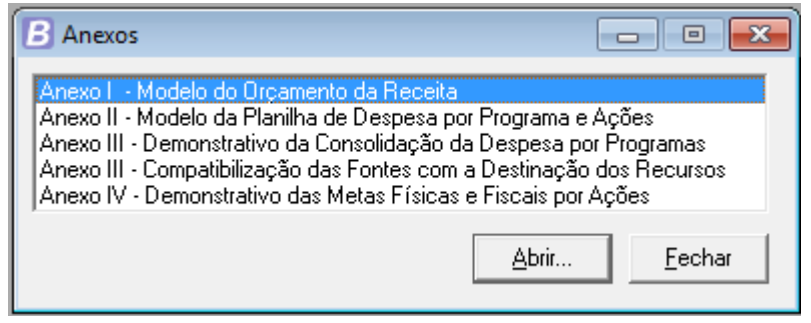

Figura 58: Anexos

## **2.6 Projeto de Lei**

O objetivo deste relatório é a emissão do projeto de Lei da criação do PPA para ser enviado ao poder legislativo para análise. Para a composição deste relatório, serão extraídos dados de todos os cadastros do sistema Planejamento. A Betha Sistemas, atualmente oferece dois modelos de projetos de lei que podem ser emitidos nesta guia, sendo este relatório também passível de edição pelo gerador de relatórios, proporcionando flexibilidade para que cada município crie o seu próprio modelo de projeto de Lei.

UNIVERSIDADE<br>CORPORATIVA

**BETHA** 

# **2.7 Acompanhamentos PPA/LDO**

Existem três grupos de relatórios de acompanhamento do PPA, todos com a função de emitir de forma clara e precisa a relação de receitas e despesas comparando-as com as respectivas:

- Os relatórios do grupo Acompanhamento PPA/LDO fornecem a comparação com as receitas e despesas previstas na LDO.
- Os relatórios do grupo Acompanhamento PPA/LOA fornecem a comparação com as receitas e despesas previstas na LOA.
- Os relatórios do grupo Acompanhamento PPA/Execução fornecem a comparação com as receitas e despesas no decorrer dos exercícios do PPA, permitindo filtrar por período comparativo.

#### **2.8 Avaliação**

No grupo Avaliação você tem disponível todos os relatórios referente aos dados informados no menu **Avaliação**. Através desses relatórios você poderá emitir informações sobre a avaliação gerencial do Plano Plurianual efetuada pela equipe de planejamento do município, avaliação dos programas de governo, apurações de indicadores entre outras informações.

Ainda sobre as avaliações registradas para o PPA, é possível emitir informações sobre as revisões de programas de governo, acompanhar programas ou ações que foram desativados em determinado período, entre outros. Para isso, emitir os relatórios do grupo Revisão.

# **3 Definições gerais**

Quanto a tela em que os relatórios são emitidos, de acordo com cada assunto do relatório são exibidos os campos para a emissão. Assim:

 Relatórios que possuem mais de um modelo para impressão do mesmo conteúdo, é exibido o campo <Modelo>.

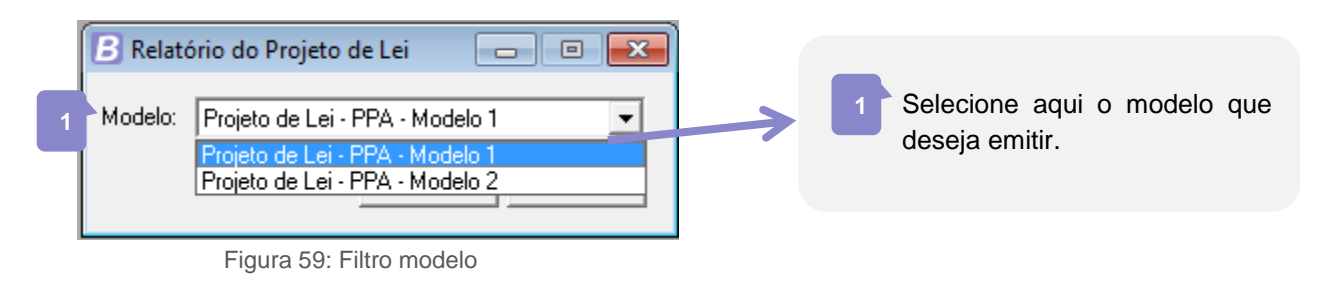

 Relatórios em que podem ser efetuados filtros de cadastros, ou seja, selecionar quais cadastros serão exibidos, vai conter a opção **Seleções** para inclusão dos filtros.

UNIVERSIDADE<br>CORPORATIVA

**PO BETHA** 

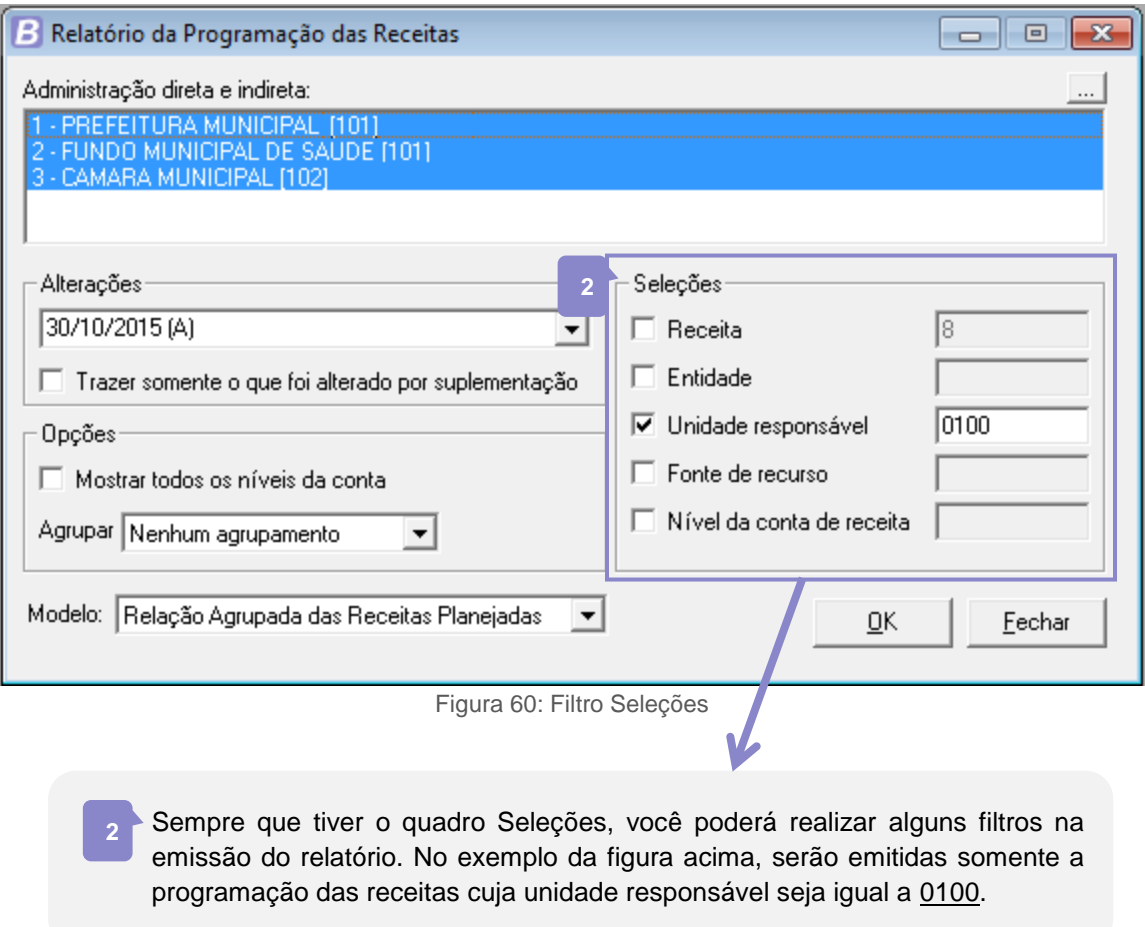

 $\geq$  Utilizar as seleções<sup>10</sup> pré-definidas para a emissão mais rápida e prática do relatório.

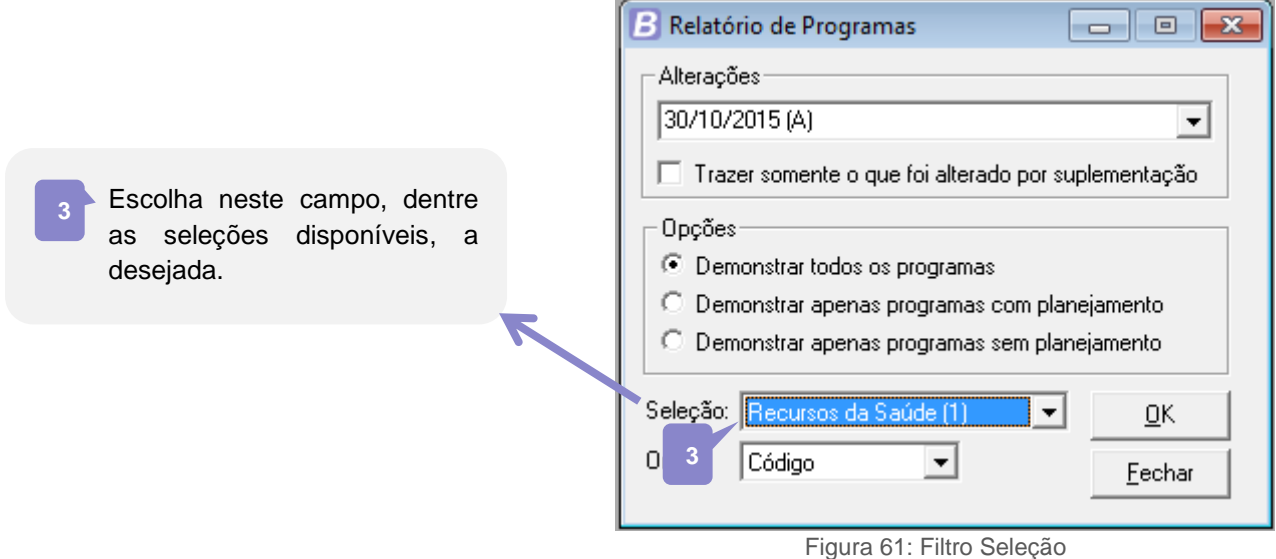

<sup>10</sup> Para saber mais sobre as Seleções, consulte o capítulo três (3) do treinamento I – Conhecendo a Ferramenta.

1

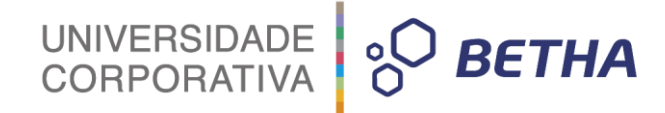

# **CAPÍTULO 9 Copiando o Plano Plurianual**

#### **Após este capítulo você estará apto a:**

 Efetuar a cópia dos dados do Plano Plurianual anterior, replicando os mesmos para um novo período.

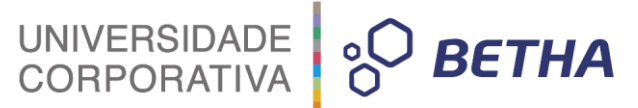

# **1 Introdução**

Uma vez que você já criou todo um Plano Plurianual no sistema Planejamento, poderá utilizar os recursos deste plano para períodos posteriores, considerando que as necessidades do seu município não se alteram totalmente, é comum que no período seguinte ao do Plano alguns programas e ações se repitam. Para que o cadastro do novo Plano seja agilizado, é disponibilizado a você, usuário do sistema Planejamento, o recurso de cópia do PPA. Você pode copiar as informações do PPA anterior, para o novo PPA que abrangerá os próximos quatros exercícios, e depois só fazer alguns ajustes. Outro exemplo de uso desta rotina é caso um PPA seja reprovado pelo poder legislativo, você poderá copiar as informações deste PPA que foi reprovado para um novo PPA, e apenas alterar as informações que causaram a reprovação.

No decorrer deste capítulo você receberá um passo a passo para criar um novo Plano Plurianual e efetuar a cópia de dados do plano anterior.

Aproveite estas dicas e utilize-as para facilitar a execução de suas atividades!

#### **1.1 O ponto de partida**

O primeiro passo para você criar um novo Plano Plurianual é realizar o cadastro do mesmo no sistema Planejamento. Para isso acesse o módulo **PPA>> Arquivos>> Planos Plurianuais** e insira um novo registro informando a exercício inicial e final do plano. Saiba que você só poderá criar este novo cadastro caso esteja acessando o exercício imediatamente anterior ao de início do PPA. Ou seja, para criar o PPA do período 2018- 2021 você deverá estar acessando o exercício 2017.

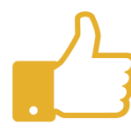

Caso ainda tenha alguma dúvida quanto ao cadastro do **Plano Plurianual** reveja o item 2.1 Cadastro do PPA do capítulo dois (2) deste treinamento e faça uma revisão deste conteúdo.

# **1.2 Criando o exercício**

Num primeiro momento você não precisará criar todos os quatro exercícios do plano, porém é necessário realizar o cadastro do exercício inicial do Plano para todas as entidades. Você só conseguirá acessar o novo Plano indicando um exercício específico, portanto é obrigatório cria-lo.

No módulo I – Conhecendo a Ferramenta já foi apresentado o cadastro de **Exercícios** que você

acessa no módulo **Parametrização>> Controle>> Entidades>> Botão** (três pontinhos) localizado ao lado do campo <Exercício>. Lembre-se que deve ser cadastrado o exercício para cada uma das entidades.

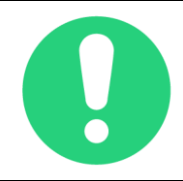

**Importante**: Para que a realização da cópia do PPA seja realizada é necessário que o campo <Config. organograma> possua a mesma configuração daquela utilizada no exercício anterior ao da cópia.

## **1.3 Configurando os parâmetros**

Para que seja possível a realização da cópia das informações do PPA anterior é necessário também que no cadastro de parâmetros, no modulo **Parametrização>> Configuração>> Parâmetros**, as configurações do quadro **Máscara da fonte de recurso**, sejam informadas conforme os dados do ano anterior.

UNIVERSIDADE<br>CORPORATIVA

**BETHA** 

### **1.4 Importando dados iniciais**

Após a configuração do parâmetro deve ser realizada a importação dos dados iniciais através do módulo **Parametrização>> Processos>> Importação de Dados Iniciais**. Nesta tela selecione para importação, os seguintes arquivos:

Configurações das Classificações das Contas, Planos de Contas, Rubricas e Elementos.

No campo <Diretório> informe o caminho dos arquivos iniciais, utilize o botão (três pontinhos) para localizar. Geralmente localizado no diretório de instalação do sistema Planejamento na pasta 'Dadostxt'.

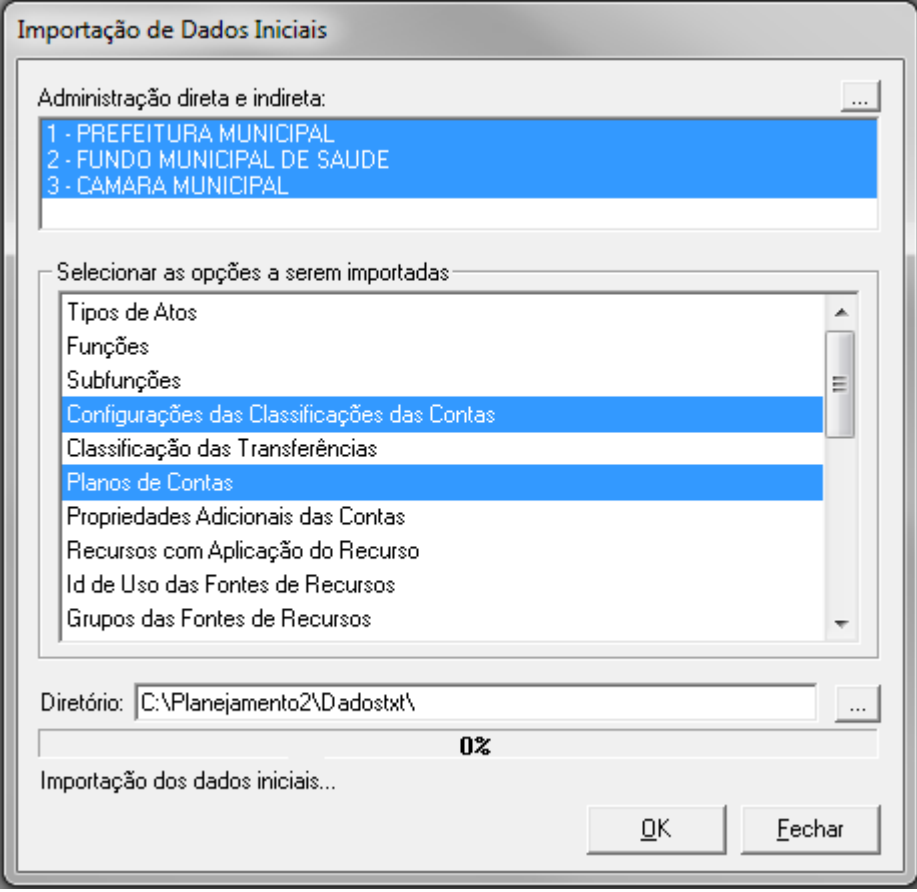

Figura 62: Importação dados iniciais

Outros arquivos podem ser importados neste processo também, verifique os cadastros que você deseja replicar, como por exemplo, se quiser utilizar os mesmos tipos de audiências, efetue a importação deste arquivo para não precisar digitar novamente os cadastros.

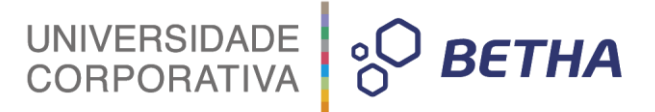

# **1.5 Copiando o PPA**

Após realizar os passos anteriores você já poderá efetuar a cópia dos dados do seu PPA anterior para o atual. Para isso acesse: módulo **PPA>> Utilitários>> Copiar PPA** e selecione o plano do qual deseja copiar os dados, clique em **Copiar** para iniciar o processo.

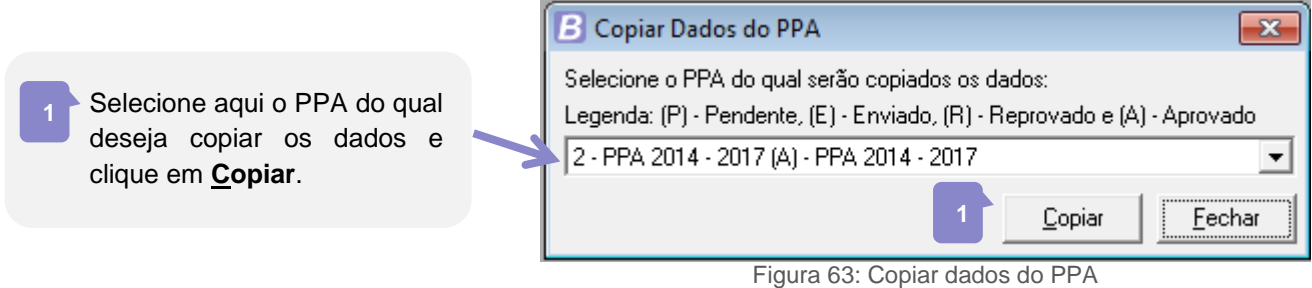

Durante o processo de cópia poderá ser apresentada a seguinte tela:

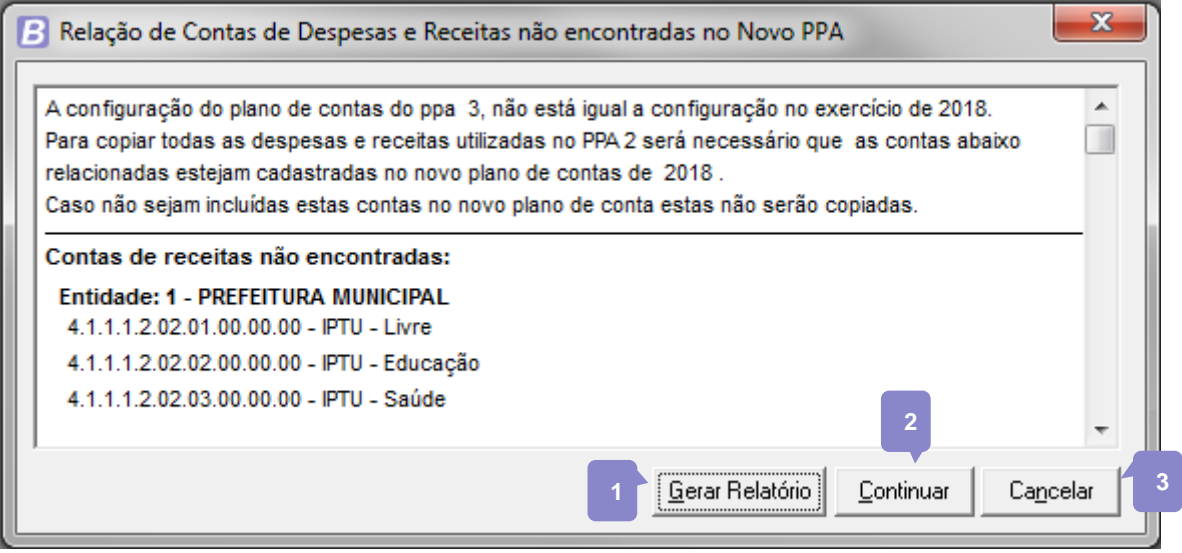

Figura 64: Dados não copiados

Essa tela demostra as receitas e despesas que não possuem a máscara cadastrada no cadastro de rubricas e elementos. Você poderá:

- Clicar no botão **Gerar Relatório**, para que o sistema emita em tela uma listagem destas contas, sendo que, para que o sistema possa efetuar a cópia de todas as despesas e receitas será necessário que as contas relacionadas neste relatório sejam cadastradas no novo plano de contas, do exercício atual. De posse do relatório, realize os devidos cadastros e depois reinicie o processo de cópia. **1**
- Clicar no botão **Continuar**, com isso o sistema continuará a executar a cópia do PPA, porém as receitas e despesas demostradas no relatório não serão copiadas. **2**
- Ou ainda, você poderá clicar em **Cancelar** para abortar o processo de cópia do PPA. **3**

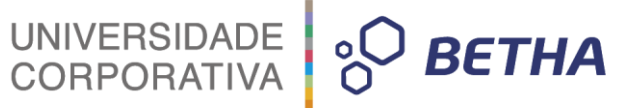

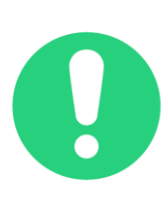

**Importante**: Para cadastrar as despesas e receitas manualmente, acesse os cadastros de **Rubricas**, no módulo **PPA>> Arquivos>> Rubricas** e **Elementos**, no módulo **PPA>> Arquivos>> Elementos**. Ou utilize a rotina de Copiar dados do exercício anterior, do módulo **Parametrização>> Utilitário>> Copiar dados do exercício anterior**, selecionando as opções Desdobramento das rubricas e desdobramentos das despesas. Realizando esse procedimento retorne ao cadastro de copiar PPA e realize a cópia.

Caso alguma conta não possa ser incluída, excluída ou atualizada um aviso será emitido na tela para que você possa identificar qual a conta e motivo que impediu o processo. Esteja atento a estas mensagens, elas lhe darão a perspectiva de como foi o andamento do processo de cópia do PPA.

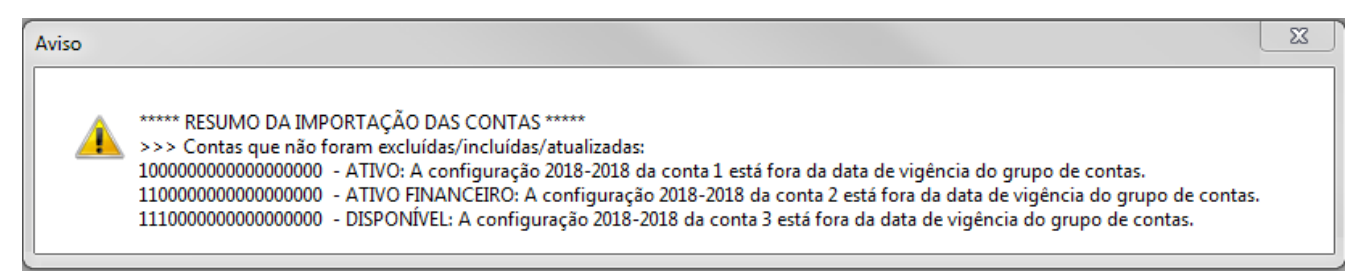

Figura 65: Aviso cópia não realizada

Uma vez executado o processo, você já poderá revisar e fazer as devidas alterações que cabem ao novo período do PPA.

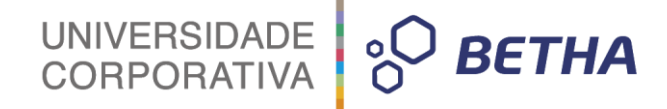

# **Considerações finais**

Chegamos ao final deste módulo.

Vimos até aqui uma das tarefas mais importantes da gestão pública, que consiste em planejar a aplicação dos recursos arrecadados pela administração, de modo a fazê-la de maneira eficaz e mais benéfica a sociedade. Conhecemos um pouco mais do instrumento utilizado para que este planejamento seja registrado de modo seguro e completo num software com a confiança da marca Betha.

Desejo que você usufrua dos conhecimentos aqui adquiridos e que eles sejam relevantes para as suas atividades profissionais. Não finalize seus estudos por aqui... Continue com a gente que temos mais valiosas dicas acerca da elaboração da Lei de Diretrizes Orçamentárias e Lei Orçamentária Anual.

Sucesso e até breve!

Instrutora Daiane de Oliveira João

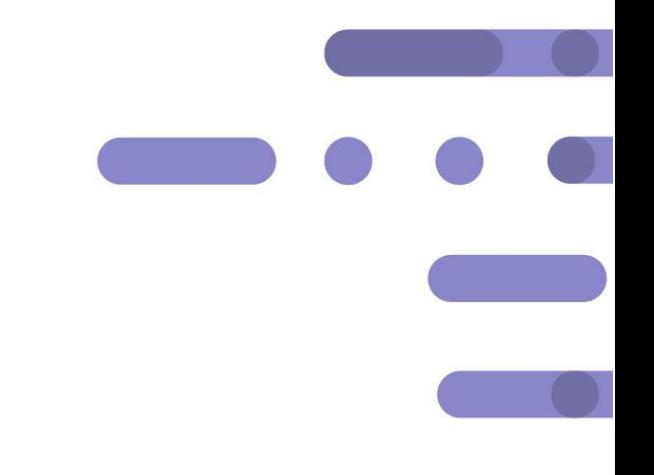

# UNIVERSIDADE 80 BETHA

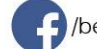

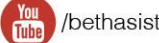

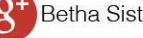